# illumina®

# iSeq 100

Gwida dwar is-Sistema tas-Sekwenzjar

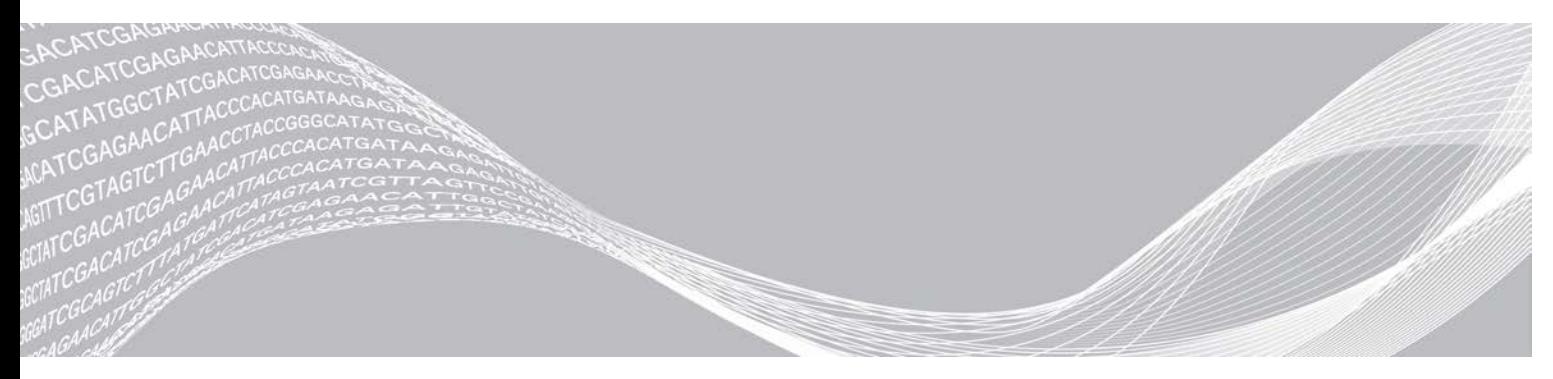

Dokument # 1000000036024 v05 MLT Marzu 2019 Għall-użu tar-Riċerka Biss. M'għandux jintuża fi proċeduri dijanjostiċi. PROPRJETÀ TA' ILLUMINA

Dan id-dokument u l-kontenut tiegħu huma proprjetà ta' Illumina, Inc. u l-affiljati tagħha ("Illumina"), u huma maħsubin biss għall-użu kuntrattwali tal-klijent tagħha fir-rigward tal-użu tal-prodott(i) deskritt(i) hawnhekk u għal ebda skop ieħor. Dan id-dokument u l-kontenut tiegħu m'għandhomx jintużaw jew jitqassmu għal kwalunkwe skop ieħor u/jew inkella jiġu kkomunikati, żvelati, jew riprodotti b'xi mod ieħor mingħajr il-kunsens bil-miktub minn qabel ta' Illumina. Illumina ma tgħaddi l-ebda liċenzja taħt il-privattiva, it-trademark, id-drittijiet tal-awtur jew id-drittijiet tal-liġi komuni tagħha jew drittijiet simili ta' kwalunkwe parti terza permezz ta' dan id-dokument.

L-istruzzjonijiet f'dan id-dokument iridu jiġu segwiti b'mod strett u espliċitu minn persunal kwalifikat u mħarreġ b'mod xieraq, sabiex jiġi żgurat l-użu xieraq u sigur tal-prodott(i) deskritt(i) hawnhekk. Il-kontenut kollu ta' dan id-dokument jeħtieġ li jinqara u jinftiehem b'mod sħiħ qabel jintuża(w) dan(dawn) il-prodott(i).

JEKK TONQOS MILLI TAQRA B'MOD SĦIĦ U JEKK MA SSEGWIX B'MOD ESPLIĊITU L-ISTRUZZJONIJIET KOLLHA LI JINSABU HAWNHEKK, TISTA' SSEĦĦ ĦSARA LILL-PRODOTT(I), KORRIMENT LIL PERSUNI, INKLUŻ LILL-UTENTI JEW LIL PERSUNI OĦRA, U ĦSARA LIL PROPRJETÀ OĦRA, U TITĦASSAR KWALUNKWE GARANZIJA LI TAPPLIKA GĦALL-PRODOTT(I).

ILLUMINA MA TASSUMI L-EBDA RESPONSABBILTÀ LI TIRRIŻULTA MILL-UŻU ĦAŻIN TAL-PRODOTT(I) DESKRITT(I) HAWNHEKK (INKLUŻI PARTIJIET JEW SOFTWER TA' DAN(DAWN)).

© 2019 Illumina, Inc. Id-drittijiet kollha riservati.

It-trademarks kollha huma l-proprjetà ta' Illumina, Inc. jew tas-sidien rispettivi tagħhom. Għal informazzjoni speċifika dwar it-trademarks, ara [www.illumina.com/company/legal.html.](http://www.illumina.com/company/legal.html)

# Kronoloġija tar-Reviżjoni

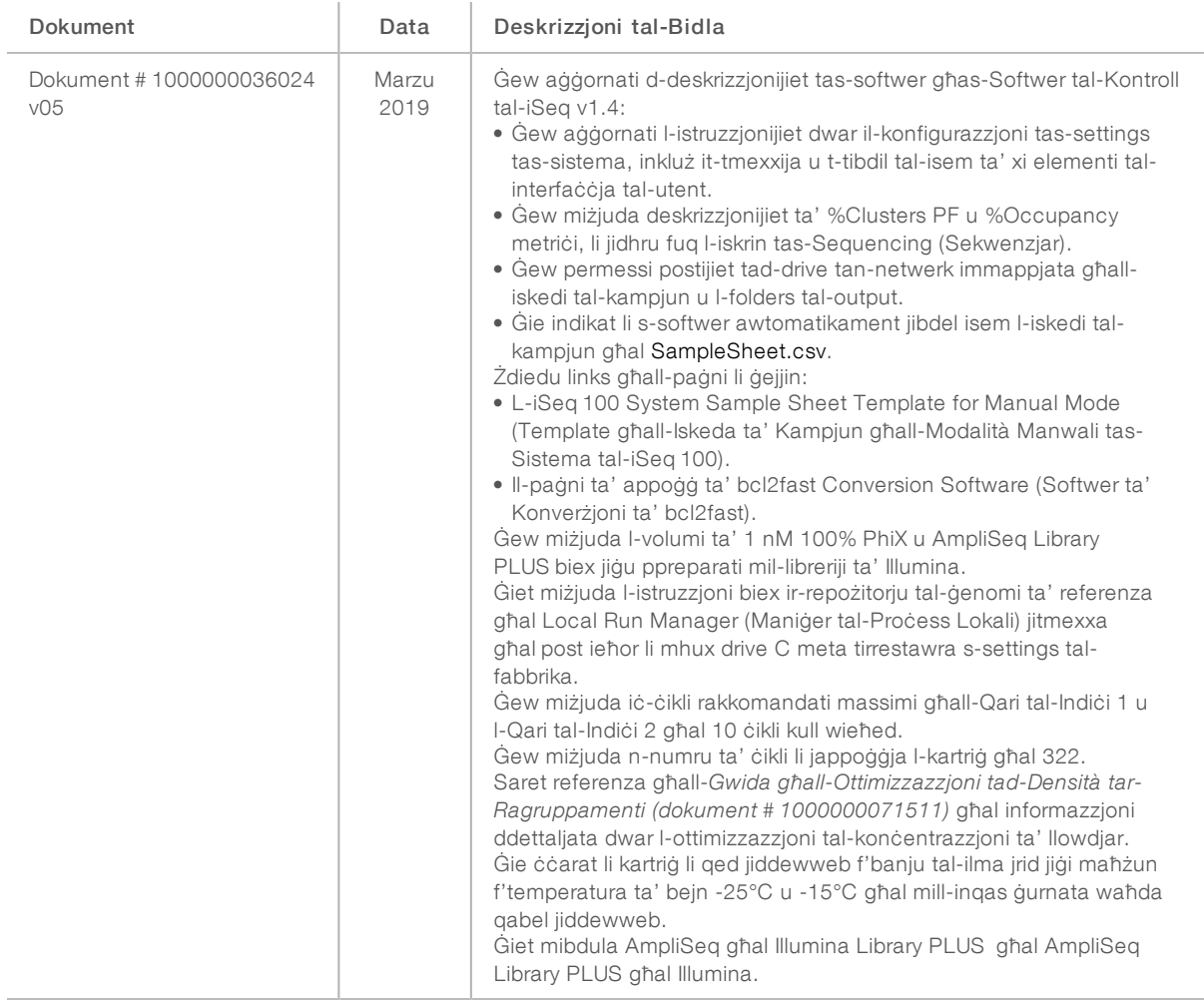

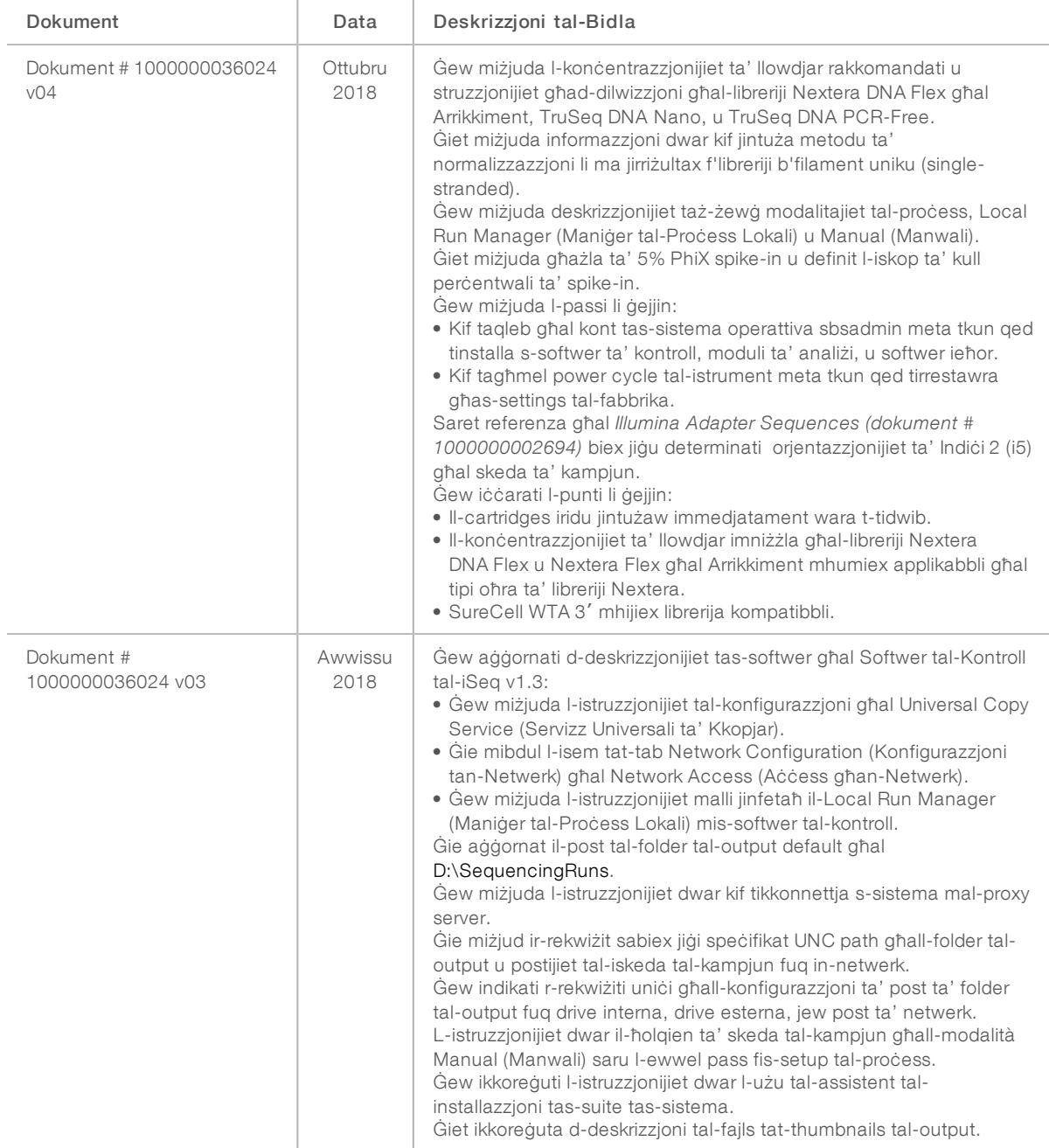

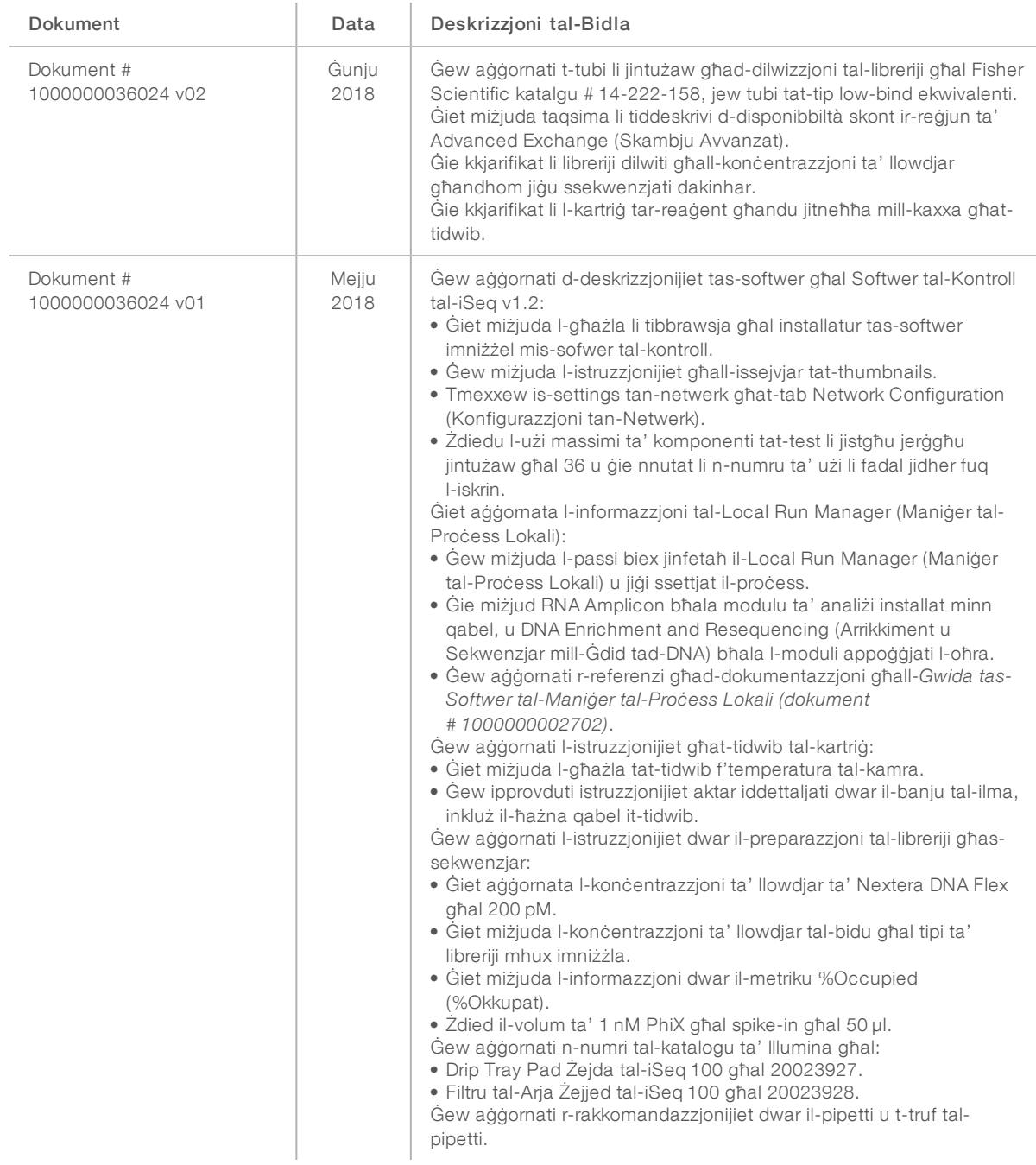

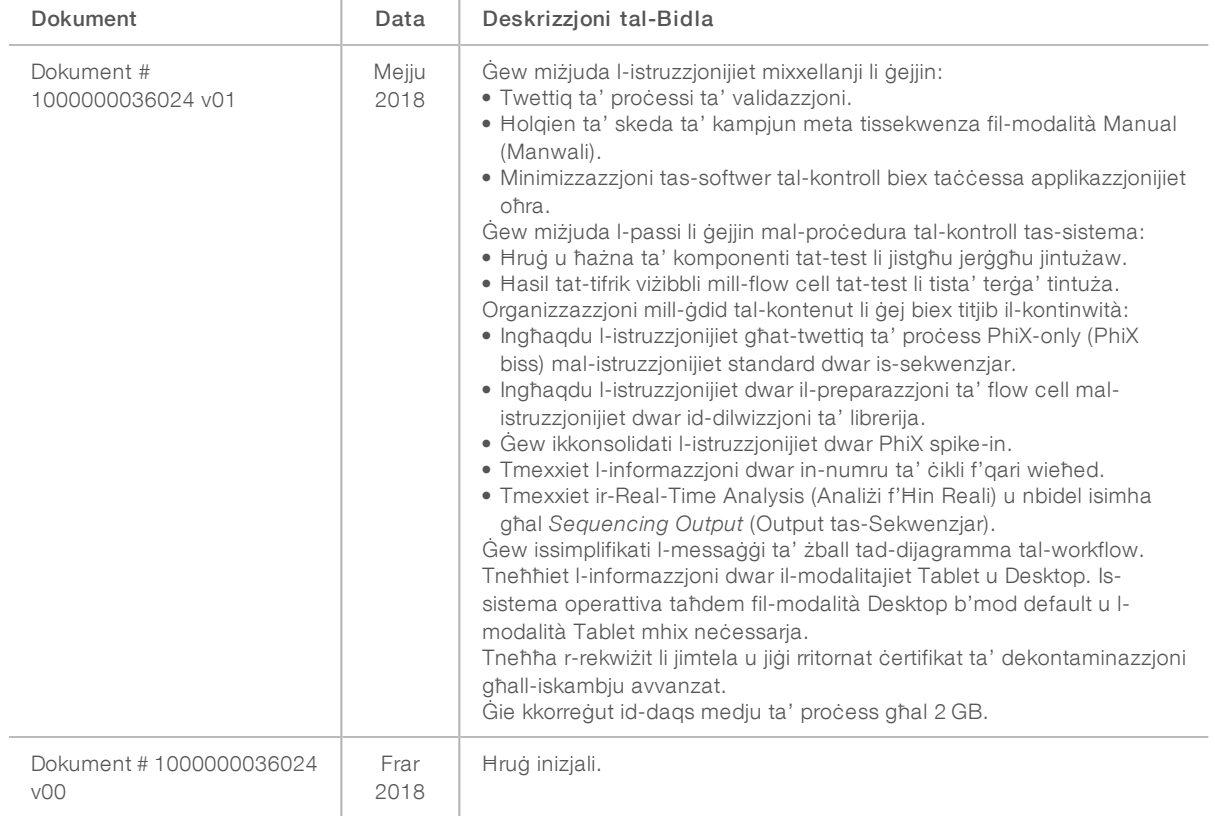

# Werrej

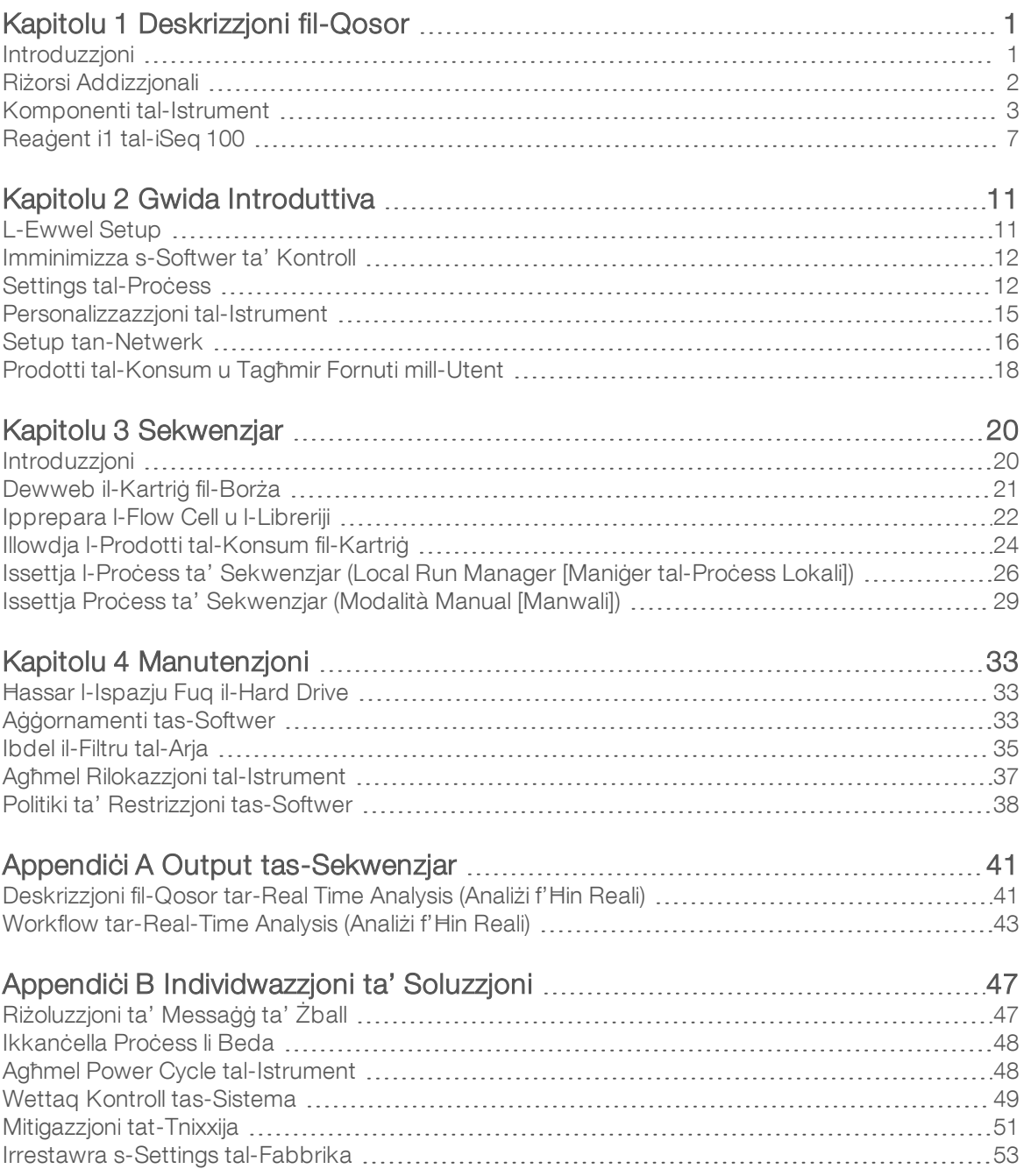

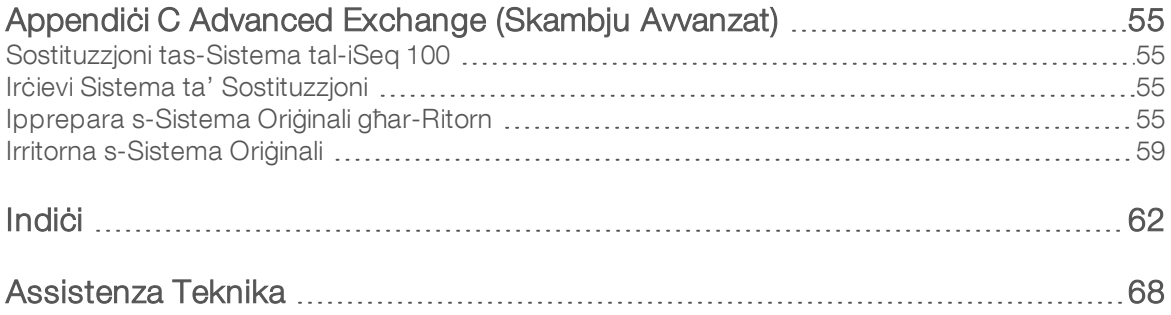

# <span id="page-8-0"></span>Kapitolu 1 Deskrizzjoni fil-Qosor

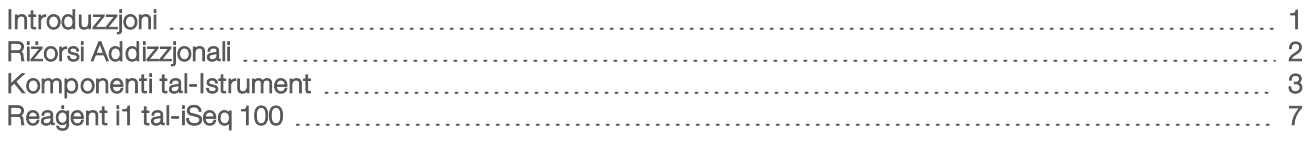

## <span id="page-8-1"></span>Introduzzjoni

Is-Sistema ta' Sekwenzjar ta' Illumina® iSeq™ 100 tipprovdi approċċ immirat lejn is-sekwenzjar talġenerazzjoni li jmiss (NGS). Din is-sistema ffukata fuq l-applikazzjonijiet tiġbor fiha t-teknoloġija ta' sekwenzjar ta' Illumina fi strument tad-desktop kosteffikaċi.

## **Karatteristi**ċi

- ► Aċċessibbiltà u affidibbiltà—Is-Sistema tal-iSeq 100 għandha impronta żgħira u hija faċli biex tinstallaha u tużaha. Il-komponenti fluwidići u ta' immaġni huma mibnija direttament fil-prodott tal-konsum, u dan jissimplifika l-manutenzjoni tal-istrument.
- ► Illowdjar tal-prodott tal-konsum b'pass wieħed—II-kartriġ għal użu waħdieni hija mimlija minn qabel birreaġenti kollha meħtieġa għal proċess. Il-librerija u l-flow cell li huma mgħammra b'senser jistgħu jiġu llowdjati direttament fil-kartriġ, li mbagħad tiġi llowdjata fuq l-istrument. L-identifikazzjoni integrata tippermetti l-intraċċar b'mod preċiż.
- ▶ iSeq 100 System Software (Softwer tas-Sistema tal-iSeq 100)—Suite ta' softwer integrat li jikkontrolla loperazzjonijiet tal-istrument, jipproċessa l-istampi u jiġġenera l-base calls. Din l-isuite għandha bħala karatteristiċi l-analiżi tad-data fuq l-istrument u l-għodod ta' trasferiment tad-data għall-analiżi esterna.
	- ► Analiżi fuq l-istrument il-Local Run Manager (Maniġer tal-Proċess Lokali) jagħmel input talinformazzjoni tal-kampjun u mbagħad janalizza d-data tal-proċess billi juża l-modulu ta' analiżi speċifikat għall-proċess. Is-softwer jinkludi suite ta' moduli ta' analiżi.
	- ▶ Analiżi bbażata fuq il-cloud–II-workflow tas-sekwenzjar hija integrata mal-BaseSpace Sequence Hub, l-ambjent ta' cloud computing ta' Illumina għall-monitoraġġ tal-proċess, l-analiżi tad-data, ilħażna, u l-kollaborazzjoni. Il-fajls tal-output huma streamed f'ħin reali għal BaseSpace Sequence Hub għall-analiżi.

## Kampjun għall-Analiżi

Id-dijagramma li ġejja turi l-workflow tas-sekwenzjar sħiħa, mid-disinn esperimentali sal-analiżi tad-data. Lgħodod u d-dokumentazzjoni huma inklużi ma' kull pass. Din il-gwida tkopri l-pass issekwenzja l-libreriji. Għal aktar dokumentazzjoni, mur fuq [support.illumina.com](https://support.illumina.com/).

#### Dijagramma 1 Workflow tal-Kampjun għall-Analiżi

Design analyse (valgfrit) Opret brugertilpassede, targeterede paneler til bibliotekstyper, der understøtter dette. Værktøj: softwaren DesignStudio Dokumentation: DesignStudio Online Help (Onlinehjælp til DesignStudio) Indtast prøveoplysninger Udfyld en prøvetabel, vælg indekser, og konfigurer sekventeringskørslen. Værktøj: softwaren Local Run Manager Dokumentation: Local Run Manager Software guide (Vejledning til softwaren Local Run Manager)  $\overline{\mathbf{3}}$ **Klargør biblioteker** Klargør sekventeringsklare biblioteker fra input-DNA eller -RNA. Værktøj: Biblioteksklargøringssæt Dokumentation: Vejledningen til dit biblioteksklargøringssæt og Index Adapters Pooling Guide (Vejledning i puljeoprettelse med indeksadaptere) Sekventer biblioteker Fortynd biblioteker, klargør sekventeringsmaterialer, og gennemfør en kørsel. Værktøj iSeq 100-system og iSeq 100 i1-reagenser Dokumentation: Denne systemvejledning Analyser data Analyser sekventeringsoutputtet lokalt eller i skyen. Værktøj: Local Run Manager (lokal software) eller BaseSpace Sequence Hub (cloud-baseret software) Dokumentation: Local Run Manager Software Guide (Vejledning til softwaren Local Run

Manager) eller BaseSpace Sequence Hub Online Help (Onlinehjælp til BaseSpace Sequence Hub)

## <span id="page-9-0"></span>Riżorsi Addizzjonali

Il[-paġni ta' appoġġ tas-Sistema tas-Sekwenzjar tal-iSeq 100](https://support.illumina.com/sequencing/sequencing_instruments/iseq-100.html) fil-website ta' Illumina jipprovdu riżorsi tassistema addizzjonali. Dawn ir-riżorsi jinkludu s-softwer, it-taħriġ, il-prodotti kompatibbli, u d-dokumentazzjoni li ġejja. Dejjem iċċekkja l-paġni ta' appoġġ għall-aħħar verżjonijiet.

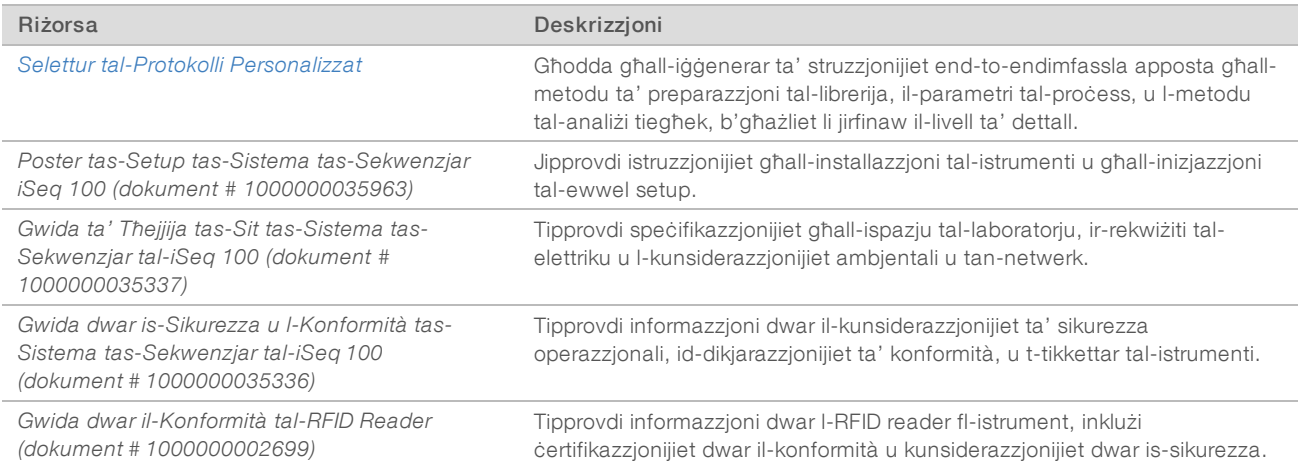

## <span id="page-10-0"></span>Komponenti tal-Istrument

Sistema tas-Sekwenzjar tal-iSeq 100 tinkludi buttuna tal-power, moniter, status bar, kompartiment talprodotti tal-konsum u drip tray.

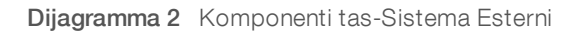

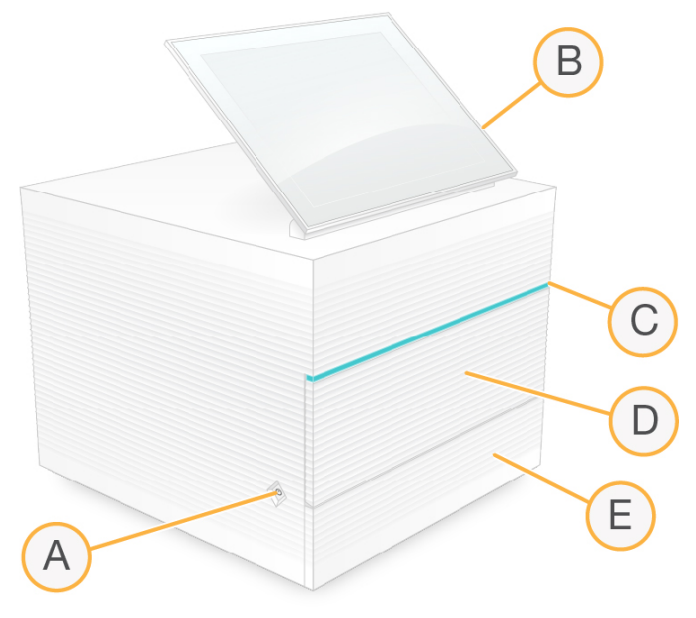

- A Buttuna tal-Power—Tikkontrolla l-elettriku tal-istrument u tindika jekk is-sistema hija mixgħula (imdawla), mitfija (mudlama), jew mitfija imma bl-elettriku AC (iteptep).
- B Touch-screen monitor—Jippermetti l-konfigurazzjoni u s-setup fuq l-istrument permezz tal-interfaċċja tassoftwer ta' kontroll.
- C Status bar—Tindika l-istatus tas-sistema bħala lesta għas-sekwenzjar (aħdar), qed tipproċessa (blu), jew għandha bżonn l-attenzjoni (oranġjo).
- D Kompartiment tal-prodotti tal-konsum—Ikun fih prodotti tal-konsum matul il-process.
- E Bieba tat-tilar għall-qtar—Tipprovdi aċċess għat-tilar tal-qtar, li jilqa' l-fluwidi mnixxija.

## Konnessjonijiet Awżiljari u tad-Dawl

Tista' tmexxi l-istrument biex taċċessa l-ports tal-USB u l-komponenti l-oħra tal-pannell ta' wara.

Fuq wara tal-istrument hemm swiċċ u d-dħul li jikkontrolla l-elettriku tal-istrument flimkien ma' port tal-Ethernet għall-konnessjoni Ethernet fakultattiva. Żewġ ports tal-USB jipprovdu l-għażla li tqabbad maws jew tastiera, jew li ttella' jew tniżżel data bl-użu ta' apparat portabbli.

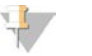

#### **NOTA**

Jekk tqabbad is-sistema ma' tastiera u maws dan jagħmel override tat-tastiera ta' fuq l-iskrin.

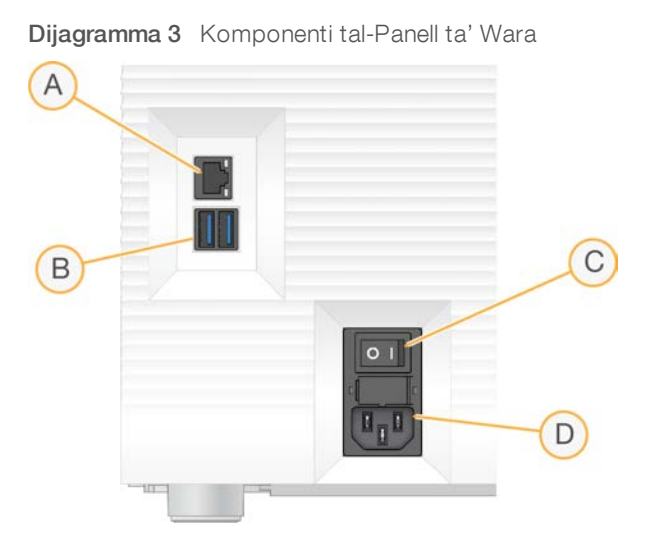

- A Port tal-Ethernet-Konnessjoni fakultattiva tal-kejbil tal-Ethernet.
- B Portijiet tal-USB—Żewġ portijiet għall-konnessjoni ta' komponenti awżiljarji.
- C Toggle switch—Jixgħel jew jitfi l-elettriku tal-istrument.
- D Dhul tal-elettriku AC—Konnessjoni tal-wajer tal-elettriku.

#### Kompartiment tal-Prodotti tal-Konsum

Il-kompartiment tal-prodotti tal-konsum fih il-kartriġ għal proċess ta' sekwenzjar.

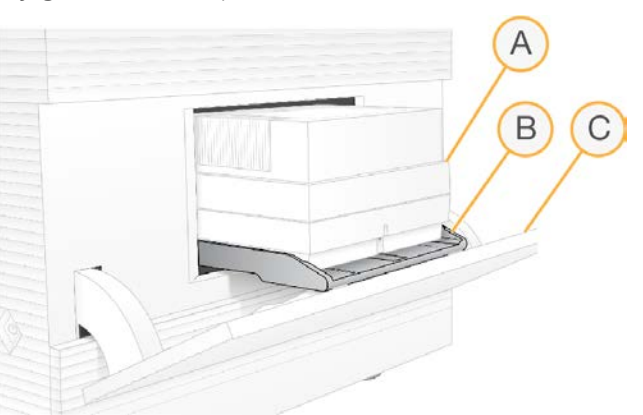

Dijagramma 4 Kompartiment tal-Prodotti tal-Konsum Illowdjati

- A Kartrig—Fiha l-flow cell, il-librerija, u r-reaģenti u tiģbor fiha r-reaģenti użati matul il-proċess.
- B Tilar-Iżomm il-kartriġ matul is-sekwenzjar.
- C Bieba—Tiftaħ f'angolu ta' 60 grad biex tipprovdi aċċess għall-kompartiment tal-prodotti tal-konsum.

Is-softwer jiftaħ u jagħlaq il-bieba tal-kompartiment u jqiegħed il-kartriġ f'postha għall-immaġni. Il-bieba tinfetaħ 'l isfel miċ-ċappetti fuq in-naħa ta' isfel tal-istrument. Tpoġġix oġġetti fuq il-bieba miftuħa, li mhijiex iddisinjata biex tintuża bħala xkaffa.

## Flow Cell tat-Test u Kartriġ tat-Test Li Jistgħu Jerġgħu Jintużaw

L-istrument jintbagħat bil-Flow Cell tat-Test Li Tista' Terġa' Tintuża ta' iSeq 100 u l-Kartriġ tat-Test li Tista' Terġa' Tintuża ta' iSeq 100 għall-użu fil-kontrolli tas-sistema.

- Aħżen fl-ippakkjar oriġinali f'temperatura tal-kamra.
- <sup>u</sup> Erġa' uża sa massimu ta' 36 darba jew għal 5 snin mid-data tal-manifattura, skont liema tiġi l-ewwel.
	- ▶ Waqt il-kontroll tas-sistema, is-softwer juri n-numru ta' użi li fadal.
	- ► Issostitwixxi komponenti tat-test li jistgħu jerġgħu jintużaw skaduti b'Kitt għall-Ittestjar tas-Sistema tal-iSeq 100.

Dijagramma 5 Komponenti tat-Test li Jistghu Jerġghu Jintużaw

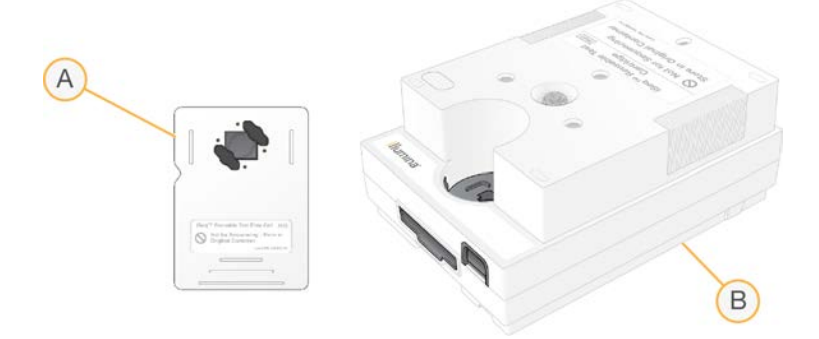

- A Flow cell tat-test li tista' terġa' tintuża
- B Kartriġ tat-test li tista' terġa' tintuża

Il-komponenti tat-test li jistgħu jerġgħu jintużaw jidhru simili għall-komponenti ta' sekwenzjar ipprovduti fir-Reaģent i1 tal-iSeq 100, u l-orjentazzjonijiet tal-illowdjar huma l-istess. Madanakollu, il-kartriģ tat-test m'għandhiex riserva tal-librerija u l-ebda komponent tat-test m'għandu l-kimika meħtieġa għal proċess.

### Softwer tas-Sistema

Is-softwer tal-isuite tas-sistema jinkludi l-applikazzjonijiet integrati li jwettqu l-proċessi ta' sekwenzjar u l-analiżi fuq l-istrument.

- Softwer tal-Kontroll tal-iSeq Jikkontrolla l-operazzjonijiet tal-istrument u jipprovdi interfaċċja għallkonfigurazzjoni tas-sistema, l-issettjar ta' proċess ta' sekwenzjar, u l-monitoraġġ tal-istatistiċi tal-proċess matul il-progress tas-sekwenzjar.
- ► Local Run Manager (Maniġer tal-Proċess Lokali) Jiddefinixxi l-parametri tal-proċess u l-metodu ta' analiżi qabel is-sekwenzjar. Wara s-sekwenzjar, l-analiżi tad-data fuq l-istrument tibda awtomatikament.
	- ► Is-sistema tiġi mibgħuta bid-DNA Amplicon, RNA Amplicon, u moduli ta' analiżi ta' Generate FASTQ (Iġġenera FASTQ) installati.
	- ► Is-sistema tappoġġja wkoll il-moduli ta' analiżi ta' DNA Enrichment and Resequencing (Arrikkiment u Sekwenzjar mill-Ġdid tad-DNA), li huma disponibbli fuq [il-paġni ta' appoġġ tal-Local Run Manager](https://support.illumina.com/sequencing/sequencing_software/local-run-manager.html) [\(Maniġer tal-Proċess Lokali\)](https://support.illumina.com/sequencing/sequencing_software/local-run-manager.html).
	- ▶ Għal aktar informazzjoni dwar il-Local Run Manager (Maniġer tal-Proċess Lokali) u l-moduli ta' analiżi, ara l-*Gwida tas-Softwer tal-Maniġer tal-Proċess Lokali (dokument # 1000000002702)*.
- Real-Time Analysis (RTA2) (Analiżi f'Hin Reali)—Twettag analiżi tal-istampa u base calling matul il-proċess. Għal aktar informazzjoni, ara *[Output tas-Sekwenzjar](#page-48-0)* f'paġna 41.
- ▶ Universal Copy Service (Servizz Universali ta' Kkopjar) Jikkopja I-fajls tal-output tas-sekwenzjar millfolder tal-proċess għall-BaseSpace Sequence Hub (jekk applikabbli) u għall-folder tal-output, fejn tista' taċċessahom inti.

Real-Time Analysis (Analiżi f'Ħin Reali) u Universal Copy Service (Servizz Universali ta' Kkopjar) iħaddmu proċessi fl-isfond biss. Local Run Manager (Maniġer tal-Proċess Lokali) u s-softwer ta' kontroll jistgħu jeħtieġu input mill-utent.

### Informazzjonitas-Sistema

Il-menu tas-softwer ta' kontroll għandu sezzjoni About (Dwar) fejn tista' tara l-informazzjoni ta' kuntatt ta' Illumina u l-informazzjoni tas-sistema li ġejja:

- Numru tas-serje
- $\blacktriangleright$  Isem tal-kompjuter u l-indirizz IP
- ▶ Verżjoni tal-framment tar-riċetta
- ▶ Numru tal-proċess

#### Notifiki u Allerti

Ħdejn l-isem tal-istrument jidher icon li juri n-notifiki. Agħżel l-icon biex tara lista ta' notifiki, li jinkludu t-twissijiet u l-iżbalji.

- It-twissijiet jeħtieġu attenzjoni, iżda ma jwagqfux il-proċess u ma jeħtiġux azzjonijiet oħra minbarra rrikonoxximent.
- ► L-iżbalji jeħtieġu azzjoni qabel ma tibda jew tkompli bi proċess.

Il-pannell fuq in-naħa tax-xellug tal-iskrin ta' setup tal-proċess juri l-allerti speċifiċi għall-illowdjar tal-kartriġ u lkontrolli ta' qabel il-process.

#### Dijagramma 6 Postijiet ta' fuq I-Iskrin

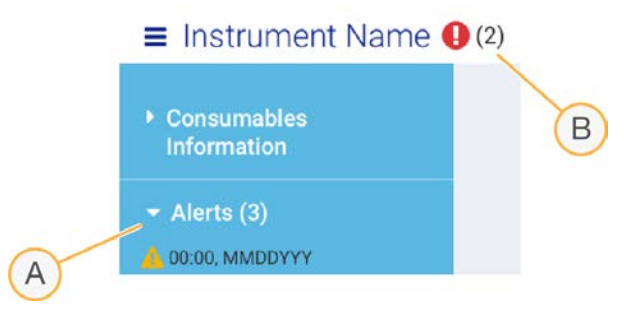

- A Allerti tas-setup ta' process
- B Notifiki ohrain

## Process Management (Gestjoni tal-Process)

L-iskrin tal-Process Management (Ġestjoni tal-Proċess) juri l-ispazju ta' fuq il-hard drive (drive D) u l-istatus tal-proċess, u jidentifika kull proċess bl-isem, l-ID, u d-data. L-iskrin jiġi aġġornat awtomatikament kull tliet minuti.

Il-kolonna Status tindika jekk proċess huwiex fil-progress jew komplut, skont l-ipproċessar tal-fajls ta' BCL. Għal kull proċess, Process Management (Ġestjoni tal-Proċess) turi l-istatus tal- proċessi fl-isfond Universal Copy Service (Servizz Universali ta' Kkopjar), BaseSpace Sequence Hub, u Local Run Manager (Maniġer tal-Proċess Lokali).

Proċessi li mhumiex applikabbli ma jidhrux fuq l-iskrin. Pereżempju, jekk proċess mhuwiex konness mal-BaseSpace Sequence Hub, Process Management (Ġestjoni tal-Proċess) ma turix l-istatus tal-BaseSpace għal dak il-proċess.

- <sup>u</sup> Biex issib soluzzjoni għall-problemi ta' status, ara *[Status tal-Process Management \(Ġestjoni tal-Proċess\)](#page-54-2)* [f'paġna 47](#page-54-2).
- Biex tħassar il-proċessi u tħassar l-ispazju, ara *Hassar l-Ispazju Fuq il-Hard Drive* f'paġna 33.

## Status tal-Universal Copy Service (Servizz Universalita' Kkopjar)

Universal Copy Service (Servizz Universali ta' Kkopjar) juri l-istatus tal-fajls li qed jiġu kkupjati fil-folder taloutput:

- ▶ In Progress (Għaddej) Universal Copy Service (Servizz Universali ta' Kkupjar) qed jikkopja l-fajls fil-folder tal-output.
- ▶ Complete (Lest)—Universal Copy Service (Servizz Universali ta' Kkupjar) ikkopja l-fajls kollha fil-folder taloutput.

## Status tal-BaseSpace Sequence Hub

Il-BaseSpace Sequence Hub turi l-istatus tal-upload:

- In Progress (Għaddej) Is-softwer ta' kontroll ged itella' I-fajls fug BaseSpace Sequence Hub.
- ▶ Complete (Lest) II-fajls kollha ttellgħu b'suċċess fuq BaseSpace Sequence Hub.

#### Status tal-Local Run Manager (Maniġer tal-Proċess Lokali)

Local Run Manager (Maniġer tal-Proċess Lokali) juri l-istatus tal-analiżi fis-softwer ta' kontroll:

- ► Not Started (Għadu Ma Bediex) L-analiżi hija kkjuwjata biex tibda jew il-Local Run Manager (Maniġer tal-Proċess Lokali) qed jistenna li titlesta r-Real-Time Analysis (Analiżi f'Hin Reali).
- In Progress (Għaddej)—Local Run Manager (Maniġer tal-Proċess Lokali) qed janalizza l-fajls. Iċċekkja ssoftwer tal-Local Run Manager (Maniġer tal-Proċess Lokali) għal status aktar iddettaljat.
- ▶ Stopped (Waqaf) L-analiżi waqfet, iżda għadha mhix kompluta.
- ► Complete (Lest) Local Run Manager (Maniġer tal-Proċess Lokali) temm l-analiżi b'suċċess.

Għal aktar informazzjoni dwar l-istatus tal-analiżi, iċċekkja s-softwer tal-Local Run Manager (Maniġer tal-Proċess Lokali).

## <span id="page-14-0"></span>Reaġent i1 tal-iSeq 100

It-twettig ta' proċess fug is-Sistema tal-iSeg 100 jeħtieġ kitt waħda ta' użu ta' darba ta' Reaġenti i1 taliSeq 100. Il-kitt huwa disponibbli f'daqs wieħed (300 ċiklu) u żewġ bundles:

- Wahdieni—Jinkludi prodotti tal-konsum ghal process wiehed.
- Pakkett ta' erbgħa—Jinkludi prodotti tal-konsum għal erba' proċessi.

### Kontenut u Ħażna

Il-kitt tar-reaġent i1 tal-iSeq 100 tipprovdi l-kartriġ u l-flow cell għas-sekwenzjar. Meta tirċievi l-kitt:

- Tiftaħx il-pakkett tal-fojl abjad sakemm tingħata istruzzjoni biex tagħmel dan matul il-proċeduri tat-tidwib tal-kartriġ u tal-preparazzjoni tal-flow cell. Il-kartriġ jiddewweb fil-borża.
- ► Fil-pront aħżen il-komponenti fit-temperaturi indikati biex tiżgura prestazzjoni xierqa.
- ▶ Aħżen il-kartriġis b'tali mod li t-tikketti tal-pakkett iħarsu 'l fuq.
- ▶ Aħżen il-kartriġis għal tal-inqas ġurnata waħda qabel iddewwibhom f'banju tal-ilma.

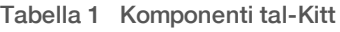

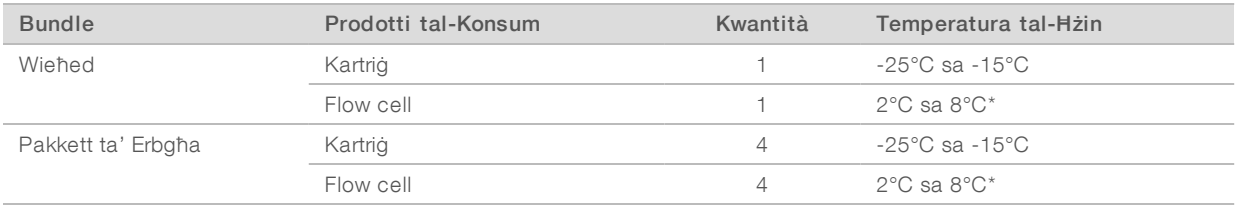

\*Ikkunsinnati f'temperatura tal-kamra.

Iż-żewġ prodotti ta' konsum għandhom identifikaturi għall-intraċċar u għall-iżgurar tal-kompatibbiltà. Il-kartriġ tuża identifikazzjoni bil-frekwenza tar-radju (RFID). Il-flow cell tuża interfaċċja elettrika: memorja li tinqara biss, kanċellabbli u programmabbli bl-elettriku (EEPROM).

#### Flow Cell

Il-Flow Cell i1 ta' iSeq 100 hija flow cell b'disinn u b'linja waħda mibnija fuq senser ottiku semikonduttur talossidu tal-metall komplimentari (CMOS). Kartriġ tal-plastik tiksi l-flow cell li hija tal-ħġieġ. Il-punti ta' qbid għolja fuq il-plastik jiżguraw l-operat sigur.

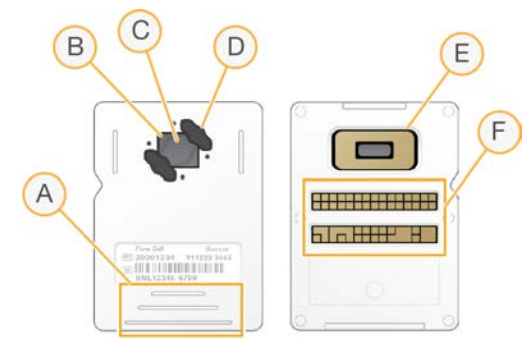

- A Punti ta' qbid
- B Senser ta' CMOS (fuq)
- C Żona ta' immaġni
- D Gaskit (wieħed minn tnejn)
- E Senser ta' CMOS (taħt)
- F Interfaċċja elettrika

Miljuni ta' nanowells ikopru s-superfiċje tal-flow cell. Ir-raggruppamenti jiġu ġġenerati fin-nanowells, li minnhom titwettaq imbagħad reazzjoni ta' sekwenzjar. L-arranġament ordnat tan-nanowells iżid l-qari ta' output u d-data. Matul is-sekwenzjar, is-senser tas-CMOS jieħu l-istampi għall-analiżi.

## Kartriġ

Il-Kartriġ i1 tal-iSeq 100 hija mimlija minn qabel b'reaġenti ta' ragruppament, ta' sekwenzjar, paired-end, u ta' indiċjar. Ir-riserva ssiġillata bil-fojl hija rriservata għal-libreriji, u s-slott ta' fuq quddiem hija rriservata għallflow cell. Id-dawl tal-illuminatur jilħaq il-flow cell mit-tieqa ta' aċċess fuq in-naħa ta' fuq tal-kartriġ.

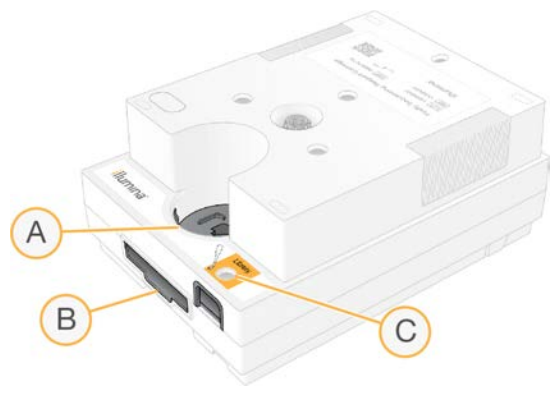

- A Tiega ta' aċċess
- B Slott tal-flow cell
- C Reservoir tal-librerija

Il-kartriġ iżomm il-prodotti tal-konsum kollha għall-proċess: reaġenti, librerija, u flow cell. Il-librerija u l-flow cell jiġu llowdjati fil-kartriġ imdewweb, li mbagħad tiġi llowdjata fuq l-istrument. Wara li jibda l-proċess, ir-reaġenti u l-librerija jiġu ttrasferiti awtomatikament mill-kartriġ għall-flow cell.

Riserva fin-naħa t'isfel tiġbor reaġenti użati. Il-kartriġ fiha wkoll pompi, valvi, u l-fluwidiċi l-oħrajn kollha għassistema. Peress li l-kartriġ tintrema wara proċess, m'hemmx bżonn ta' ħasil tal-istrument.

## Numru ta' Ċikli Ssaportjati

It-tikketta ta' 300 ċiklu fuq il-kartriġ tindika n-numru ta' ċikli analizzati, mhux in-numru ta' ċikli mwettqa. Ilflow cell hija kompatibbli ma' kwalunkwe numru ta' ċikli u kwalunkwe tip ta' qari.

Il-kartriġ tipprovdi biżżejjed reaġenti għal 322 ċiklu ta' sekwenzjar. It-322 ċiklu jinkludu 151 ċiklu għal Qari 1 u Qari 2, flimkien ma' 10 ċikli kull wieħed għal Indiċi 1 u Indiċi 2. Għal aktar informazzjoni dwar in-numru ta' ċikli għas-sekwenzjar, ara *[Numru Rakkomandat ta' Ċikli](#page-28-1)* f'paġna 21.

## Deskrizzjonijiet tas-Simboli

It-tabella li ġejja tiddeskrivi s-simboli ta' fuq il-prodott tal-konsum jew il-pakkett tiegħu.

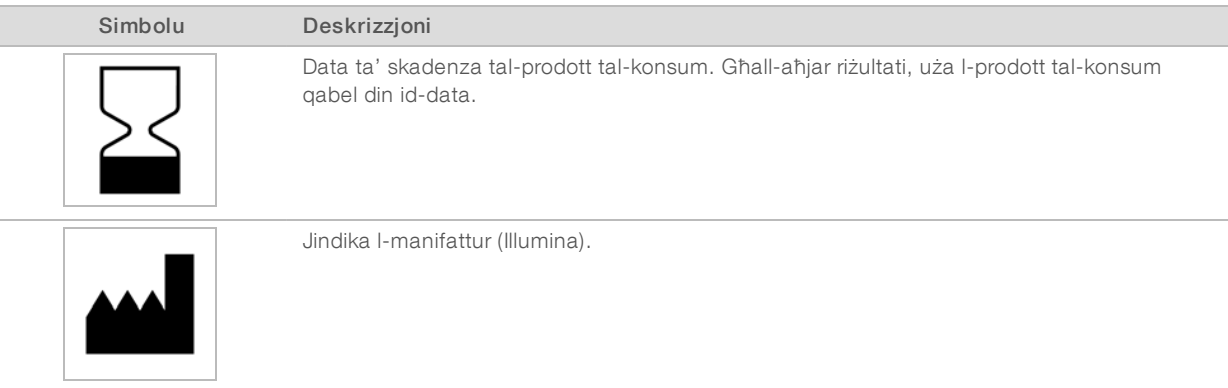

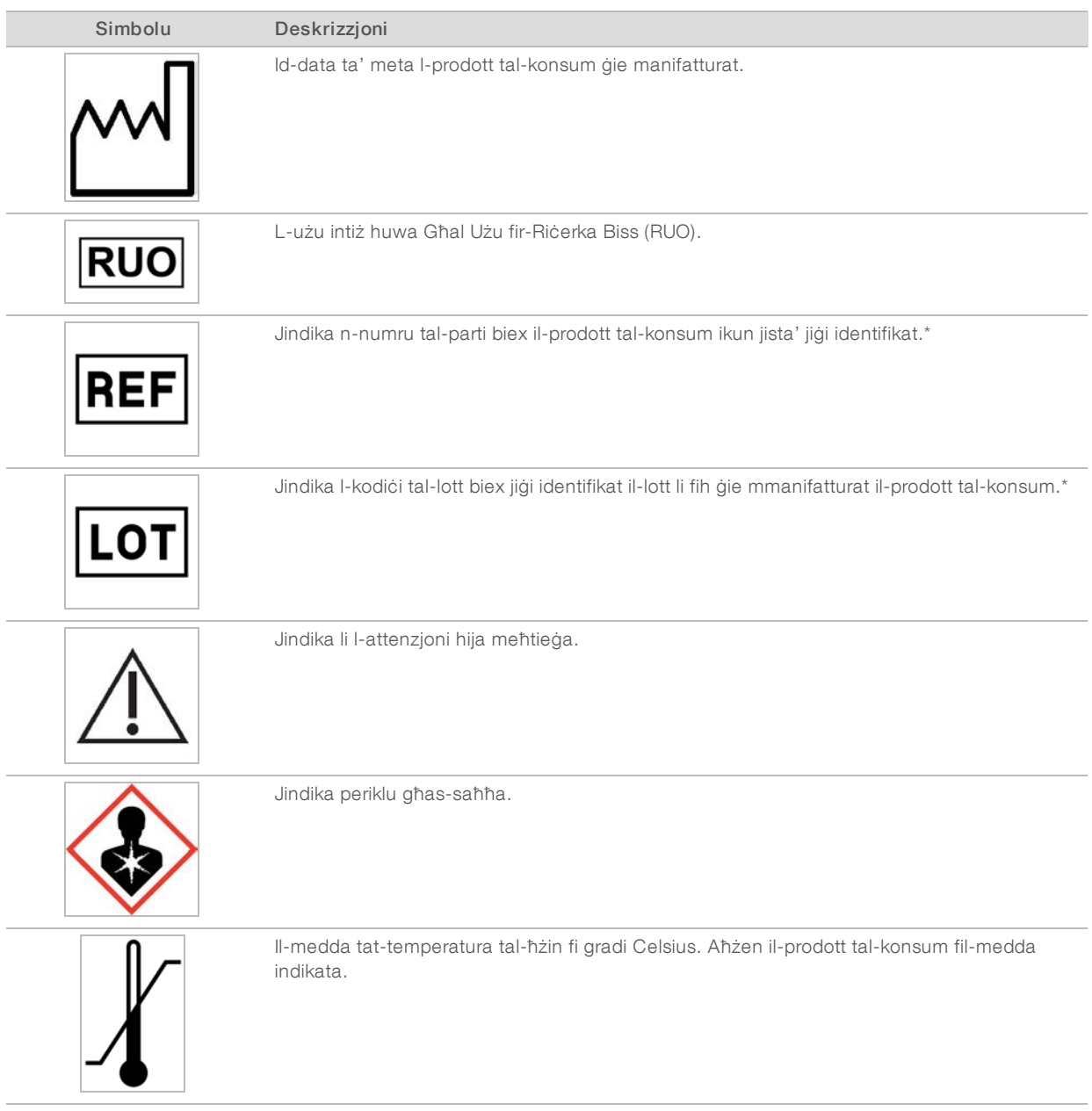

\* REF tidentifika l-komponent individwali, filwaqt li LOT tidentifika l-lott li għalih jappartjeni l-komponent.

# <span id="page-18-0"></span>Kapitolu 2 Gwida Introduttiva

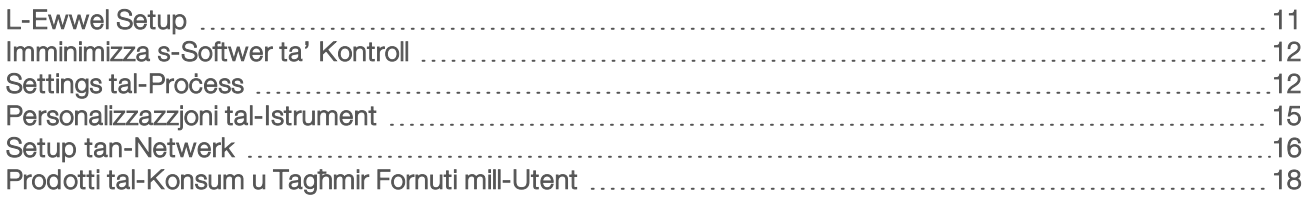

## <span id="page-18-1"></span>L-Ewwel Setup

L-ewwel darba li tinxtegħel is-sistema, is-softwer ta' kontroll jiġi mniedi b'sensiela ta' skrins li jiggwidawk matul l-ewwel setup. L-ewwel setup jinkludi t-twettiq ta' kontroll tas-sistema biex tikkonferma l-prestazzjoni tal-istrument u tikkonfigura s-settings tas-sistema.

Jekk trid timmodifika s-settings tas-sistema wara l-ewwel setup, agħżel il-kmand tas-System Settings (Settings tas-Sistema) fis-softwer ta' kontroll. Il-kmand jiftaħ it-tabs tas-Settings, Network Access (Aċċess għan-Netwerk), u Customization (Personalizzazzjoni), fejn tista' taċċessa s-settings kollha tas-softwer ta' kontroll u s-settings tan-netwerk ta' Windows.

## Kontijiet tas-Sistema Operattiva

Is-sistema operattiva tal-Windows għandha żewġ kontijiet: amministratur (sbsadmin) u utent (sbsuser).

Il-kont tal-amministratur huwa intenzjonat għal użu ta' IT, aġġornamenti tas-sistema, u għall-installazzjoni tassoftwer ta' kontroll, moduli ta' analiżi tal-Local Run Manager (Maniġer tal-Proċess Lokali), u softwer ieħor. Wettaq il-funzjonijiet kollha l-oħra, inkluż is-sekwenzjar, mill-kont tal-utent.

## Rekwiżiti tal-Password

Is-sistema operattiva teħtieġ it-tibdil tal-password taż-żewġ kontijiet (sbsadmin u sbsuser) mal-ewwel logon. Aġġorna l-passwords kull 180 jum, meta tiġi avżat.

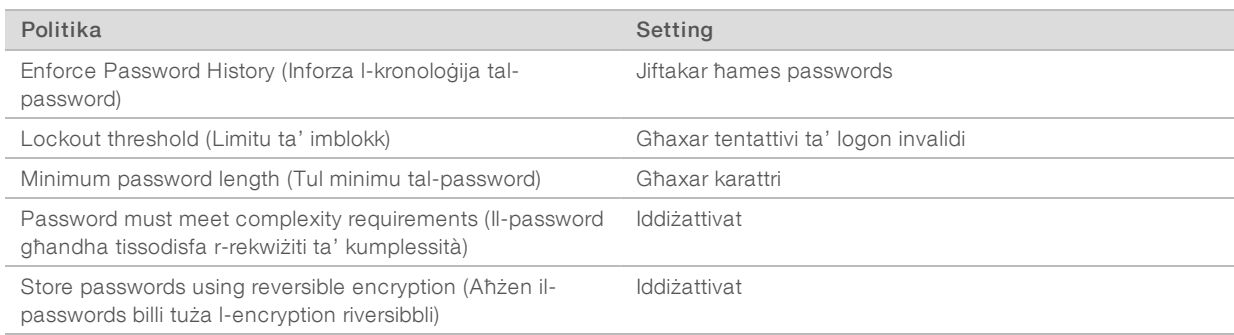

#### Tabella 2 Politiki Default tal-Password

## Proċessi ta' Validazzjoni

Jekk trid wettaq proċess ta' validazzjoni qabel is-sekwenzjar tal-libreriji esperimentali għall-ewwel darba. Ilproċess ta' validazzjoni jissekwenzja 100% PhiX, li jiffunzjona bħala librerija tal-kontroll, biex jikkonferma loperazzjoni tas-sistema. Għall-istruzzjonijiet, ara *[Sekwenzjar](#page-27-0)* f'paġna 20.

## <span id="page-19-0"></span>Imminimizza s-Softwer ta' Kontroll

Imminimizza s-softwer tal-kontroll biex taċċessa applikazzjonijiet oħra. Pereżempju, biex tibbrawsja għallfolder tal-output f'File Explorer jew issib skeda ta' kampjun.

- 1 Isswajpja 'l fuq fuq it-touchscreen biex tiftaħ il-Windows taskbar.
- 2 Agħżel l-icon ta' iSeq 100 System (Sistema tal-iSeq 100) jew applikazzjoni oħra. Is-softwer tal-kontroll huwa mminimizzat.
- 3 [Fakultattiva] Qabbad tastiera u maws mal-istrument biex tiffacilita n-navigazzjoni u t-tajping barra missoftwer tal-kontroll.
- <span id="page-19-1"></span>4 Biex timmassimizza s-softwer tal-kontroll, isswajpja 'l fuq u agħżel Sistema tal-iSeq 100.

## Settings tal-Process

Ikkonfigura l-għażliet għas-setup tal-proċess, monitoraġġ tal-proċess, u analiżi tad-data fit-tab tas-Settings f'System Settings (Settings tas-Sistema). Din it-tab turi s-settings espressi rakkomandati, li tista' tapplikahom billi tagħżel l-għażla tas-setup espress. Inkella, agħżel l-għażla tas-setup manwali biex tippersonalizza s-settings.

Jekk tagħżel is-settings espressi dan japplika s-settings li ġejjin u jibgħat il-fajls InterOp, il-fajls tal-log, id-data dwar il-prestazzjoni tal-istrument, u d-data tal-proċess lil BaseSpace Sequence Hub:

- ► Illumina Proactive Support (Appoġġ ta' Illumina Proactive) Jiffaċilità l-individwazzjoni ta' soluzzjoni u jsib nuqqasijiet potenzjali, li jippermettu manutenzjoni proattiva u massimizzazzjoni tal-ħin tal-operat talistrument. Jekk tixgħel Illumina Proactive Support (Appoġġ ta' Illumina Proactive) dan jibgħat id-data dwar il-prestazzjoni tal-istrument (mhux id-data dwar is-sekwenzjar) lil BaseSpace Sequence Hub. Għal aktar informazzjoni, irreferi għan-*Nota Teknika ta' Illumina Proactive (dokument # 1000000052503)*.
- ► Local Run Manager (Maniġer tal-Proċess Lokali) Uża s-softwer tal-Local Run Manager (Maniġer tal-Proċess Lokali) biex toħloq proċessi u tanalizza d-data tal-proċess għal workflow sempliċi u effiċjenti. Skedi ta' kampjun u applikazzjonijiet ta' analiżi separati mhumiex meħtieġa.
- ► Remote Run Monitoring (Monitoraġġ tal-Proċess Remot) Uża BaseSpace Sequence Hub għallmonitoraġġ tal-proċess remot.
- ► Run Analysis, Collaboration, and Storage (Analiżi tal-Proċess, Kollaborazzjoni, u Ħażna)–Uża BaseSpace Sequence Hub biex taħżen u tanalizza d-data tal-proċess u tikkollabora mal-kollegi.

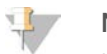

**NOTA** 

Local Run Manager (Maniġer tal-Proċess Lokali) jibda l-analiżi awtomatikament meta l-proċess ikun lest. Madanakollu, tista' tanalizza d-data wkoll f'BaseSpace Sequence Hub.

## Applika s-Settings Espressi

Is-setup espress jieħu post is-settings tal-proċess attwali b'settings tal-proċess rakkomandati u settings lokalizzati għal BaseSpace Sequence Hub. Dawn is-settings jeħtieġu konnessjoni tal-Internet u kont ta' BaseSpace Sequence Hub. Għal istruzzjonijiet dwar is-setup ta' kont, ara l-*Għajnuna Onlajn tal-BaseSpace Sequence Hub (dokument # 1000000009008)*.

- 1 Fil-menu tas-softwer ta' kontroll, agħżel System Settings (Settings tas-Sistema).
- 2 Fit-tab tas-Settings, agħżel Use Express Settings (Uża s-Settings Espressi).
- 3 Fil-lista Set Region (Issettja r-Reġjun), agħżel il-post ġeografiku fejn tinsab is-sistema jew il-post l-eqreb ta' fejn tinsab is-sistema. Dan is-setting jiżgura li d-data tinħażen fil-post ix-xieraq għal BaseSpace Sequence Hub.
- 4 Jekk għandek abbonament għal Enterprise, fil-qasam Enter Private Domain (Daħħal Dominju Privat), daħħal l-isem tad-dominju (URL) użat għal sign-on wieħed fuq BaseSpace Sequence Hub. Pereżempju: https://yourlab.basespace.illumina.com.
- 5 Agħżel Next (Li jmiss).
- 6 Irrevedi s-settings. Biex timmodifika setting:
	- a Agħżel Edit (Editja) biex tiftaħ is-setting.
	- b Immodifika s-setting kif meħtieġ, u mbagħad agħżel Next (Li jmiss).
	- c Agħżel Next (Li jmiss) biex tkompli għal kwalunkwe skrins sussegwenti.

Fuq l-iskrin tas-Settings Review (Reviżjoni tas-Settings), marka tal-kontroll ħadra tindika s-settings attivati.

- 7 Agħżel Save (Issejvja).
- 8 Biex tagħlaq System Settings (Settings tas-Sistema), agħżel Exit (Oħroġ).

## Ikkonfigura s-Settings b'Mod Manwali

Is-setup manwali jiggwidak f'kull skrin fuq it-tab tas-Settings biex tikkonfigura s-settings tal-proċess, li għandhom ir-rekwiżiti li ġejjin:

- Biex tixgħel Illumina Proactive Support (Appoġġ ta' Illumina Proactive) u BaseSpace Sequence Hub teħtieġ konnessjoni tal-internet. BaseSpace Sequence Hub jeħtieġ ukoll kont. Għal istruzzjonijiet dwar issetup ta' kont, ara l-*Għajnuna Onlajn tal-BaseSpace Sequence Hub (dokument # 1000000009008)*.
- ► L-użu ta' BaseSpace Sequence Hub għall-analiżi tad-data meta s-sistema tkun ikkonfigurata għall-Manual mode (Modalità Manwali) jeħtieġ skeda ta' kampjun. Għad-dettalji, ara *[Rekwiżiti tal-Iskeda tal-](#page-21-0)Kampjun* [f'paġna 14](#page-21-0).
- 1 Fil-menu tas-softwer ta' kontroll, agħżel System Settings (Settings tas-Sistema).
- 2 Agħżel Set Up Manually (Issettjah b'Mod Manwali).
- 3 Agħżel jekk tridx tattiva s-servizz ta' Illumina Proactive Support (Appoġġ ta' Illumina Proactive):
	- ► Biex tixegħlu, agħżel iċ-checkbox Turn on Illumina Proactive Support (Ixgħel l-Appoġġ ta' Illumina Proactive).
	- ► Biex titfih, neħħi l-għażla taċ-checkbox Turn on Illumina Proactive Support (Ixgħel l-Appoġġ ta' Illumina Proactive).

Is-servizz jibgħat data dwar il-prestazzjoni tal-istrument, bħat-temperatura u l-ħin li ilu għaddej, lil Illumina. Din id-data tgħin lil Illumina tidentifika nuqqasijiet potenzjali u tiffaċilita l-individwazzjoni ta' soluzzjoni. Iddata dwar il-proċess ma tintbagħatx. Għal aktar informazzjoni, irreferi għan-*Nota Teknika ta' Illumina Proactive (dokument # 1000000052503)*.

4 Agħżel **Next** (Li jmiss).

- 5 Agħżel jekk tridx tikkonnettja proċessi ma' BaseSpace Sequence Hub:
	- Biex tikkonnettja proċessi, agħżel waħda miċ-checkboxes li ġejjin:
		- $\blacktriangleright$  Turn on run monitoring from anywhere only (Ixgħel biss monitoraġġ tal-proċess minn kullimkien) Uża BaseSpace Sequence Hub għal monitoraġġ remot.
		- $\blacktriangleright$  Turn on run analysis, collaboration, and storage also (Ixgħel ukoll analiżi tal-proċess, kollaborazzjoni, u ħażna)—Uża BaseSpace Sequence Hub għal monitoraġġ remot u analiżi.
	- ► Biex tiskonnettja l-proċessi, neħħi l-għażla taċ-checkboxes Turn on run monitoring from anywhere only (Ixgħel biss monitoraġġ tal-proċess minn kullimkien) u Turn on run analysis, collaboration, and storage also (Ixgħel ukoll analiżi tal-proċess, kollaborazzjoni, u ħażna).

Meta jkun ikkonnettjat, is-softwer ta' kontroll jibgħat fajls tal-InterOp u tal-log lil BaseSpace Sequence Hub. L-għażla ta' analiżi tal-proċess, kollaborazzjoni, u ħażna tibgħat ukoll data dwar il-proċess.

6 Fil-lista Set Region (Issettja r-Reġjun), agħżel il-post ġeografiku fejn tinsab is-sistema jew il-post l-eqreb ta' fejn tinsab is-sistema.

Dan is-setting jiżgura li d-data tinħażen fil-post ix-xieraq għal BaseSpace Sequence Hub.

- 7 Jekk għandek abbonament għal Enterprise, fil-qasam Enter Private Domain (Daħħal Dominju Privat), daħħal l-isem tad-dominju (URL) użat għal sign-on wieħed fuq BaseSpace Sequence Hub. Pereżempju: https://yourlab.basespace.illumina.com.
- 8 Agħżel **Next** (Li jmiss).
- 9 Agħżel jekk tridx tintegra s-softwer tal-kontroll ma' Local Run Manager (Maniġer tal-Proċess Lokali):
	- ► Biex toħloq proċessi u tanalizza data fil-Local Run Manager (Maniġer tal-Proċess Lokali), agħżel Use Local Run Manager (Uża l-Maniger tal-Process Lokali).
	- ► Biex toħloq proċessi fis-softwer tal-kontroll u tanalizza data f'applikazzjoni oħra, agħżel Use Manual Mode (Uża l-Modalità Manwali).

Local Run Manager (Maniġer tal-Proċess Lokali) jipprovdi l-workflow l-iżjed issimplifikata, iżda mhuwiex karatteristika tas-softwer tal-kontroll. Huwa softwer integrat għar-reġistrazzjoni ta' kampjuni għassekwenzjar, il-ħolqien ta' proċess, u l-analiżi tad-data. Qabel is-sekwenzjar, irrevedi l-*Gwida tas-Softwer tal-Maniġer tal-Proċess Lokali (dokument # 1000000002702)*.

- 10 Agħżel Next (Li jmiss).
- 11 Irrevedi s-settings. Biex timmodifika setting:
	- a Agħżel Edit (Editja) biex tiftaħ is-setting.
	- b Immodifika s-setting kif meħtieġ, u mbagħad agħżel Next (Li jmiss).
	- c Agħżel Next (Li jmiss) biex tkompli għal kwalunkwe skrin sussegwenti.

Fuq l-iskrin tas-Settings Review (Reviżjoni tas-Settings), marka tal-kontroll ħadra tindika settings attivati.

- 12 Agħżel Save (Issejvja).
- <span id="page-21-0"></span>13 Biex tagħlaq System Settings (Settings tas-Sistema), agħżel Exit (Oħroġ).

#### Rekwiżitital-Iskeda tal-Kampjun

Meta s-sistema tkun ikkonfigurata għall-Manual mode (Modalità Manwali) u inti tkun qed tanalizza d-data f'BaseSpace Sequence Hub, kull proċess jirrikjedi skeda ta' kampjun. Oħloq skeda tal-kampjun billi teditja l-*iSeq 100 System Sample Sheet Template for Manual Mode* (Template għall-Iskeda ta' Kampjun għall-Modalità Manwali tas-Sistema tal-iSeq 100), imbagħad timportaha fis-softwer tal-kontroll matul is-setup talproċess. Wara l-importazzjoni, is-softwer awtomatikament jibdel isem l-iskeda tal-kampjun għal SampleSheet.csv.

Niżżel it-template tal-iskeda tal-kampjun mill-paġni ta' appoġġ tas-Sistema tas-Sekwenzjar tal-iSeq 100: [iSeq 100 System Sample Sheet Template for Manual Mode](https://support.illumina.com/downloads/iseq-100-sample-sheet-template.html) (Template għall-Iskeda ta' Kampjun għall-Modalità Manwali tas-Sistema tal-iSeq 100).

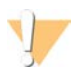

#### ATTENZJONI

Daħħal is-sekwenzi tal-adapter Index 2 (i5) fl-orjentazzjoni korretta għas-Sistema tas-Sekwenzjar taliSeq 100. Għall-orjentazzjoni tal-indiċi, ara *Illumina Adapter Sequences (dokument # 1000000002694)*.

Skeda tal-kampjun hija meħtieġa wkoll meta s-sistema tkun ikkonfigurata għall-modalità tal-Local Run Manager (Maniġer tal-Proċess Lokali). Madanakollu, il-Local Run Manager (Maniġer tal-Proċess Lokali) joħloq l-iskeda tal-kampjun għalik u jissejvjaha fil-post ix-xieraq. Għal kull ċirkostanza oħra, skeda ta' kampjun hija fakultattiva.

## <span id="page-22-0"></span>Personalizzazzjoni tal-Istrument

Agħti isem lill-istrument tiegħek u kkonfigura s-settings għall-awdjo, stampi tat-thumbnails, u aġġornamenti tas-softwer fuq it-tab tal-Customization (Personalizzazzjoni) fis-System Settings (Settings tas-Sistema).

### Semmi l-Istrument

- 1 Fil-menu tas-softwer ta' kontroll, agħżel System Settings (Settings tas-Sistema).
- 2 Agħżel it-tab tal-Customization (Personalizzazzjoni).
- 3 Fil-qasam tal-Instrument Nickname (Laqam tal-Istrument), daħħal l-isem preferut għall-istrument. L-isem jidher fuq in-naħa ta' fuq ta' kull skrin.
- 4 Agħżel Save (Issejvja).
- 5 Biex tagħlaq System Settings (Settings tas-Sistema), agħżel Exit (Oħroġ).

## Ixgħel jew Itfi l-Awdjo

- 1 Fil-menu tas-softwer ta' kontroll, agħżel System Settings (Settings tas-Sistema).
- 2 Agħżel it-tab tal-Customization (Personalizzazzjoni).
- 3 Agħżel jekk tridx issikket (mute) is-sistema:
	- $\triangleright$  Biex titfi l-awdjo, agħżel **Off (Mitfi)**.
	- Biex tixghel l-awdjo, aghżel On (Mixghul).
- 4 Agħżel Save (Issejvja).
- 5 Biex tagħlaq System Settings (Settings tas-Sistema), agħżel Exit (Oħroġ).

### Save Thumbnails (Issejvja t-Thumbnails)

- 1 Fil-menu tas-softwer ta' kontroll, agħżel System Settings (Settings tas-Sistema).
- 2 Agħżel it-tab tal-Customization (Personalizzazzjoni).
- 3 Agħżel jekk tridx tissejvja l-istampi tat-thumbnails:
	- ► Biex tissejvja t-thumbnails kollha, agħżel iċ-checkbox Save all thumbnail images (Issejvja l-istampi tatthumbnails kollha).
	- ► Biex ma tissejvja l-ebda thumbnail, neħħi l-għażla taċ-checkbox **Save all thumbnail images** (Issejvja listampi tat-thumbnails kollha).

L-issejvjar tal-istampi tat-thumbnails jgħin l-individwazzjoni ta' soluzzjoni, imma minimalment iżid id-daqs tal-proċess. B'mod default, l-istampi tat-thumbnails kollha jiġu ssejvjati.

- 4 Agħżel Save (Issejvja).
- 5 Biex tagħlaq System Settings (Settings tas-Sistema), agħżel Exit (Oħroġ).

## Ikkonfigura l-Aġġornamenti tas-Softwer

Is-sistema tista' tiċċekkja b'mod awtomatiku għal u tniżżel aġġornamenti tas-softwer biex tinstallahom, jew tista' tiċċekkja b'mod manwali. Għal aktar informazzjoni, ara *[Aġġornamenti tas-Softwer](#page-40-2)* f'paġna 33.

- 1 Fil-menu tas-softwer ta' kontroll, agħżel System Settings (Settings tas-Sistema).
- 2 Agħżel it-tab tal-Customization (Personalizzazzjoni).
- 3 Agħżel jekk is-sistema tiċċekkjax awtomatikament għall-aġġornamenti tas-softwer:
	- Biex tiċċekkja awtomatikament, agħżel iċ-checkbox Autocheck for software updates (Iċċekkja awtomatikament għall-aġġornamenti tas-softwer).
	- ► Biex tiċċekkja manwalment, tagħżilx iċ-checkbox Autocheck for software updates (Iċċekkja awtomatikament għall-aġġornamenti tas-softwer). Autocheck jeħtieġ konnessjoni tal-Internet.
- 4 Agħżel Save (Issejvja).
- <span id="page-23-0"></span>5 Biex tagħlaq System Settings (Settings tas-Sistema), agħżel Exit (Oħroġ).

#### Setup tan-Netwerk

L-operazzjoni tas-sistema u t-trasferiment tad-data teħtieġ biss konnessjoni tal-WiFi jew Ethernet bis-settings tan-netwerk default. Dawn is-settings m'hemmx bżonn jiġu aġġornati sakemm l-organizzazzjoni tiegħek m'għandhiex rekwiżiti tan-netwerk ippersonalizzati. Jekk dan huwa l-każ, ikkonsulta lir-rappreżentant tal-IT tagħkom biex jgħinek tibdel is-settings tan-netwerk default.

Il-*Gwida ta' Tħejjija tas-Sit tas-Sistema tas-Sekwenzjar tal-iSeq 100 (dokument # 1000000035337)* tipprovdi linji gwida dwar is-settings tan-netwerk u s-sigurtà tal-kompjuter ta' kontroll.

## Speċifika l-Post tal-Folder tal-Output

Universal Copy Service (Servizz Universali ta' Kkopjar) jikkopja l-fajls tal-output tas-sekwenzjar mill-folder talproċess għall-BaseSpace Sequence Hub (jekk applikabbli) u għall-folder tal-output, fejn tista' taċċessahom inti.

Huwa meħtieġ folder tal-output sakemm is-sistema ma tkunx ikkonfigurata għall-proċess ta' monitoraġġ, analiżi, kollaborazzjoni, u ħażna fil-BaseSpace Sequence Hub. Jekk ma jkunx speċifikat post tal-folder taloutput, Universal Copy Service (Servizz Universali ta' Kkopjar) jikkopja l-fajls għal D:\SequencingRuns.

- 1 Fil-menu tas-softwer ta' kontroll, agħżel System Settings (Settings tas-Sistema).
- 2 Agħżel it-tab Network Access (Aċċess għan-Netwerk).
- 3 Fil-qasam tal-Output Folder (Folder tal-Output), daħħal post default għall-folder tal-output jew agħżel Browse (Ibbrawsja) biex tmur f'post.
	- **Internal drive (Drive interna)**—Daħħal post eżistenti fuq drive D. Drive C ma fihiex biżżejjed spazju.
	- **External drive (Drive esterna)**—Daħħal il-post ta' USB drive ikkonnettjata mal-istrument.
	- **Network location (Post tan-netwerk)**—Daħħal post tan-netwerk.

Tista' tibdel il-post default fuq bażi ta' kull process.

- 4 Ipprocedi kif gei.
	- ► Jekk speċifikajt post fi drive interna jew esterna, agħżel Save (Issejvja) u mbagħad Exit (Oħroġ) biex tissejvja l-post u tagħlaq System Settings (Settings tas-Sistema).
	- ► Jekk speċifikajt post ta' netwerk, kompli l-passi [5–](#page-24-0)[8](#page-24-1) biex tikkonnettja l-Universal Copy Service (Servizz Universali ta' Kkopjar) ma' kont li għandu aċċess għall-post speċifikat.
- <span id="page-24-0"></span>5 Taħt Universal Copy Service (Servizz Universali ta' Kkopjar), agħżel it-tip ta' kont:
	- ▶ Local System Account (Kont tas-Sistema Lokali) II-folder tal-output jinstab f'direttorju li huwa aċċessibbli b'kont lokali, li għandu aċċess għall-biċċa l-kbira tal-postijiet lokali.
	- ► Network Account (Kont tan-Netwerk)—Il-folder tal-output jinstab f'direttorju li jeħtieġ il-kredenzjali tallogon.

Dan is-setting japplika għall-post tal-folder tal-output default u kwalunkwe post speċifikat matul is-setup tal-process.

- 6 Jekk għażilt Network Account (Kont tan-Netwerk), daħħal l-isem tal-utent u l-password għal dak il-kont.
- <span id="page-24-1"></span>7 Agħżel Save (Issejvja).
- 8 Biex tagħlaq System Settings (Settings tas-Sistema), agħżel Exit (Oħroġ).

## Ikkonnettja mal-Internet

Ikkonfigura konnessjoni tal-internet tal-WiFi jew Ethernet f'Windows Network & Internet settings (Settings ta' Windows tan-Netwerk u l-Internet), li tista' tiftaħhom mis-softwer ta' kontroll. Il-konnessjoni default tal-Ethernet tittrasferixxi d-data b'mod aktar affidabbli.

- 1 Fil-menu tas-softwer ta' kontroll, agħżel System Settings (Settings tas-Sistema).
- 2 Agħżel it-tab Network Access (Aċċess għan-Netwerk).
- 3 Agħżel Network Configuration (Konfigurazzjoni tan-Netwerk), li jimminimizza s-softwer ta' kontroll u jiftaħ Windows Network & Internet settings (Settings ta' Windows tan-Netwerk u l-Internet).
- 4 Ikkonfigura konnessjoni tal-WiFi jew Ethernet.
	- Jekk qed tikkonfigura l-WiFi, ibdel l-għażla tal-adapter għal Wi-Fi.
	- ▶ Għal istruzzjonijiet iddettaljati dwar il-konfigurazzjoni, ara l-għajnuna ta' Windows 10 fuq is-sit web ta' Microsoft.
- 5 Meta l-konfigurazzjoni tkun lesta, agħlaq is-settings ta' Windows u mmassimizza s-softwer ta' kontroll.
- 6 Fit-tab Network Access (Aċċess għan-Netwerk), agħżel Save (Issejvja).
- 7 Biex tagħlaq System Settings (Settings tas-Sistema), agħżel Exit (Oħroġ).

## Ikkonnettja ma' Proxy Server

- 1 Imminimizza s-softwer tal-kontroll.
- 2 Minn Windows Start, iftaħ il-kaxxa tad-djalogu Run (Ipproċessa).
- 3 Ittajpja cmd, u mbagħad agħżel OK.
- 4 Ittajpja l-kmand li ġej:

```
C:\windows\System32\bitsadmin.exe /Util /SetIEProxy LocalSystem Manual_
proxy http://<proxyserver>:<proxy port> NULL
```
5 Issostitwixxi http://<proxyserver>:<proxy port> bl-indirizz tiegħek tal-proxy server u l-proxy port, u NULL bi kwalunkwe bypasses.

Dokument # 1000000036024 v05 MLT

Għall-użu tar-Riċerka Biss. M'għandux jintuża fi proċeduri dijanjostiċi.

- 6 Agħfas Enter biex tipprocessa l-kmand.
- <span id="page-25-0"></span>7 Agħmel power cycle tal-istrument. Għall-istruzzjonijiet, ara *[Agħmel Power Cycle tal-Istrument](#page-55-1)* f'paġna 48.

## Prodotti tal-Konsum u Tagħmir Fornuti mill-Utent

Il-prodotti tal-konsum u t-tagħmir segwenti, li jiġu fornuti mill-utent, jintużaw għas-sekwenzjar, il-manutenzjoni tas-sistema u l-individwazzjoni ta' soluzzjoni.

### Prodotti tal-Konsum għas-Sekwenzjar

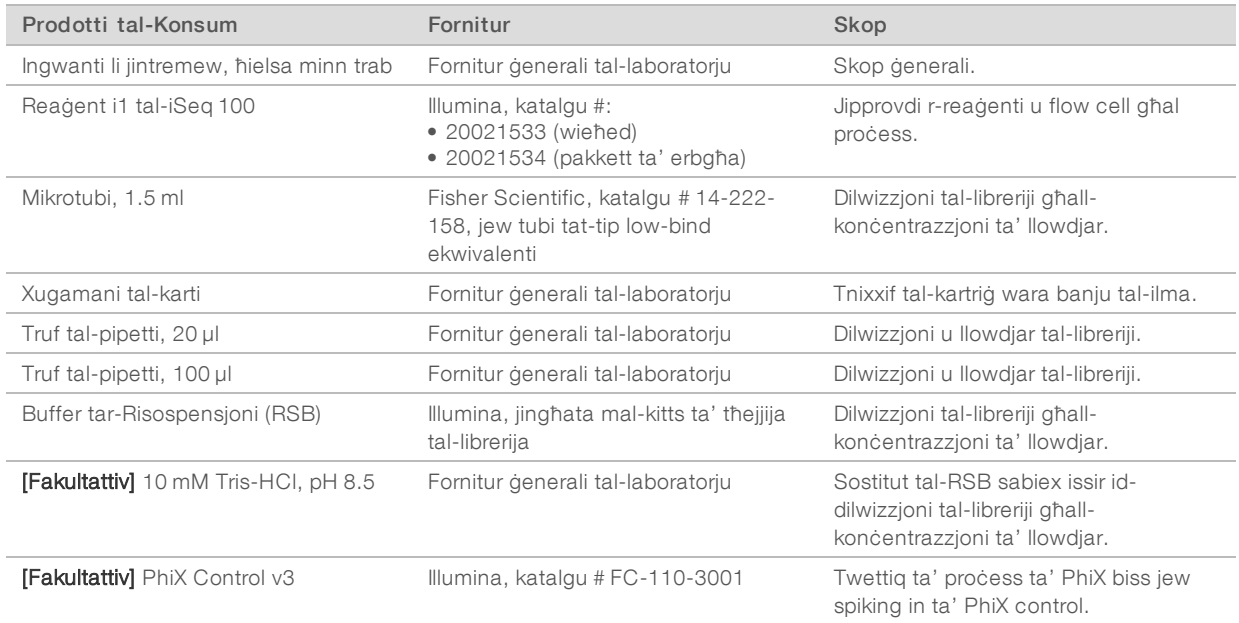

## Prodotti tal-Konsum għall-Manutenzjoni u l-Individwazzjoni ta' Soluzzjoni

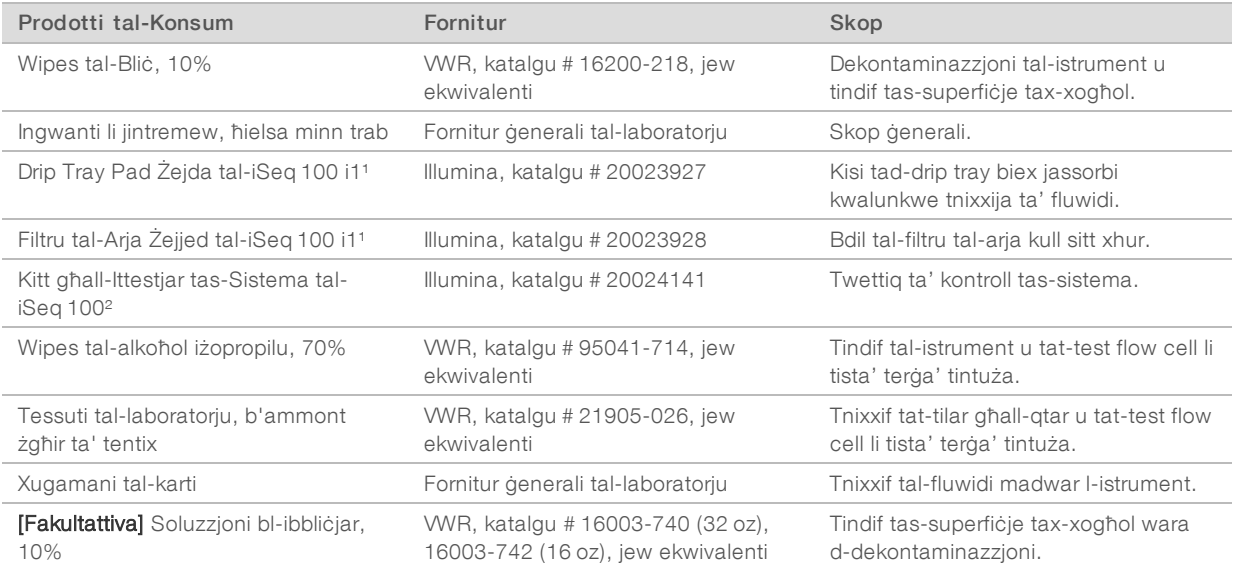

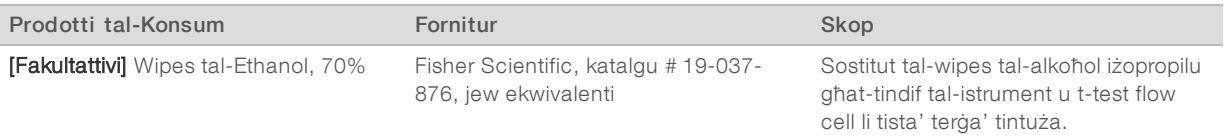

¹ L-istrument jintbagħat b'wieħed installat u wieħed spare. Meta ma jkunx taħt garanzija, il-prodotti ta' sostituzzjoni jiġu fornuti mill-utent. Żomm filpakkett qabel l-użu.

² Jissostittwixxi l-komponenti tat-test li jistgħu jerġgħu jintużaw li jintbagħtu mal-istrument meta jiskadu wara 5 snin jew 36 użu.

## **Taghmir**

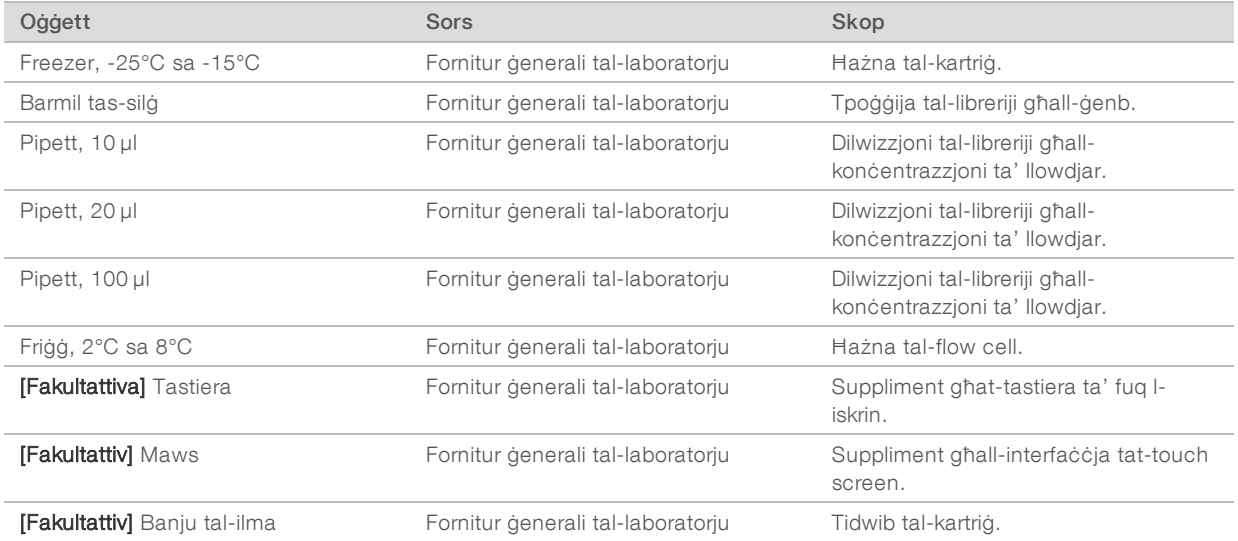

# <span id="page-27-0"></span>Kapitolu 3 Sekwenzjar

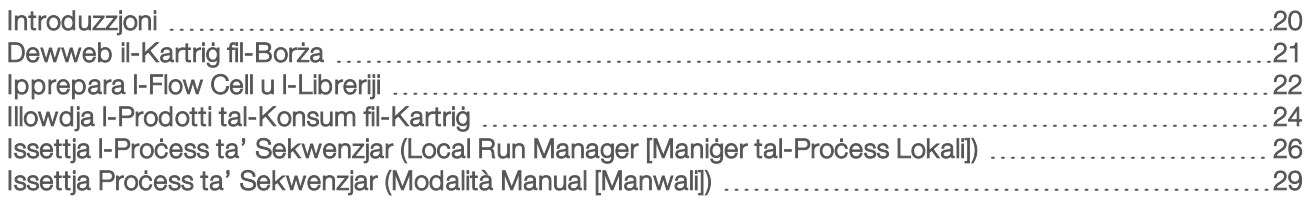

## <span id="page-27-1"></span>Introduzzjoni

Il-ġenerazzjoni ta' raggruppament, is-sekwenzjar, u l-analiżi jiffurmaw is-sekwenzjar fuq is-Sistema tas-Sekwenzjar tal-iSeq 100. Kull pass jitwettaq awtomatikament qabel proċess ta' sekwenzjar. Skont ilkonfigurazzjoni tas-sistema, titwettaq analiżi ulterjuri barra mill-istrument wara li jitlesta l-proċess.

- ► Generazzjoni ta' raggruppament—II-librerija hija awtomatikament denaturata fi strands singoli u tiģi dilwita aktar fl-istrument. Matul il-ġenerazzjoni ta' raggruppament, il-molekuli singoli tad-DNA jingħaqdu massuperfiċje tal-flow cell u jiġu amplifikati biex jifformaw raggruppamenti.
- ▶ Sequencing (Sekwenjzar)—Ir-raggruppamenti jiġu jidhru fi stampa permezz tal-kimika b'kulur wieħed, li tuża tikketta fluworexxenti u żewġ ċikli ta' imaging biex tiġi kkodifikata d-data tal-erba' nukleotidi. L-ewwel ċiklu ta' imaging jidentifika l-adenina (A) u t-timina (T). Ċiklu tal-kimika mbagħad ineħħi l-kulur mill-A u fl-istess ħin iżid kulur simili maċ-ċitożina (C). It-tieni ċiklu ta' imaging jidentifika C u T. Wara t-tieni ċiklu ta' imaging, is-softwer tar-Real-Time Analysis (Analiżi f'Ħin Reali) iwettaq base calling, filtraġġ u punteġġ tal-kwalità. Dan il-proċess jiġi ripetut għal kull ċiklu ta' sekwenzjar. Għal aktar informazzjoni dwar il-kimika b'kulur wieħed, ara Base Calling f'*[Base Calling](#page-51-0)* f'paġna 44.
- ▶ Analysis (Analizi) Matul il-progress tal-proċess, is-softwer ta' kontroll awtomatikament jittrasferixxi l-fajls ta' base call (\*.bcl) fil-folder tal-output speċifikat għall-analiżi tad-data. Il-metodu ta' analiżi tad-data jiddependi mill-konfigurazzjoni tal-applikazzjoni u s-sistema.

## Volum u Konċentrazzjoni ta' Llowdjar

Il-volum ta' llowdjar huwa 20 µl. Il-konċentrazzjoni ta' llowdjar tvarja skont it-tip ta' librerija.

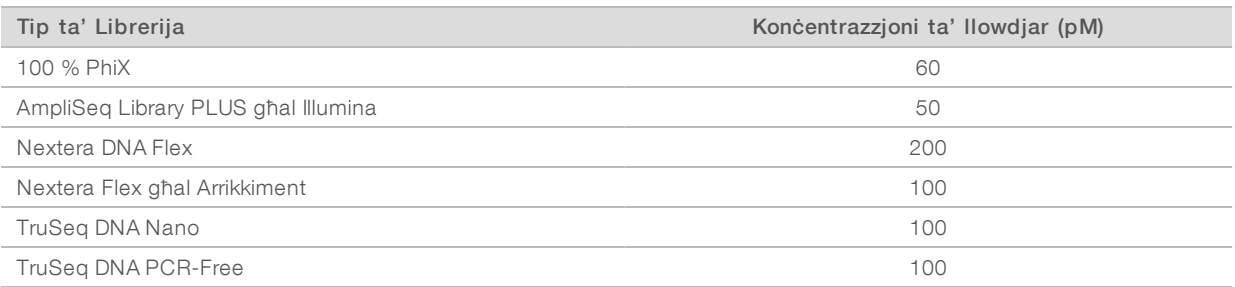

Għal tipi oħra ta' libreriji, Illumina tirrakkomanda 50 pM bħala l-konċentrazzjoni ta' llowdjar tal-bidu. Ottimizza din il-konċentrazzjoni fuq proċessi sussegwenti biex tidentifika konċentrazzjoni ta' llowdjar li konsistentement tagħti data li tissodisfa l-ispeċifikazzjonijiet.

Il-konċentrazzjonijiet ta' llowdjar li huma għoljin wisq jew baxxi wisq jirriżultaw f'ragruppamenti u metriċi talproċess subottimali. Għal aktar informazzjoni, ara l-*Gwida ta' Deskrizzjoni fil-Qosor għall-Ottimizzazzjoni tar-Ragruppamenti (dokument # 1000000071511)*.

## <span id="page-28-1"></span>Numru Rakkomandat ta' Ċikli

Għal kull qari, daħħal minimu ta' 26 ċiklu u massimu ta' 151 ċiklu, dan jgħin fl-iżgurar tal-kwalità tad-data. In-numru eżatt ta' ċikli jiddependi mill-esperiment tiegħek.

In-numru minimu u massimu ta' ċikli jinkludu ċiklu żejjed. Dejjem żid ċiklu wieħed għat-tul tal-qari li tixtieq biex tikkoreġi l-effett tal-phasing u l-prephasing. It-tul ta' qari huwa n-numru ta' ċikli ta' *sekwenzjar* f'Qari 1 u Qari 2, li jeskludi ċ-ċikli żejda u ċ-ċikli ta' indiċjar.

Eżempju ta' setup ta' proċess:

- ▶ Għal tul ta' qari ta' 36 (qari wieħed), daħħal 37 fil-qasam ta' Qari 1.
- ▶ Għal tul ta' qari ta' 150 għal kull qari (paired-end), daħħal 151 fil-qasam ta' Qari 1 u 151 fil-qasam ta' Qari 2.

## L-Aħjar Prattiki

- <sup>u</sup> Meta tkun qed titratta reaġenti u sustanzi kimiċi oħra, ilbes nuċċali tas-sikurezza, lab coat u ingwanti ħielsa mit-trab. Ibdel l-ingwanti meta tiġi avżat biex tipprevjeni l-kontaminazzjoni bejn prodott u ieħor.
- <sup>u</sup> Żgura li għandek il-prodotti tal-konsum u t-tagħmir meħtieġ qabel tibda protokoll. Ara *[Prodotti tal-](#page-25-0)[Konsum u Tagħmir Fornuti mill-Utent](#page-25-0)* f'paġna 18.
- ► Segwi l-protokolli fl-ordni murija, billi tuża l-volumi, t-temperaturi u t-tul ta' żmien speċifikati.
- <span id="page-28-0"></span>Sakemm ma jiġix speċifikat punt ta' waqfien, ipproċedi immedjatament għall-pass li jmiss.

## Dewweb il-Kartriġ fil-Borża

1 Jekk qed iddewweb il-kartriġ f'banju tal-ilma, aħżen il-kartriġ f'temperatura ta' -25°C sa -15°C għal millinqas ġurnata qabel iddewbu.

Banju tal-ilma huwa l-aktar metodu rapidu mit-tliet metodi ta' tidwib, li huma deskritti f'pass [5](#page-28-2).

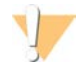

#### ATTENZJONI

It-tidwib ta' kartriġ f'banju tal-ilma direttament mill-kunsinna, meta dan ikun inħażen fuq silġ niexef, jista' jaffettwa b'mod ħażin il-prestazzjoni tal-kartriġ.

- 2 Ilbes par ingwanti ġodda ħielsa mit-trab.
- 3 Neħħi l-kartriġ mill-ħażna bejn -25°C u -15°C.
- 4 Jekk il-kartriġ huwa inkaxxat, neħħih mill-kaxxa imma *tiftaħx il-borża tal-fojl bajda.*

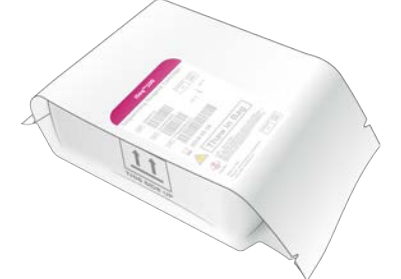

<span id="page-28-2"></span>5 Dewweb il-kartriġ fil-borża billi tuża wieħed mill-metodi li ġejjin.Uża immedjatament wara t-tidwib, mingħajr ma terġa' tiffriża jew inkella taħżen.

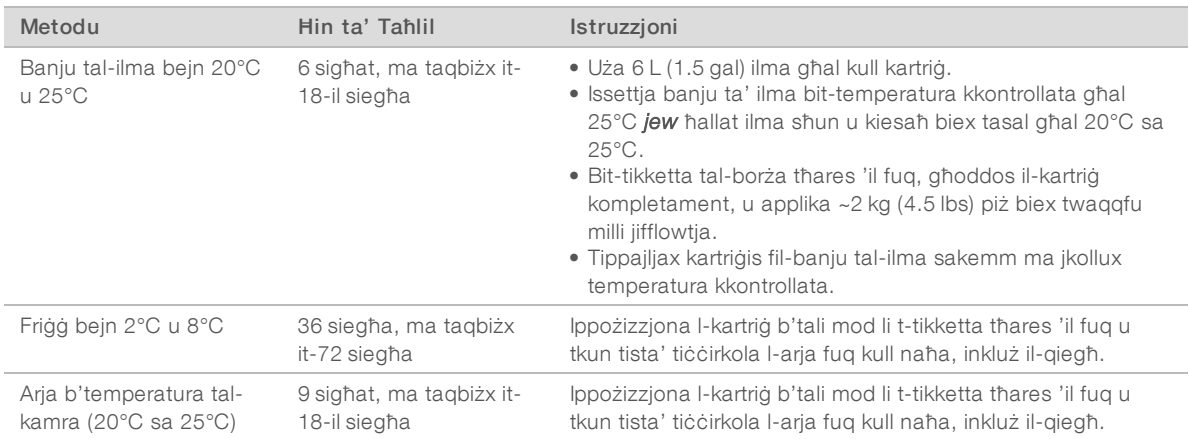

<span id="page-29-0"></span>6 Jekk tkun imxarrba minħabba banju tal-ilma, nixxef b'xugamani tal-karti.

## Ipprepara l-Flow Cell u l-Libreriji

Qabel tillowdja l-flow cell u l-libreriji fil-kartriġ, ara li l-flow cell tkun f'temperatura tal-kamra, iddilwixxi l-libreriji, u jekk trid agħmel spike in b'PhiX. Il-libreriji huma denaturati awtomatikament fuq l-istrument.

L-istruzzjonijiet għad-dilwizzjoni li ġejjin japplikaw għal-libreriji ta' Illumina ssapportjati li huma b'filament doppju (double-stranded). Dejjem wettaq analiżi ta' kontroll tal-kwalità, ottimizza l-konċentrazzjoni ta' llowdjar għal-librerija tiegħek, u uża metodu ta' normalizzazzjoni li jiġġenera libreriji b'filament doppju (doublestrand). Normalizzazzjoni bbażata fuq il-beads li tiġġenera libreriji b'filament uniku (single-stranded) mhijiex kumpatibbli ma' denaturazzjoni onboard.

## Iddilwixxi l-Librerija għal 1 nM

- 1 Ipprepara l-flow cell kif ġej.
	- a Neħħi flow cell ġdida mill-ħażna bejn 2°C u 8°C.
	- b Warrab il-pakkett mhux miftuħ f'temperatura tal-kamra għal bejn 10 u 15-il minuta biex tipprevjeni lkondensazzjoni.

Billi tipprepara l-flow cell issa tiżgura li din tilħaq it-temperatura tal-kamra fil-ħin.

- 2 Neħħi l-Buffer tar-Risospensjoni (RSB) mill-ħażna bejn -25°C u -15°C. Inkella, uża 10 mM Tris-HCl, pH 8.5 minflok RSB.
- 3 [Fakultattiva] Neħħi l-istokk ta' 10 nM PhiX mill-ħażna ta' -25°C sa -15°C. PhiX huwa neċessarju biss għal spike-in fakultattiv jew għal proċess Phix-only.
- 4 Dewweb l-RSB u l-PhiX fakultattiv f'temperatura tal-kamra għal 10 minuti.

5 Bl-użu ta' RSB bħala dilwent, ipprepara l-volum applikabbli ta' librerija 1 nM f'mikrotubi tat-tip *low-bind*:

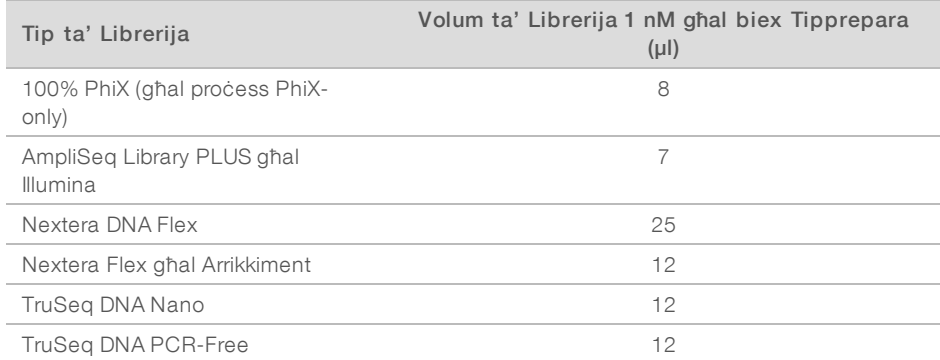

Id-dilwizzjoni ta' libreriji f'mikrotubi tat-tip low-bind hija kritika għas-suċċess tas-sekwenzjar.

- 6 Agħmel vortiċi għal żmien qasir, imbagħad iċċentrifuga b'280 × g għal minuta.
- 7 **[Fakultattiva]** Aħżen il-librerija 1 nM bejn -25°C sa -15°C sa mhux aktar minn xahar.

## Iddilwixxi Librerija ta' 1 nM għall-Konċentrazzjoni ta' llowdjar

Għaqqad il-volumi li ġejjin f'mikrotubu tat-tip low-bind biex tipprepara l-librerija ta' 100 µl iddilwita għallkonċentrazzjoni ta' llowdjar xierqa:

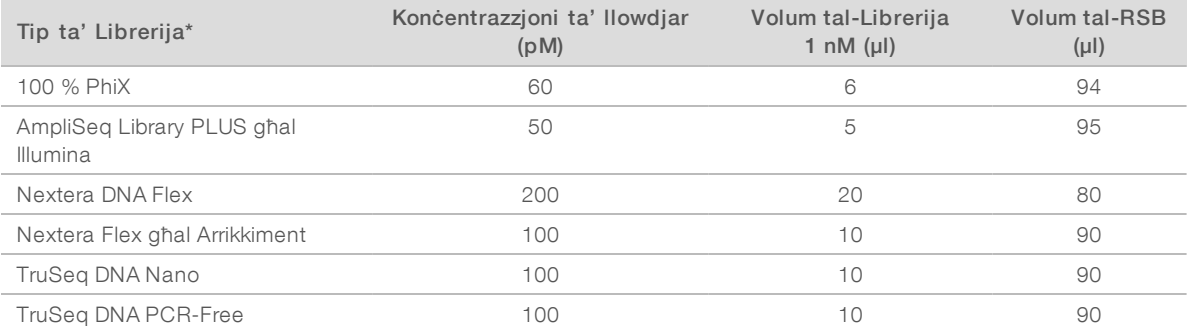

\* Għal tipi ta' libreriji mhux imniżżla, inkluż libreriji oħra ta' Nextera, ibda b' konċentrazzjoni ta' llowdjar ta' 50 pM u ottimizzaha fil-proċessi sussegwenti.

Din it-tabella tipprovdi eżempji ta' konċentrazzjonijiet ta' llowdjar. Din is-Sistema tal-iSeq 100 hija kumpatibbli mal-kits ta' preparazzjoni tal-librerija ta' Illumina kollha minbarra SureCell WTA 3′, imma lkonċentrazzjoni ta' llowdjar ottima tista' tvarja.

- 2 Agħmel vortiċi għal żmien qasir, imbagħad iċċentrifuga b'280 × g għal minuta.
- 3 Warrab il-librerija dilwita fuq is-silġ għas-sekwenzjar. Issekwenza l-libreriji dilwiti għall-konċentrazzjoni ta' llowdjar fl-istess ġurnata li jiġu dilwiti.
- 4 Jekk *mhux* qed iżżid PhiX jew qed twettaq proċess PhiX-only, aqbeż is-sezzjoni li jmiss u pproċedi għal *[Illowdja l-Prodotti tal-Konsum fil-Kartriġ](#page-31-0)* f'paġna 24.

# Żid PhiX Control (Fakultattiva)

PhiX hija librerija żgħira u lesta għall-użu ta' Illumina b'rappreżentazzjoni ibbilanċjata ta' nukleotidi. Jekk iżżid 2% PhiX spike-in fil-librerija tiegħek tkun qed tipprovdi metriċi addizzjonali. Għal librerija b'diversità baxxa, hija rakkomandata 5% spike-in biex iżżid id-diversità tal-bażi.

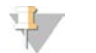

#### **NOTA**

Spike-in li tkun baxxa daqs 1% hija effettiva għal biex tipprovdi metriċi addizzjonali, iżda tagħmel l-użu talpipetta diffiċli.

- 1 Għaqqad il-volumi li ġejjin f'mikrotubu tat-tip low-bind biex tipprepara 50 µl 1 nM PhiX:
	- $\triangleright$  10 nM PhiX (5 µl)
	- $\triangleright$  RSB (45 µl)
- 2 Agħmel vortiċi għal żmien qasir, imbagħad iċċentrifuga b'280 × g għal minuta.
- 3 [Fakultattiva] Aħżen 1 nM ta' PhiX bejn -25°C sa -15°C sa mhux aktar minn xahar.
- 4 Għaqqad il-volumi li ġejjin f'mikrotubu tat-tip low-bind biex tiddilwixxi l-PhiX fl-istess konċentrazzjoni ta' llowdjar tal-librerija, pereżempju:

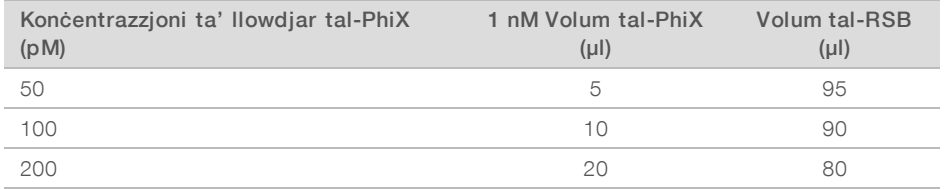

- 5 Għaqqad PhiX u l-librerija:
	- ► Għal 2% spike-in, żid 2 µl ta' PhiX dilwit ma' 100 µl librerija dilwita.
	- Għal 5% spike-in, żid 5 µl ta' PhiX dilwit ma' 100 µl librerija dilwita.
	- II-perċentwali ta' PhiX reali jvarjaw skont il-kwalità u l-kwantità tal-librerija.
- 6 Agħmel vortiċi għal żmien qasir, imbagħad iċċentrifuga b'280 × g għal minuta.
- <span id="page-31-0"></span>7 Warrab il-librerija bil-PhiX spike-in fuq is-silġ.

## Illowdja l-Prodotti tal-Konsum fil-Kartriġ

- 1 **[Fakultattiva]** Biex tara vidjow struzzjonali dwar il-preparazzjoni u l-illowdjar tal-kartriġ, agħżel Sequence (Sekwenza).
- 2 Iftaħ il-borża tal-kartriġ mill-qatgħat.
- 3 Filwaqt li tevita t-tieqa ta' aċċess fuq il-kartriġ, neħħi l-kartriġ mill-borża. Armi l-borża.
- 4 Aqleb il-kartriġ ħames darbiet biex tħawwad ir-reaġenti. Il-komponenti interni jistgħu jċekċku matul it-taqlib, li huwa normali.
- 5 Bil-mod ħabbat il-kartriġ (bit-tikketta tħares 'il fuq) mal-bank jew ma' superfiċje iebes ieħor ħames darbiet biex tiżgura l-aspirazzjoni tar-reaġent.

## Illowdja l-Librerija

1 Bl-użu tat-tarf ta' pipetta ġdida, taqqab ir-riserva tal-Librerija u mbotta l-fojl lejn it-truf biex tkabbar ittoqba.

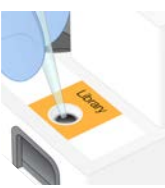

- 2 Armi t-tarf tal-pipetta biex tevita l-kontaminazzjoni.
- 3 Żid 20 µl ta' librerija dilwita man-naħa ta' *isfel* tar-riserva. Evita li tmiss il-fojl.

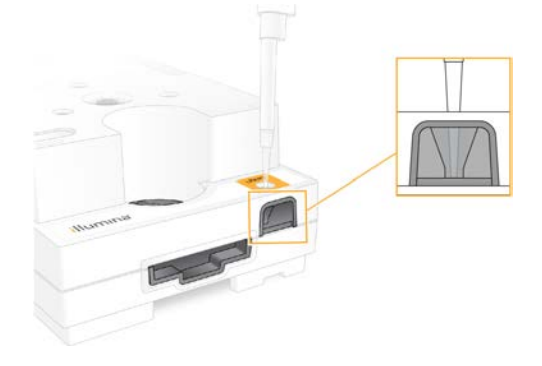

## Illowdja l-Flow Cell

- 1 Iftaħ il-pakkett tal-fojl abjad billi ċċarrat il-qatgħat. Uża fi żmien 24 siegħa wara li tiftħu.
- 2 Iġbed il-flow cell barra mill-pakkett.

Miss biss il-plastik meta tkun qed tittratta l-flow cell. Evita li tmiss l-interfaċċja elettrika, is-senser tas-CMOS, il-ħġieġa, u l-gaskits fuq kull naħa tal-ħġieġa.

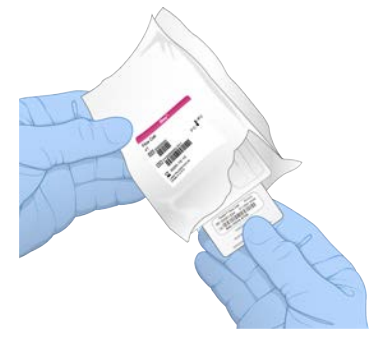

- 3 Żomm il-flow cell mill-punti ta' qbid bit-tikketta tħares 'il fuq.
- 4 Daħħal il-flow cell fis-slott fuq in-naħa ta' quddiem tal-kartriġ. Ħoss ta' klikk ċar jindika li l-flow cell hija fil-post. Meta titwaħħal kif suppost, il-punt tal-qbid jisporġi millkartriġ u l-ħġieġa tkun viżibbli mit-tieqa ta' aċċess.

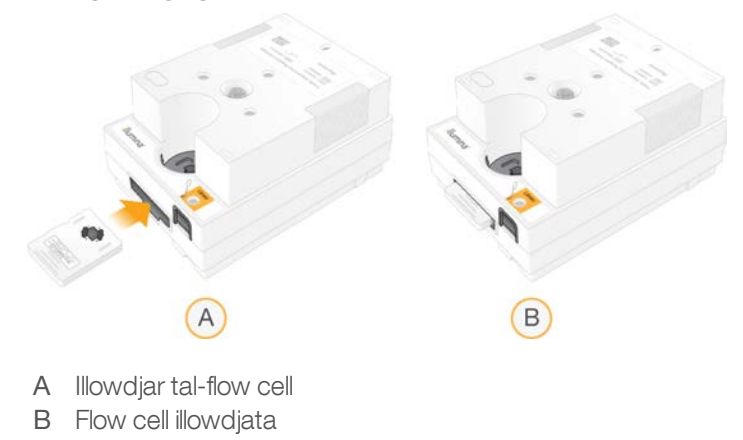

- 5 Armi l-materjal ta' ppakkjar kif ġej.
	- a Neħħi l-kontenitur forma ta' arzella mill-pakkett tal-fojl.
	- b Neħħi d-desikkant mill-kontenitur forma ta' arzella.
	- c Irriċikla l-kontenitur forma ta' arzella, u armi l-pakkett tal-fojl u d-desikkant.
- 6 Ipproċedi skont jekk is-sistema hix integrata mal-Local Run Manager (Maniġer tal-Proċess Lokali):
	- <sup>u</sup> Jekk qed tuża Local Run Manager (Maniġer tal-Proċess Lokali), segwi *[Issettja l-Proċess ta'](#page-33-0) [Sekwenzjar \(Local Run Manager \[Maniġer tal-Proċess Lokali\]\)](#page-33-0)* f'paġna 26.
	- <sup>u</sup> Jekk mhux qed tuża Local Run Manager (Maniġer tal-Proċess Lokali), segwi *[Issettja Proċess ta'](#page-36-0) [Sekwenzjar \(Modalità Manual \[Manwali\]\)](#page-36-0)* f'paġna 29.

## <span id="page-33-0"></span>Issettja l-Proċess ta' Sekwenzjar (Local Run Manager [Maniġer tal-Proċess Lokali])

L-issettjar ta' proċess bil-Local Run Manager (Maniġer tal-Proċess Lokali) jinvolvi l-ħolqien u l-issejvjar talproċess fil-Local Run Manager (Maniġer tal-Proċess Lokali), u mbagħad tirritorna għas-softwer tal-kontroll biex tillowdja l-prodotti tal-konsum u tagħżel il-proċess. Id-data tiġi ssejvjata fil-folder tal-output speċifikat għall-analiżi, li l-Local Run Manager (Maniġer tal-Proċess Lokali) iwettaq b'mod awtomatiku meta l-proċess ikun lest.

1 Iftaħ Local Run Manager (Maniġer tal-Proċess Lokali) lokalment fuq il-moniter tal-istrument jew millbogħod minn kompjuter ieħor:

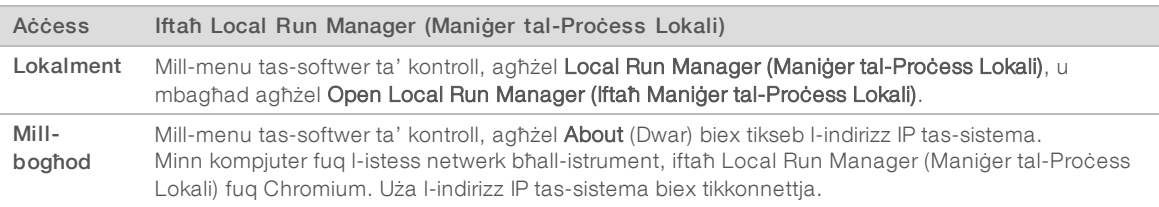

- 2 Jekk Chromium jidher vojt fuq il-moniter tal-istrument, agħmel power cycle tal-istrument u rristartja ssetup tal-proċess. Ara *[Agħmel Power Cycle tal-Istrument](#page-55-1)* f'paġna 48għall-istruzzjonijiet.
- 3 F'Local Run Manager (Maniġer tal-Proċess Lokali), oħloq u ssejvja l-proċess.
	- ▶ Ara *l-Gwida tas-Softwer tal-Maniġer tal-Proċess Lokali (dokument # 1000000002702)* għallistruzzjonijiet.
	- Issettja proċess PhiX-only biex ikun mingħajr indiċi.

Local Run Manager (Maniġer tal-Proċess Lokali) awtomatikament jibgħat il-proċessi ssejvjati lis-softwer ta' kontroll.

- 4 Fis-softwer tal-kontroll, agħżel Sequence (Issekwenzja). Is-softwer jiftaħ il-bieba f'angolu, joħroġ it-tilar, u jibda serje ta' skrins ta' setup tal-proċess.
- 5 [Fakultattiva] Agħżel Help (Għajnuna) biex tara l-prompts ta' fuq l-iskrin. L-avviżi ta' għajnuna jidhru fuq kull skrin biex jipprovdu gwida supplimentari.

## Illowdja l-Kartriġ fuq l-Istrument

1 Żgura li l-kartriġ inħallet u li fiha l-flow cell u l-librerija dilwita.

2 Poġġi l-kartriġ fuq it-tilar b'tali mod li l-tieqa ta' aċċess tħares 'il fuq u l-flow cell tkun fl-istrument. Timbuttax il-kartriġ jew it-tilar fl-istrument.

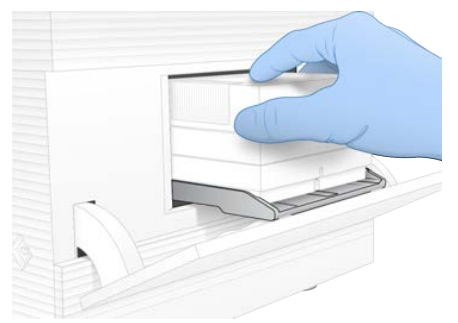

3 Agħżel Close Door (Agħlaq il-Bieba) biex tiġbed il-kartriġ u tagħlaq il-bieba. Jidher pannell fuq in-naħa tax-xellug tal-iskrin li juri informazzjoni mill-prodotti tal-konsum skannjati.

## Idħol fil-BaseSpace Sequence Hub

L-iskrin tal-BaseSpace Sequence Hub jidher meta s-sistema tiġi kkonfigurata għall-Run Monitoring (Monitoraġġ tal-Proċess) jew għall-Run Monitoring and Storage (Monitoraġġ tal-Proċess u l-Ħażna).

- Biex tiskonnettja l-proċess attwali mill-BaseSpace Sequence Hub, agħżel Skip BaseSpace Sequence Hub Sign In (Aqbeż is-Sign In tal-BaseSpace Sequence Hub). Id-data dwar il-prestazzjoni tal-istrument xorta tintbagħat lil Illumina.
- 2 Biex tibdel il-konnettività għall-proċess attwali, agħżel għażla ta' Konfigurazzjoni:
	- ► Run Monitoring Only (Monitoraġġ tal-Proċess Biss)—Ibgħat il-fajls tal-InterOp biss lil BaseSpace Sequence Hub biex tippermetti l-monitoraġġ mill-bogħod.
	- ► Run Monitoring and Storage (Monitoraġġ tal-Proċess u l-Hażna)—Ibgħat id-data tal-proċess lil BaseSpace Sequence Hub biex tippermetti l-monitoraġġ u l-analiżi mill-bogħod.
- 3 Daħħal il-kredenzjali ta' BaseSpace Sequence Hub tiegħek (indirizz elettroniku u password), u mbagħad agħżel Sign In.
- 4 Jekk tidher il-lista tal-Available Workgroups (Gruppi ta' Ħidma Disponibbli), agħżel grupp ta' ħidma biex ittella' d-data tal-process. Il-lista tidher meta tkun tagħmel parti minn bosta gruppi ta' ħidma.
- 5 Agħżel Run Setup (Setup tal-Proċess).

## **Aghżel Process**

1 Jekk jidher l-iskrin ta' Log In tal-Local Run Manager (Maniġer tal-Proċess Lokali), daħħal l-isem talutent u l-password tiegħek, u mbagħad agħżel Log In.

L-iskrin jidher meta l-Local Run Manager (Maniġer tal-Proċess Lokali) ikun ikkonfigurat biex jeħtieġ li tagħmel sign in. B'mod default, is-signing in mhuwiex meħtieġ.

- 2 Agħżel proċess mil-lista ta' Run Name (Ismijiet ta' Proċessi), li tniżżel il-proċessi ssejvjati fil-Local Run Manager (Maniġer tal-Proċess Lokali).
	- ▶ Biex tara lista aġġornata, agħżel Refresh (Erġa' Tella' mill-Ġdid).
	- ► Jekk il-lista hija vojta, agħżel Open Local Run Manager (Iftaħ il-Maniġer tal-Proċess Lokali) biex toħloq process.

L-għażla ta' Open Local Run Manager (Iftaħ il-Maniġer tal-Proċess Lokali) timminimizza s-softwer talkontroll u tiftaħ il-Local Run Manager fi Chromium.

- 3 Jekk ħriġt mis-softwer tal-kontroll biex toħloq proċess, erġa' lura u agħżel il-proċess. Ikklikkja fuq Refresh (Erġa' Tella' mill-Ġdid) biex tara lista aġġornata.
- 4 **[Fakultattiva]** Agħżel Edit (Editja) u mmodifika l-parametri tal-proċess:
	- a Biex tibdel ir-Read Type (Tip ta' Qari), agħżel Single Read (Qari Wieħed) jew Paired End.
	- b Biex tibdel ir-Read Cycle (Ciklu tal-Qari), daħħal26-151 ċiklu għal kull wieħed minn Read (Qari) 1 u Read (Qari) 2. Żid ċiklu wieħed man-numru mixtieq ta' ċikli.
	- c Biex tibdel il-folder tal-output għall-process attwali, daħħal il-path għall-post jew agħżel Browse (Ibbrawsja) u mur fuqu.
	- d Agħżel Save (Issejvja), li taġġorna l-proċess kemm fis-softwer tal-kontroll kif ukoll fil-Local Run Manager (Maniġer tal-Proċess Lokali).
- 5 Agħżel Start Run (Ibda l-Proċess) biex tibda l-kontroll ta' qabel il-proċess.

## Irrevedi l-Kontrolli ta' Qabel il-Proċess

Il-kontrolli ta' qabel il-proċess jinkludu kontroll tal-istrument u kontroll tal-flow check. Il-kontroll tal-flow check itaqqab is-siġilli tal-kartriġ u jgħaddi r-reaġenti minn ġol-flow cell, u b'hekk il-prodotti tal-konsum ma jistgħux jintużaw wara li jibda l-kontroll tal-flow check.

1 Stenna għal madwar 15-il minuta sakemm jitlestew il-kontrolli ta' qabel il-proċess. Il-proċess jibda awtomatikament wara t-tlestija b'suċċess. Sakemm is-sistema ma tkunx imsikkta, ħoss ta' ganpiena intonata jindika li l-process ikun beda.

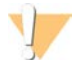

#### ATTENZJONI

Il-ftuħ tal-bieba matul kontroll ta' qabel il-proċess jew matul il-proċess jista' jikkawża falliment talprocess.

- 2 Jekk iseħħ żball matul il-kontroll tal-istrument, agħżel Retry (Erġa' Pprova) biex terġa' twettaq il-kontroll. Il-kontroll tal-istrument jiġi qabel il-kontroll tal-fluss. Meta kontroll ikun għadu għaddej, il-bar għal dak ilkontroll tkun animata.
- 3 Jekk żball jirrepeti ruħu, ara *[Riżoluzzjoni ta' Messaġġ ta' Żball](#page-54-1)* f'paġna 47 biex tindividwa soluzzjoni.

## Issorvelja l-Progress tal-Proċess

1 Immonitorja l-progress tal-process u l-metrici kif jidhru fuq l-iskrin ta' Sequencing (Sekwenzjar) wara ċiklu 26.

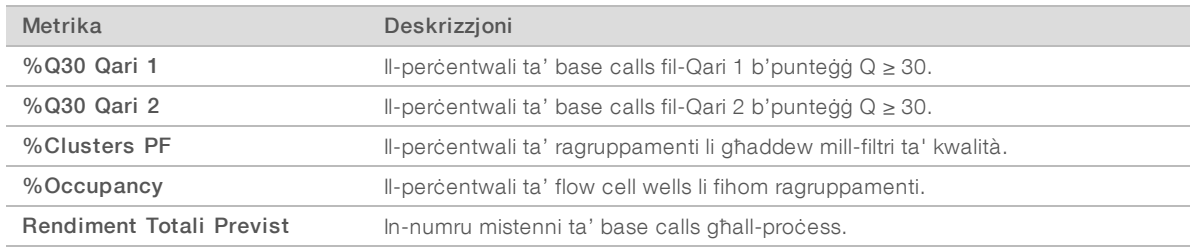

2 Biex timmonitorja l-proċess ta' kkuppjar ta' fajls u proċessi oħra, agħżel il-menu tas-softwer ta' kontroll, u mbagħad agħżel Process Management (Ġestjoni tal-Proċess).

### Oħroġ il-Prodotti tal-Konsum

1 X'hin jitlesta s-sekwenzjar, agħżel Eject Cartridge (Oħroġ il-Kartriġ). Is-softwer joħroġ il-kartriġ użata mill-istrument.

Dokument # 1000000036024 v05 MLT

Għall-użu tar-Riċerka Biss. M'għandux jintuża fi proċeduri dijanjostiċi.
- 2 Neħħi l-kartriġ mit-tilar.
- 3 Neħħi l-flow cell mill-kartriġ.
- 4 Armi l-flow cell, li għandha komponenti elettroniċi, b'konformità mal-istandards applikabbli fir-reġjun tiegħek.
- 5 Armi l-kartriġ, li fiha reaġenti użati, b'konformità mal-istandards applikabbli fir-reġjun tiegħek. Hasla wara l-proċess mhijiex meħtieġa għaliex il-fluwidiċi jintremew mal-kartriġ.

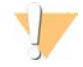

TWISSIJA

Dan is-sett ta' reaġenti fih sustanzi kimiċi potenzjalment perikolużi. Tista' ssir ħsara personali millinalazzjoni, inġestjoni, kuntatt mal-ġilda, jew kuntatt mal-għajnejn. Ilbes tagħmir protettiv, inkluż protezzjoni għall-għajnejn, ingwanti, u lab coat adattat għar-riskju ta' espożizzjoni. Ittratta r-reaġenti użati bħala skart kimiku u armi b'konformità mal-liġijiet u r-regolamenti reġjonali, nazzjonali u lokali applikabbli. Għal informazzjoni addizzjonali dwar l-ambjent, is-saħħa, u s-sikurezza, ara l-SDS fuq [support.illumina.com/sds.html.](http://support.illumina.com/sds.html)

6 Agħżel Close Door (Agħlaq il-Bieba) biex terġa' tillowdja t-tilar u tmur lura fil-Home screen. Is-softwer awtomatikament jillowdja mill-ġdid it-tilar u s-sensers biex jikkonferma t-tneħħija tal-kartriġ.

#### <span id="page-36-1"></span>Issettja Proċess ta' Sekwenzjar (Modalità Manual [Manwali])

L-issettjar ta' proċess fil-Manual mode (Modalità Manwali) ifisser li tispeċifika parametri tal-proċess fis-softwer tal-kontroll u twettaq analiżi barra mill-istrument billi tuża applikazzjoni tal-għażla tiegħek. Is-softwer jissejvja d-data fil-folder tal-output speċifikat għall-analiżi. L-iġġenerar ta' fajls ta' FASTQ jeħtieġ pass addizzjonali.

- 1 Jekk is-sistema hi kkonfigurata għal analiżi ta' proċess, kollaborazzjoni, u ħażna bl-użu ta' BaseSpace Sequence Hub, oħloq skeda tal-kampjun għall-proċess:
	- a Niżżel l-*iSeq 100 System Sample Sheet Template for Manual Mode* (Template għall-Iskeda ta' Kampjun għall-Modalità Manwali tas-Sistema tal-iSeq 100) mill-[paġni ta' appoġġ tas-Sistema tas-](https://support.illumina.com/sequencing/sequencing_instruments/iseq-100.html)[Sekwenzjar tal-iSeq 100](https://support.illumina.com/sequencing/sequencing_instruments/iseq-100.html).
	- b Immodifika t-template skont il-bżonn u ssejvjaha fil-format tal-fajl CSV.Aċċerta ruħek li:
		- ▶ Is-sekwenzi tal-adapter Index 2 (i5) huma fl-orjentazzjoni t-tajba. Għall-orjentazzjonijiet, ara *Illumina Adapter Sequences (dokument # 1000000002694)*.
		- Il-valuri tal-iskeda tal-kampjun jaqblu mal-valuri tas-softwer ta' kontroll. Pereżempju, daħħal 151 fil-qasam Read 1 (Aqra 1) kemm tal-iskeda tal-kampjun kif ukoll tal-iskrin Setup tal-Proċess.
- 2 Fis-softwer tal-kontroll, agħżel Sequence (Issekwenzja). Is-softwer jiftaħ il-bieba f'angolu, joħroġ it-tilar, u jibda serje ta' skrins ta' setup tal-proċess.
- 3 [Fakultattiva] Agħżel Help (Għajnuna) biex tara l-prompts ta' fuq l-iskrin. L-avviżi ta' għajnuna jidhru fuq kull skrin biex jipprovdu gwida supplimentari.

#### <span id="page-36-0"></span>Illowdja l-Kartriġ fuq l-Istrument

1 Żgura li l-kartriġ inħallet u li fiha l-flow cell u l-librerija dilwita.

2 Poġġi l-kartriġ fuq it-tilar b'tali mod li l-tieqa ta' aċċess tħares 'il fuq u l-flow cell tkun fl-istrument. Timbuttax il-kartriġ jew it-tilar fl-istrument.

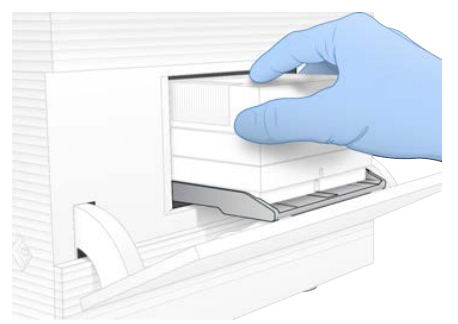

3 Agħżel Close Door (Agħlaq il-Bieba) biex tiġbed il-kartriġ u tagħlaq il-bieba. Jidher pannell fuq in-naħa tax-xellug tal-iskrin li juri informazzjoni mill-prodotti tal-konsum skannjati.

#### <span id="page-37-1"></span>Idħol fil-BaseSpace Sequence Hub

L-iskrin tal-BaseSpace Sequence Hub jidher meta s-sistema tiġi kkonfigurata għall-Run Monitoring (Monitoraġġ tal-Proċess) jew għall-Run Monitoring and Storage (Monitoraġġ tal-Proċess u l-Ħażna).

- 1 Biex tiskonnettja l-proċess attwali mill-BaseSpace Sequence Hub, agħżel Skip BaseSpace Sequence Hub Sign In (Aqbeż is-Sign In tal-BaseSpace Sequence Hub). Id-data dwar il-prestazzjoni tal-istrument xorta tintbagħat lil Illumina.
- 2 Biex tibdel il-konnettività għall-proċess attwali, agħżel għażla ta' Konfigurazzjoni:
	- ► Run Monitoring Only (Monitoraġġ tal-Proċess Biss)—Ibgħat il-fajls tal-InterOp biss lil BaseSpace Sequence Hub biex tippermetti l-monitoraġġ mill-bogħod.
	- ► Run Monitoring and Storage (Monitoraġġ tal-Proċess u l-Hażna)—Ibgħat id-data tal-proċess lil BaseSpace Sequence Hub biex tippermetti l-monitoraġġ u l-analiżi mill-bogħod (teħtieġ skeda ta' kampjun).
- 3 Daħħal il-kredenzjali ta' BaseSpace Sequence Hub tiegħek (indirizz elettroniku u password), u mbagħad agħżel Sign In.
- 4 Jekk tidher il-lista tal-Available Workgroups (Gruppi ta' Ħidma Disponibbli), agħżel grupp ta' ħidma biex ittella' d-data tal-process. Il-lista tidher meta tkun tagħmel parti minn bosta gruppi ta' ħidma.
	-
- 5 Agħżel Run Setup (Setup tal-Proċess).

#### <span id="page-37-0"></span>Daħħal il-Parametri tal-Proċess

1 Fil-qasam tal-Isem tal-Proċess, daħħal isem uniku skont il-preferenza tiegħek biex tidentifika l-proċess attwali.

L-isem tal-proċess jista' jkun fih numri alfanumeriċi, singijiet, u sottolinji.

- 2 Għat-Tip ta' Qari, agħżel waħda mill-għażliet li ġejjin:
	- ► Single Read (Qari Wieħed)—Wettaq qari ta' sekwenzjar wieħed, li hija l-aktar għażla veloċi u sempliċi.
	- ► Paired End—Wettaq żewġ qari ta' sekwenzjar, li jiġġeneraw data ta' kwalità ogħla u jipprovdu allinjament aktar preċiż.
- 3 Għal Read Cycle (Ċiklu tal-Qari), daħħal in-numru ta' ċikli li se jitwettqu f'kull qari.
	- Għal Qari 1 u Qari 2, żid ċiklu wieħed man-numru mixtieq ta' ċikli.
	- Għal proċess PhiX-only, daħħal 0 fiż-żewġ oqsma tal-indiċi.

Għall-użu tar-Riċerka Biss. M'għandux jintuża fi proċeduri dijanjostiċi.

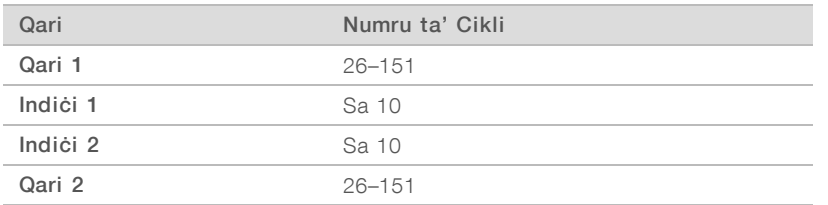

Read 2 (Qari 2) tipikament ikun l-istess valur ta' Read 1 (Qari 1), inkluż iċ-ċiklu addizzjonali. Index 1 (Indiċi 1) jissekwenza l-adapter tal-indiċi i7, u Index 2 (Indiċi 2) jissekwenza l-adapter tal-indiċi i5.

- 4 Biex tispeċifika folder tal-output għall-proċess attwali jew ittella' skeda tal-kampjun, agħżel Advanced (Avvanzat):
	- ► Fil-qasam Output Folder (Folder tal-Output), daħħal il-path għall-post tal-folder tal-output jew agħżel Browse (Ibbrawsja) u mur fuqu.
	- ▶ Fil-qasam Sample Sheet (Skeda ta' Kampjun), daħħal il-path għall-post tal-iskeda tal-kampjun jew agħżel Browse (Ibbrawsja) u mur fuqu.
- 5 Agħżel Start Run (Ibda l-Proċess) biex tibda l-kontroll ta' qabel il-proċess.

# <span id="page-38-1"></span>Irrevedi l-Kontrolli ta' Qabel il-Proċess

Il-kontrolli ta' qabel il-proċess jinkludu kontroll tal-istrument u kontroll tal-flow check. Il-kontroll tal-flow check itaqqab is-siġilli tal-kartriġ u jgħaddi r-reaġenti minn ġol-flow cell, u b'hekk il-prodotti tal-konsum ma jistgħux jintużaw wara li jibda l-kontroll tal-flow check.

1 Stenna għal madwar 15-il minuta sakemm jitlestew il-kontrolli ta' qabel il-proċess.

Il-proċess jibda awtomatikament wara t-tlestija b'suċċess. Sakemm is-sistema ma tkunx imsikkta, ħoss ta' qanpiena intonata jindika li l-proċess ikun beda.

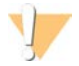

#### ATTENZJONI

Il-ftuħ tal-bieba matul kontroll ta' qabel il-proċess jew matul il-proċess jista' jikkawża falliment talprocess.

- 2 Jekk iseħħ żball matul il-kontroll tal-istrument, agħżel Retry (Erġa' Pprova) biex terġa' twettaq il-kontroll. Il-kontroll tal-istrument jiġi qabel il-kontroll tal-fluss. Meta kontroll ikun għadu għaddej, il-bar għal dak ilkontroll tkun animata.
- 3 Jekk żball jirrepeti ruħu, ara *[Riżoluzzjoni ta' Messaġġ ta' Żball](#page-54-0)* f'paġna 47 biex tindividwa soluzzjoni.

#### <span id="page-38-0"></span>Issorvelja l-Progress tal-Proċess

1 Immonitorja l-progress tal-proċess u l-metriċi kif jidhru fuq l-iskrin ta' Sequencing (Sekwenzjar) wara ċiklu 26.

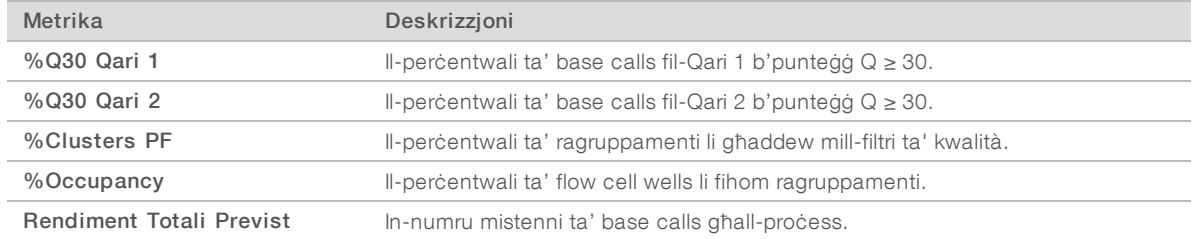

2 Biex timmonitorja l-proċess ta' kkuppjar ta' fajls u proċessi oħra, agħżel il-menu tas-softwer ta' kontroll, u mbagħad agħżel Process Management (Ġestjoni tal-Proċess).

# Oħroġ il-Prodotti tal-Konsum

- <span id="page-39-0"></span>1 X'hin jitlesta s-sekwenzjar, agħżel Eject Cartridge (Oħroġ il-Kartriġ). Is-softwer joħroġ il-kartriġ użata mill-istrument.
- 2 Neħħi l-kartriġ mit-tilar.
- 3 Neħħi l-flow cell mill-kartriġ.
- 4 Armi l-flow cell, li għandha komponenti elettroniċi, b'konformità mal-istandards applikabbli fir-reġjun tiegħek.
- 5 Armi l-kartriġ, li fiha reaġenti użati, b'konformità mal-istandards applikabbli fir-reġjun tiegħek. Hasla wara l-proċess mhijiex meħtieġa għaliex il-fluwidiċi jintremew mal-kartriġ.

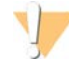

#### TWISSIJA

Dan is-sett ta' reaġenti fih sustanzi kimiċi potenzjalment perikolużi. Tista' ssir ħsara personali millinalazzjoni, inġestjoni, kuntatt mal-ġilda, jew kuntatt mal-għajnejn. Ilbes tagħmir protettiv, inkluż protezzjoni għall-għajnejn, ingwanti, u lab coat adattat għar-riskju ta' espożizzjoni. Ittratta r-reaġenti użati bħala skart kimiku u armi b'konformità mal-liġijiet u r-regolamenti reġjonali, nazzjonali u lokali applikabbli. Għal informazzjoni addizzjonali dwar l-ambjent, is-saħħa, u s-sikurezza, ara l-SDS fuq [support.illumina.com/sds.html.](http://support.illumina.com/sds.html)

6 Agħżel Close Door (Agħlaq il-Bieba) biex terġa' tillowdja t-tilar u tmur lura fil-Home screen. Is-softwer awtomatikament jillowdja mill-ġdid it-tilar u s-sensers biex jikkonferma t-tneħħija tal-kartriġ.

# Kapitolu 4 Manutenzjoni

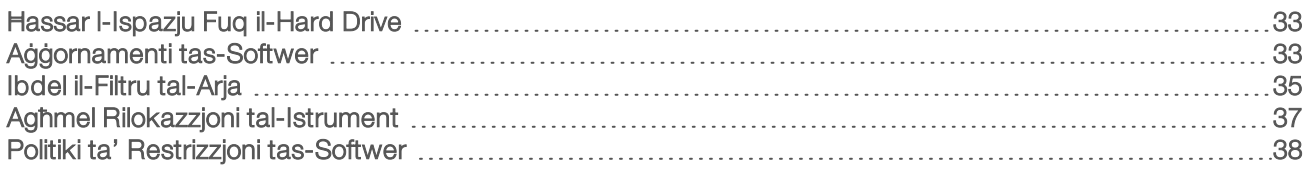

#### <span id="page-40-5"></span><span id="page-40-0"></span>Ħassar l-Ispazju Fuq il-Hard Drive

Proċess ta' sekwenzjar jeħtieġ madwar 2 GB ta' spazju fil-hard drive. Meta l-ispazju jkun baxx, uża l-passi li ġejjin biex tħassar il-proċessi kompluti u tħassar l-ispazju.

- 1 Mill-menu tas-softwer ta' kontroll, agħżel Process Management (Ġestjoni tal-Proċess). L-iskrin tal-Process Management (Ġestjoni tal-Proċess) jidher b'lista ta' proċessi ssejvjati fuq il-hard drive.
- <span id="page-40-2"></span>2 Għall-proċess li trid tħassar, agħżel Delete (Hassar). It-tħassir ta' proċess iħassar il-folder tal-proċess lokali. Il-folder tal-output, li huwa kopja tal-folder talproċess, jinżamm.
- <span id="page-40-3"></span>3 Fid-dialog box, agħżel Yes (Iva) biex tikkonferma t-tħassir tal-proċess.
- 4 Irrepeti l-passi [2](#page-40-2) u [3](#page-40-3) għal kull process li trid tħassar.
- 5 Meta tkun lest, agħlaq il-Process Management (Ġestjoni tal-Proċess) biex tirritorna lejn l-iskrin Sequence (Sekwenza).

#### <span id="page-40-4"></span><span id="page-40-1"></span>Aġġornamenti tas-Softwer

L-aġġornament tas-softwer jiżgura li s-sistema tiegħek għandha l-aktar karatteristiċi u tiswijiet riċenti. L-aġġornamenti tas-softwer huma miġbura flimkien fi suite tas-sistema, li tinkludi s-softwer li ġej:

- Softwer tal-Kontroll tal-iSeq
- ▶ Riċetti tas-Sistema tal-iSeq 100
- **ID Universal Copy Service (Servizz Universali ta' Kkopjar)**
- ▶ Real-Time Analysis (Analiżi f'Ħin Reali)
- ▶ Local Run Manager (Maniġer tal-Proċess Lokali) (qafas biss)

# **NOTA**

Għalkemm il-Local Run Manager (Maniġer tal-Proċess Lokali) huwa inkluż fis-suite tas-sistema, ilmoduli tal-analiżi mhumiex. Installahom b'mod separat kif meħtieġ billi tuża l-kont sbsadmin. Aċċessa s-softwer tal-modulu tal-analiżi mill-paġni tal-appoġġ tal-Local Run Manager (Maniġer tal-Proċess Lokali).

Is-sistema hija kkonfigurata biex tniżżel l-aġġornamenti tas-softwer awtomatikament jew manwalment:

- <sup>u</sup> Automatic updates (Aġġornamenti awtomatiċi)—L-aġġornamenti huma mniżżla awtomatikament mill-BaseSpace Sequence Hub sabiex tinstallahom. Din l-għażla teħtieġ konnessjoni tal-Internet, iżda mhux kont ta' BaseSpace Sequence Hub.
- <sup>u</sup> Manual updates (Aġġornamenti manwali)—L-aġġornamenti huma mniżżla manwalment mill-web, issejvjati lokalment jew fuq apparat portabbli, u installati mill-post fejn jiġu ssejvjati. Din l-għażla ma teħtieġx konnessjoni tal-Internet.

## Installa Aġġornament tas-Softwer Awtomatiku

- <span id="page-41-0"></span>1 Aqleb għal kont tas-sistema operattiva sbsadmin.
- 2 Agħżel il-menu tas-softwer ta' kontroll, u mbagħad agħżel Software Update (Aġġornament tas-Softwer) biex tiftaħ il-kaxxa tad-djalogu ta' Software Update. Sistemi kkonfigurati għal aġġornamenti awtomatiċi juru twissija meta jkun disponibbli aġġornament tassoftwer.
- 3 Biex tiċċekkja għal aġġornament, agħżel waħda mill-għażliet li ġejjin:
	- ► Check for Update (Iċċekkja għal Aġġornament) Iċċekkja għall-aġġornamenti tas-softwer.
	- ► Autocheck for Updates (Iċċekkja għall-Aġġornamenti Awtomatikament) Iċċekkja għallaġġornamenti tas-softwer u kkonfigura s-sistema biex fil-futur tiċċekkja għall-aġġornamenti tassoftwer awtomatikament.

Dawn l-għażliet huma viżibbli fuq sistemi li huma kkonnettjati mal-internet iżda mhumiex ikkonfigurati għal aġġornamenti awtomatiċi.

- 4 Agħżel Update (Aġġorna) biex tniżżel il-verżjoni l-ġdida tas-softwer. Meta t-tniżżil jitlesta, is-softwer ta' kontroll jingħalaq u jidher l-assistent tal-installazzjoni.
- 5 Fl-assistent tal-installazjoni, agħżel Install (Installa).

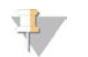

#### NOTA

Il-kanċellazzjoni tal-aġġornament qabel it-tlestija tal-installazzjoni twaqqaf l-aġġornament fil-punt attwali. Kwalunkwe bidla li ssir sal-punt tal-kanċellazzjoni titreġġa' lura għall-verżjoni ta' qabel jew ma tiġix installata.

6 Meta l-installazzjoni tkun lesta, agħżel Close (Agħlaq). Is-softwer ta' kontroll jagħmel restart awtomatikament. Kwalunkwe aġġornament tal-firmware iseħħ awtomatikament wara li jerġa' jixgħel mill-ġdid.

#### Installa Aġġornament tas-Softwer Manwali

- 1 Aqleb għal kont tas-sistema operattiva sbsadmin.
- 2 Meta jkun disponibbli aġġornament tas-softwer, niżżel l-installatur tas-suite (\*.exe) mill-[paġna tal-appoġġ](https://support.illumina.com/sequencing/sequencing_instruments/iseq-100.html) [tas-Sistema tas-Sekwenzjar tal-iSeq 100](https://support.illumina.com/sequencing/sequencing_instruments/iseq-100.html). Issejvja l-installatur fuq drive lokali jew portabbli.
- 3 Jekk issejvjat l-installatur fuq drive portabbli, daħħal id-drive f'port tal-USB fuq wara tal-istrument. Mexxi l-istrument kif hemm bżonn biex taċċessa n-naħa ta' wara.
- 4 Fis-softwer ta' kontroll, agħżel Software Update (Aġġornament tas-Softwer) mill-menu tas-softwer ta' kontroll.
- 5 Fil-kaxxa tad-djalogu ta' Software Update (Aġġornament tas-Softwer), espandi Install from local or portable drive (Installa minn drive lokali jew portabbli).
- 6 Agħżel Browse (Ibbrawsja) biex tmur fl-installatur.
- 7 Agħżel Update (Aġġorna) biex tibda l-installazzjoni. Is-softwer ta' kontroll jingħalaq u jidher l-assistent tal-installazzjoni.

8 Fl-assistent tal-installazjoni, agħżel Install (Installa).

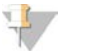

#### **NOTA**

Il-kanċellazzjoni tal-aġġornament qabel it-tlestija tal-installazzjoni twaqqaf l-aġġornament fil-punt attwali. Kwalunkwe bidla li ssir sal-punt tal-kanċellazzjoni titreġġa' lura għall-verżjoni ta' qabel jew ma tiġix installata.

9 Meta l-installazzjoni tkun lesta, agħżel Close (Agħlaq).

Is-softwer ta' kontroll jagħmel restart awtomatikament. Kwalunkwe aġġornament tal-firmware iseħħ awtomatikament wara li jerġa' jixgħel mill-ġdid.

#### <span id="page-42-0"></span>Ibdel il-Filtru tal-Arja

Il-filtru tal-arja huwa biċċa foam għal użu waħdieni li tgħatti ż-żewġ fannijiet fuq wara tal-istrument. Dan jiżgura tkessiħ xieraq u jipprevjeni l-frak milli jidħol fis-sistema. L-istrument jintbagħat b'filtru tal-arja wieħed installat u ieħor żejjed. Partijiet żejda addizzjonali huma inklużi fil-garanzija, jew jistgħu jinxtraw mingħand Illumina.

<span id="page-42-1"></span>Is-softwer javża għal tibdil tal-filtru tal-arja kull sitt xhur minn meta jsir l-ewwel setup. Uża l-istruzzjonijiet li ġejjin biex tibdel filtru tal-arja skadut.

- 1 Qiegħed l-istrument b'tali mod li tkun tista' taċċessa faċilment in-naħa ta' wara.
- 2 Fuq in-naħa ta' wara tal-istrument, agħfas in-naħa tal-lemin tal-pannell ta' fuq biex tiftħu kif jidher f'din listampa.

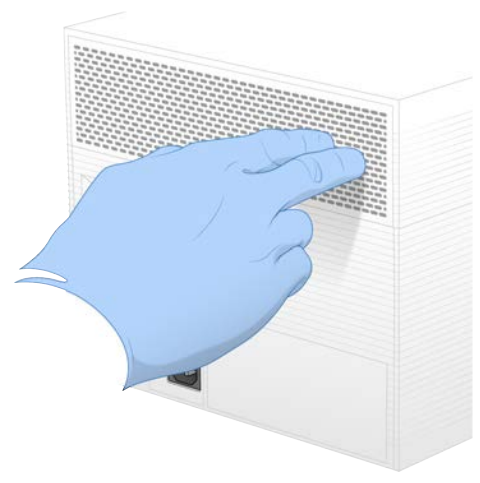

3 Neħħi l-pannell mill-istrument.

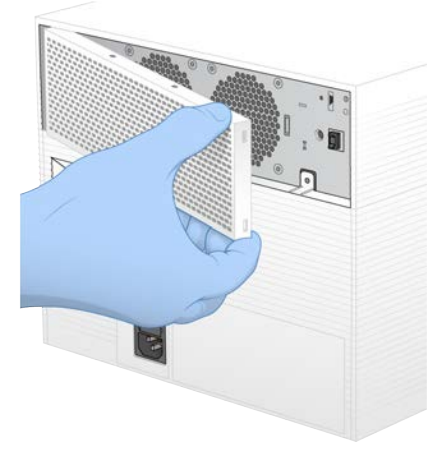

4 Neħħi l-filtru tal-arja tal-foam miċ-ċentru tal-pannell u armih.

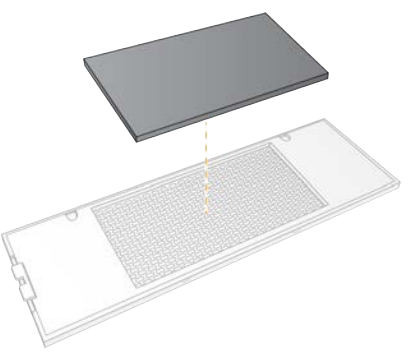

- 5 Poġġi l-filtru tal-arja l-ġdid fil-pannell, u agħfas biex tissikkah.
- 6 Daħħal iż-żewġ ganċijiet tal-pannell fit-toqob tal-istrument u agħfas il-pannell fil-post.

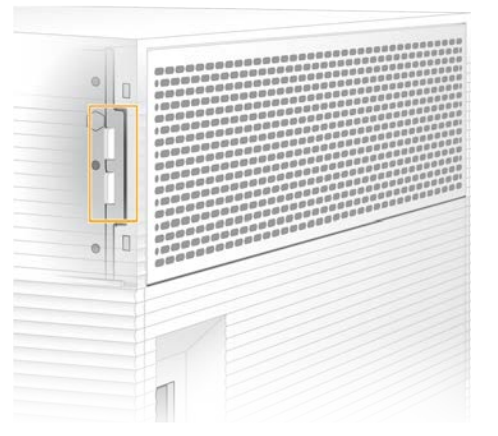

- 7 Qiegħed l-istrument lura fil-post oriġinali.
- 8 Agħżel Filter Changed (Filtru Mibdul) biex tkompli.

# <span id="page-44-2"></span><span id="page-44-0"></span>Agħmel Rilokazzjoni tal-Istrument

Uża l-istruzzjonijiet li ġejjin biex tagħmel rilokazzjoni sigura tal-istrument. Kun ċert li l-post il-ġdid jissodisfa r-rekwiżiti deskritti fil-*Gwida ta' Tħejjija tas-Sit tas-Sistema tas-Sekwenzjar tal-iSeq 100 (dokument # 1000000035337)*.

<span id="page-44-1"></span>Jekk qed tirritorna strument, aqbeż din it-taqsima u ara *[Advanced Exchange \(Skambju Avvanzat\)](#page-62-0)* f'paġna 55.

- 1 Mill-menu, agħżel Shut Down System (Itfi s-Sistema).
- 2 Jekk is-sistema ma tintefiex, żomm il-buttuna tal-power fuq in-naħa tax-xelluġ tal-istrument sakemm jintfew id-dwal.
- 3 X'ħin il-buttuna tal-power itteptep, agħfas in-naħa tal-power off (**Ο**) tal-iswiċċ fuq il-pannel ta' wara. Il-buttuna tal-power tista' tkompli tpetpet wara li jintefa l-elettriku.

#### Dijagramma 7 Post tat-Toggle Switch

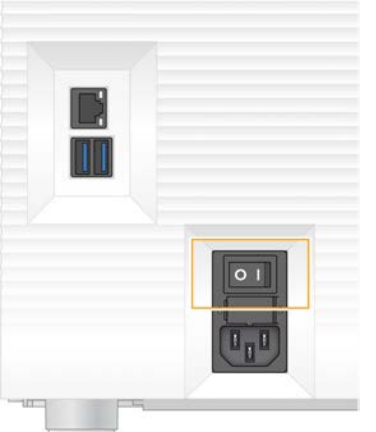

- 4 Aqla' l-wajer tal-elettriku mill-plakka ta' mal-ħajt, u mbagħad mill-plakka tal-AC fuq il-pannell ta' wara.
- 5 Jekk applikabbli, aqla' l-wajer tal-Ethernet mill-plakka ta' mal-ħajt, u mbagħad mill-port tal-Ethernet fuq il-pannell ta' wara.
- 6 Baxxi l-moniter.
- 7 Agħmel rilokazzjoni tal-istrument fil-post li tixtieq. L-istrument jiżen 15.9 kg (35 lbs) u jeħtieġ li jintrefa' minn żewġ persuni.
- 8 Għolli l-moniter.
- 9 Jekk l-istrument huwa kkonettjat ma' netwerk, qabbad il-wajer tal-Ethernet ma' port tal-Ethernet.
- 10 Qabbad il-wajer tal-elettriku mad-dħul tal-elettriku AC fuq il-pannell ta' wara, u mbagħad mal-plakka ta' mal-ħajt.
- 11 Agħfas in-naħa tal-power on (I) tal-iswiċċ.

12 Meta l-buttuna tal-power itteptep, agħfasha.

Dijagramma 8 Post tal-Buttuna tal-Power

13 Meta s-sistema operattiva tillowdja, agħmel log on fuq il-Windows. Is-softwer ta' kontroll jitnieda u jinizjalizza s-sistema. Il-Home screen jidher meta l-inizjalizzazzjoni tkun kompluta.

#### <span id="page-45-2"></span><span id="page-45-0"></span>Politiki ta' Restrizzjoni tas-Softwer

Il-Politiki ta' Restrizzjoni tas-Softwer ta' Windows (SRP) jużaw regoli li jippermettu il-funzjonament tas-softwer speċifikat biss. Għas-Sistema tal-iSeq 100, ir-regoli SRP huma bbażati fuq ċertifikati, ismijiet ta' fajls u estensjonijiet ta' fajls, u direttorji.

B'mod default, l-SRP jinxtegħel biex jipprevjeni s-softwer mhux mixtieq milli jiffunzjona fuq il-kompjuter ta' kontroll. Rappreżentant tal-IT jew amministratur tas-sistema jista' jżid jew ineħħi r-regoli biex jippersonalizza l-livell ta' sigurtà. Jekk is-sistema tiżdied ma' domain, l-Oġġetti tal-Politika tal-Grupp (GPO) lokali jista'jistgħu awtomatikament jimmodfikaw ir-regoli u jitfiu l-SRP.

## <span id="page-45-1"></span>Regoli SRP Permessi

Fuq is-Sistema tas-Sekwenzjar tal-iSeq 100, b'mod default SRP jippermetti r-regoli li ġejjin.

Ċertifikati Ċertifikat tal-Applikazzjoni iSeq

#### Fajls Eżegwibbli

Portmon.exe Procmon.exe Procmon64.exe Tcpview.exe

#### Estensjonijiet tal-Fajl

- \*.cfg
- \*.lnk

\*.png

\*.tif

#### Estensjonijiet tal-Fajl

\*.txt

\*.xml

#### Direttorii

%HKEY\_LOCAL\_MACHINE\SOFTWARE\Microsoft\Windows\CurrentVersion\ProgramFilesDir% %HKEY\_LOCAL\_MACHINE\SOFTWARE\Microsoft\Windows NT\CurrentVersion\SystemRoot% C:\CrashDumps\\* C:\Illumina Maintenance Logs\\* C:\Illumina Manufacturing Test Results\\* C:\Illumina\\* C:\Program Files (x86)\Chromium\Application\\* C:\Program Files (x86)\Illumina\\* C:\Program Files (x86)\Internet Explorer\\* C:\Program Files\Illumina\\* C:\Program Files\Internet Explorer\\* C:\Program Files\Jenoptik\\* C:\Program Files\Ophir Optronics\\* C:\ProgramData\Illumina\\* C:\ProgramData\Package Cache\\* C:\ProgramData\webex\\* C:\Users\\*\AppData\Local\GoToAssist Corporate\\* C:\Users\\*\AppData\Local\Temp\Citrix\\* C:\Users\\*\AppData\Local\Temp\CitrixLogs\\* C:\Users\\*\AppData\Local\Temp\LogMeIn\\* C:\Users\\*\AppData\Local\Temp\LogMeInLogs\\* D:\Recovery\\* GoToAssist Corporate Opener\*.exe Turnover to customer.bat

## <span id="page-46-0"></span>Żid u Neħħi r-Regoli SRP

Żid u neħħi r-regoli SRP biex tippersonalizza s-sigurtà tas-sistema. Il-modifika tar-regoli teħtieġ li temporanjament titfi l-SRP.

#### ATTENZJONI

It-tifi tal-SRP jagħmel override tal-protezzjonijiet default.

- 1 Agħmel log in fis-sistema operattiva bil-kont tal-amministratur. Il-kont tal-amministratur għandu l-privileġġi neċessarji biex jimmodifika r-regoli SRP.
- 2 Itfi l-SRP:
	- a Mur fid-direttorju C:\Illumina\Security.
	- b Agħfas darbtejn fuq Disable.reg.
	- c Agħżel Yes (Iva) biex tikkonferma t-tibdiliet.

Meta tuża l-interfaċċja tat-touch-screen, jekk tmiss u żżomm magħfus għal madwar 2 sekondi dan huwa ekwivalenti għal right-click.

- 3 Agħżel Start (Ibda), u mbagħad agħżel Run (Ipproċessa).
- 4 Fil-qasam Open (Miftuħ), daħħal secpol.msc.
- 5 Fid-dialog box tal-Politika ta' Sigurtà Lokali, espandi Software Restriction Policies (Politiki ta' Restrizzjoni tas-Softwer), imbagħad agħżel Additional Rules (Regoli Addizzjonali).
- 6 Biex iżżid regola:
	- a Fil-Menu tal-Azzjonijiet, agħżel New Path Rule (Regola tal-Path Ġdida).
	- b Fil-qasam tal-Path, daħħal iċ-ċertifikat, l-isem tal-fajl, l-estensjoni tal-fajl, jew id-direttorju li trid tippermetti.
	- c Fil-lista tal-livelli ta' Security (Sigurtà), agħżel Unrestricted (Mhux ristrett).
	- d [Fakultattiva] Fil-qasam tad-Description (Deskrizzjoni), daħħal raġuni għall-ħolqien tar-regola.
	- e Agħżel OK biex daħħal ir-regola.
- 7 Biex tħassar regola:
	- a Agħżel ir-regola li trid tħassar, u mbagħad agħżel Delete (Hassar).
	- b Agħżel Yes (Iva) biex tikkonferma t-tħassir.
- 8 Agħlaq id-dialog box tal-Local Security Policy (Politika ta' Sigurtà Lokali).
- 9 *Immedjatament* erġa' implimenta l-SRP:
	- a Mur fid-direttorju C:\Illumina\Security.
	- b Agħfas darbtejn fuq Enable.reg.
- 10 Jekk ir-regoli SRP ġew immodifikati għall-ewwel darba, agħmel log off u erġa' agħmel log in biex ir-regoli jidħlu fis-seħħ.

# <span id="page-48-1"></span>Appendiċi A Output tas-Sekwenzjar

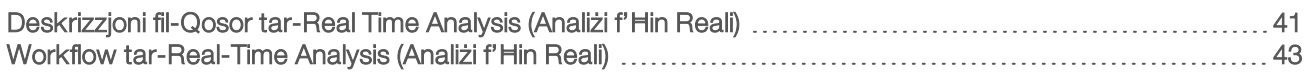

#### <span id="page-48-0"></span>Deskrizzjoni fil-Qosor tar-Real Time Analysis (Analiżi f'Ħin Reali)

Is-softwer tar-Real Time Analysis (Analiżi f'Ħin Reali) jaħdem fuq il-kompjuter ta' kontroll tal-istrument. Matul proċess ta' sekwenzjar, huwa joħroġ l-intensitajiet mill-istampi biex iwettaq base calling, u mbagħad jalloka punteġġ tal-kwalità lill-base call.

Is-Sistema tas-Sekwenzjar tal-iSeq 100 tuża l-implimentazzjoni RTA2 tar-Real-Time Analysis (Analiżi f'Ħin Reali). RTA2 u s-softwer ta' kontroll jikkomunikaw permezz ta' interfaċċja tal-web HTTP u fajls tal-memorja shared. Jekk RTA2 jitwaqqaf, l-ipproċessar ma jerġax jibda u d-data tal-proċess ma tiġix issejvjata.

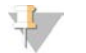

#### **NOTA**

Il-prestazzjoni demultiplessanti ma tiġix ikkalkulata, għalhekk it-tab tal-Index (Indiċi) fis-Sequencing Analysis Viewer (Viżwalizzatur tal-Analiżi ta' Sekwenzjar) ma timteliex.

## Fajls tal-Input

RTA2 teħtieġ il-fajls tal-input li ġejjin għall-ipproċessar:

- **L-istampi tat-tile miżmuma fil-memoria tas-sistema lokali.**
- ► Fajl tal-konfigurazzjoni tar-Real-Time Analysis (Analiżi f'Hin Reali) fil-format XML.
- ▶ RunInfo.xml, li huwa s-softwer ta' kontrol li jinħoloq awtomatikament fil-bidu tal-proċess.

RTA2 tirċievi l-kmandi mis-softwer ta' kontroll li jinkludu informazzjoni dwar il-post ta' RunInfo.xml u dwar jekk huwiex speċifikat il-folder tal-output. Minn RunInfo.xml, RTA2 taqra l-isem tal-proċess, in-numru ta' ċikli, jekk il-qari huwiex indiċjat, u n-numru ta' tiles fuq il-flow cell.

## <span id="page-48-2"></span>Fajls tal-Output

L-istampi jiddaħħlu fil-memorja ta' RTA2 bħala tiles, li huma żoni ta' immaġni żgħar fuq il-flow cell definiti millviżwalizzazzjoni b'kamera waħda. Il-Flow Cell i1 ta' iSeq 100 għandha 16-il tile.

Minn dawn l-istampi, RTA2 tipproduċi sett ta' fajls ta' base call u fajls tal-filtru kklassifikati skont il-kwalità bħala output primarju. Fajls oħra jappoġġjaw il-ġenerazzjoni tal-output primarju.

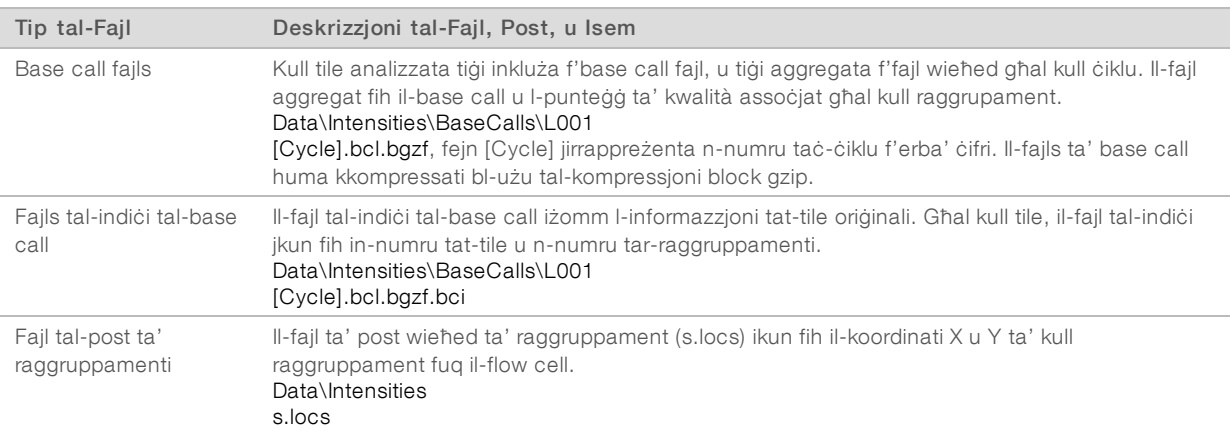

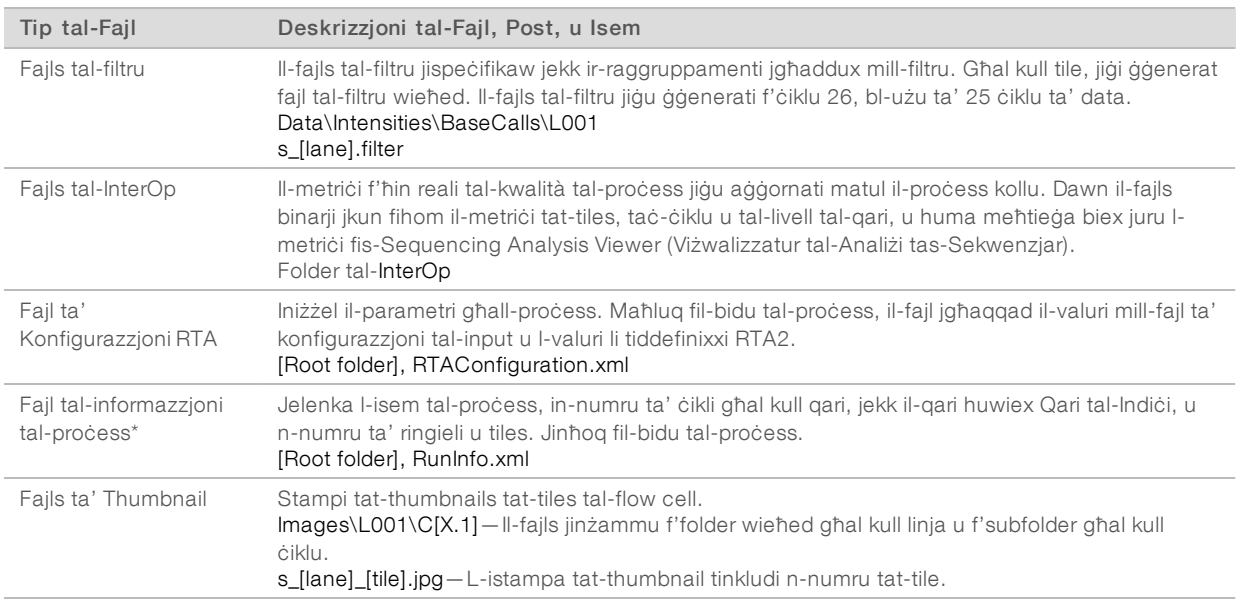

\*Maħluq mis-softwer ta' kontroll. RTA2 toħloq il-fajls kollha l-oħra mniżżla f'din it-tabella.

Local Run Manager (Maniġer tal-Proċess Lokali) u BaseSpace Sequence Hub awtomatikament jikkonvertu lfajls tal-base calls f'fajls tal-FASTQ. Meta tissekwenza fil-Manual mode (Modalità Manwali)), uża l-aħħar verżjoni tas-Softwer ta' Konverżjoni bcl2fastq2 biex tikkonverti fajls tal-FASTQ. Niżżel is-softwer mill-[paġni ta'](https://support.illumina.com/sequencing/sequencing_software/bcl2fastq-conversion-software.html) [appoġġ tas-Softwer ta' Konverżjoni ta' bcl2fastq](https://support.illumina.com/sequencing/sequencing_software/bcl2fastq-conversion-software.html) fuq is-sit web ta' Illumina.

#### <span id="page-49-0"></span>Isem u Path tal-Folder tal-Output

Għal kull proċess, is-softwer tal-kontroll jiġġenera awtomatikament il-folder tal-output u l-folder tal-proċess. Aċċessa d-data tal-proċess mill-folder tal-output, li huwa kopja tal-folder tal-proċess. Il-folder tal-proċess huwa għall-użu tas-sistema.

Il-path tal-folder tal-output hija definita mill-utent, iżda d-default hija D:\. Is-softwer ta' kontroll isemmi l-folder tal-output bil-format li ġej.

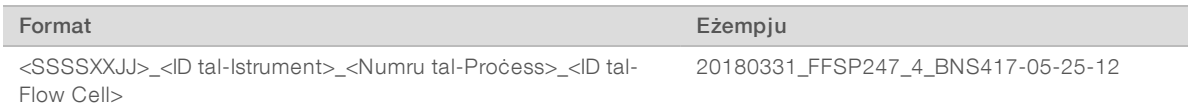

In-numru tal-proċess iżid b'wieħed kull darba li s-sistema twettaq proċess. In-numri tas-serje jidentifikaw l-istrument u l-flow cell.

#### <span id="page-50-1"></span>Struttura tal-Folder tal-Output

- Recipe—Fajl tar-riċetta speċifika għall-proċess.
- Logs—Fajls tal-log li jiddeskrivu l-analitiċi tal-istrument, il-passi operazzjonali, u ħwejjeġ oħra.
- Config—Settings ta' konfigurazzjoni għall-proċess.
- RunParameters.xml
- $\boxed{\equiv}$  RunInfo.xml
- CopyComplete.txt
- **E** RunCompletionStatus.txt
- **E** RTAComplete.txt
- **E** RTAConfiguration.xml

#### **Data**

**Intensities** (Intensitajiet)

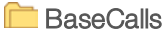

CD L001

 $\boxed{\equiv}$ s.locs

#### **InterOp**

- **Images** (Stampi)
- SampleSheet.csv—L-iskeda jew il-manifest ta' kampjun.
- **RTALogs**—Fajls tal-log li jiddeskrivu l-avvenimenti ta' RTA2.

#### <span id="page-50-2"></span>Trattament tal-Iżbalji

RTA2 toħloq fajls tal-log u tiktibhom fil-folder tal-RTALogs. L-iżbalji huma rrekordjati f'fajl ta' żball fil-format talfajl TSV.

Il-fajls ta' log u ta' żball li ġejjin jiġu ttrasferiti lejn id-destinazzjoni finali tal-output fit-tmiem tal-ipproċessar:

- ▶ \*GlobalLog\*.tsv jagħti taqsira tal-avvenimenti importanti tal-proċess.
- \*Error\*.tsv jagħti lista tal-iżbalji li seħħew matul proċess.
- <span id="page-50-0"></span>\*WarningLog\*.tsv jagħti lista tat-twissijiet li seħħew matul proċess.

## Workflow tar-Real-Time Analysis (Analiżi f'Ħin Reali)

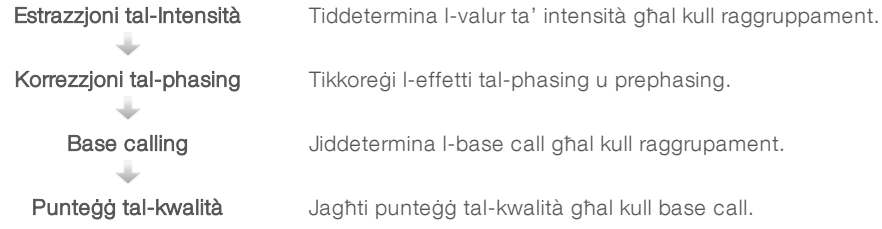

## <span id="page-50-3"></span>Estrazzjoni tal-Intensità

L-estrazzjoni tal-intensità tikkalkula l-valur ta' intensità għal kull nanowell fi stampa partikolari.

# Korrezzjoni tal-Phasing

Matul ir-reazzjoni ta' sekwenzjar, kull strand ta' DNA f'raggruppament testendi b'bażi waħda għal kull ċiklu. Il-phasing u prephasing iseħħu meta strand ma tibqax fl-istess fażi taċ-ċiklu inkoporattiv attwali.

- <sup>u</sup> Il-phasing iseħħ meta bażi taqa' lura.
- II-prephasing iseħħ meta bażi taqbeż fuq quddiem.

Dijagramma 9 Phasing u Prephasing

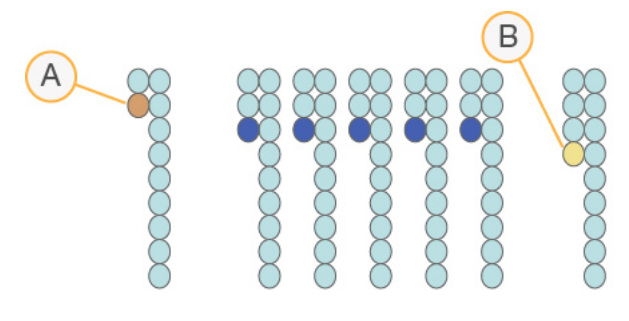

- A Aqra b'bażi li tkun phasing
- B Aqra b'bażi li tkun prephasing

RTA2 jikkoreġi l-effetti tal-phasing u prephasing, li jimmassimizza l-kwalità tad-data f'kull ċiklu tal-proċess.

#### <span id="page-51-0"></span>Base Calling

Il-base calling jiddetermina bażi (A, C, G, jew T) għal kull raggruppament ta' kwalunkwe tile f'ċiklu speċifiku. Is-Sistema tal-iSeq 100 tuża s-sekwenzjar b'kulur wieħed, li jeħtieġ kulur wieħed u żewġ stampi biex jikkodifika d-data tal-erba' bażijiet.

L-intensitajiet li jinħarġu minn stampa waħda u jitqabblu mat-tieni stampa, jirriżultaw f'erba' popolazzjonijiet differenti, b'kull waħda tikkorrispondi ma' nukelotida. Il-base calling jiddetermina ma' liema popolazzjoni jappartjeni kull raggruppament.

Dijagramma 10 Viżwalizzazzjoni tal-Intensitajiet tar-Raggruppamenti

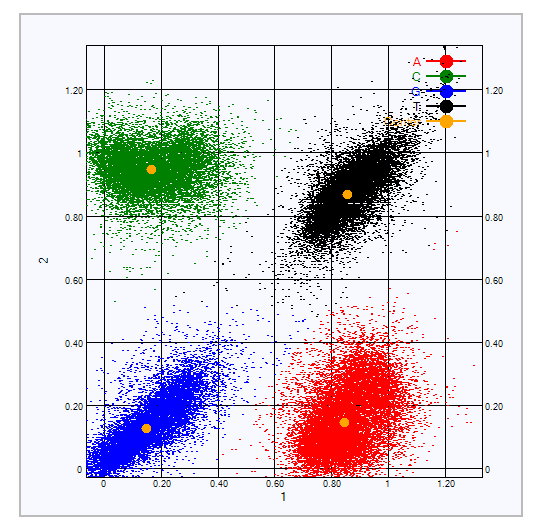

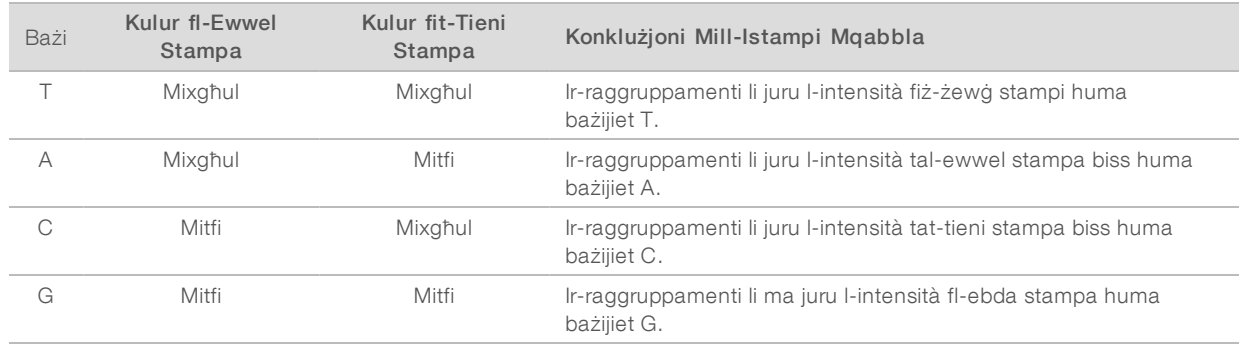

#### Tabella 3 Base Calls fis-Sekwenzjar b'Kulur Wieħed

#### <span id="page-52-0"></span>Passing Filter għar-Raggruppamenti

Matul il-proċess, RTA2 tiffiltra d-data mhux ipproċessata biex tneħħi l-qari li ma jissodisfax il-limitu tal-kwalità tad-data. Ir-raggruppamenti ripetuti jew ta' kwalità baxxa jitneħhew.

Għas-sekwenzjar b'kulur wieħed, RTA2 tuża sistema bbażata fuq il-popolazzjoni biex tiddetermina l-kastità (kejl tal-intensità tal-purità) ta' base call. Ir-raggruppamenti jgħaddu mill-filtru (PF) meta mhux aktar minn base call waħda fl-ewwel 25 ċiklu jkollha kastità inqas mil-limitu stabbilit.

Jitwettaq allinjament PhiX fis-26 ciklu fuq subsett ta' tiles għal raggruppamenti li għaddew mill-filtru. Irraggruppamenti li ma jgħaddux mill-filtru mhumiex base called u ma jiġux allinjati.

#### <span id="page-52-2"></span>Qarital-Indici

II-proċess tal-qari tal-indiċi tal-base calling huwa differenti mill-qari ta' sekwenzjar tal-base calling. L-ewwel żewġ ċikli ta' Qari tal-Indiċi ma jistgħux jibdew b'żewġ bażijiet G, inkella l-intensità ma tiġix iġġenerata. Biex tiżgura l-prestazzjoni demultiplessanti, l-intensità trid tkun preżenti f'wieħed mill-ewwel żewġ ċikli.

Żgura li *mill-inqas* sekwenza tal-adapter ta' indiċi waħda fl-aggregazzjoni tal-librerija ma tibdiex b'żewġ bażijiet G. Agħżel sekwenzi tal-adapter ta' indiċi bbilanċjati biex is-sinjal ikun preżenti mill-inqas fi stampa waħda (preferibbilment fit-tnejn) għal kull ċiklu. Il-layout tal-platt u-sekwenzi pprovduti f'IDT għall-Indiċijiet Illumina TruSeq UD huma mfassla biex ikollhom bilanċ proprju.

Għal aktar informazzjoni dwar l-indiċjar u l-aggregazzjoni, ara l-Gwida dwar l-Aggregazzjoni tal-Adapters tal-*Indiċi (dokument # 1000000041074)*.

#### <span id="page-52-1"></span>Punteġġ tal-Kwalità

Punteġġ tal-kwalità, jew punteġġ Q, huwa tbassir tal-probabbiltà ta' base call żbaljata. Punteġġ Q ogħla jindika li base call għandha kwalità ogħla u għandha aktar probabblità li tkun korretta.

Il-Punteġġ Q huwa mod kompatt tal-komunikazzjoni ta' probabbiltajiet żgħar ta' żball. Il-Q(X) tirrappreżenta l-punteġġ tal-kwalità, fejn X hija l-punteġġ. It-tabella li ġejja turi r-relazzjoni ta' bejn il-punteġġ ta' kwalità u l-probabbiltà ta' żball.

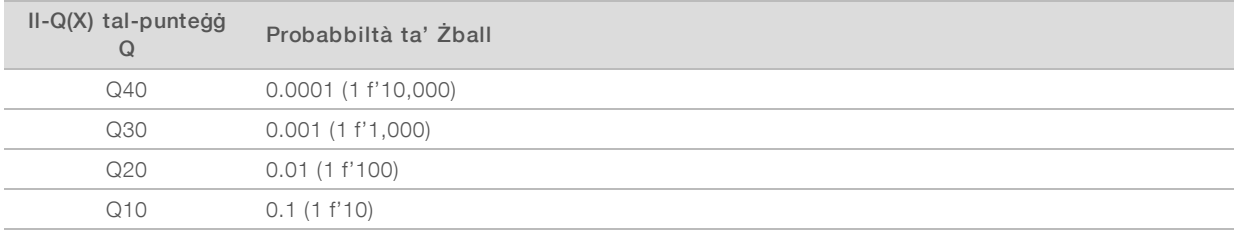

Għall-użu tar-Riċerka Biss. M'għandux jintuża fi proċeduri dijanjostiċi.

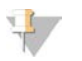

#### **NOTA**

Il-punteġġ tal-kwalità huwa bbażat fuq verżjoni mmodifikata tal-algoritmu Phred.

Il-punteġġ tal-kwalità jikkalkula sett ta' fatturi ta' tbassir għal kull base call, imbagħad juża l-valuri ta' dawn ilfatturi biex isib il-punteġġ Q fit-tabella tal-kwalità. It-tabelli tal-kwalità huma maħluqa biex jipprovdu tbassir preċiż bl-aqwa mod għall-proċessi ġġenerati minn konfigurazzjoni speċifika tal-pjattaforma ta' sekwenzjar u verżjoni tal-Kimika.

Wara li jiġi ddeterminat il-punteġġ Q, ir-riżultati jiġu rrekordjati fil-fajls ta' base call.

# Appendiċi B Individwazzjoni ta' Soluzzjoni

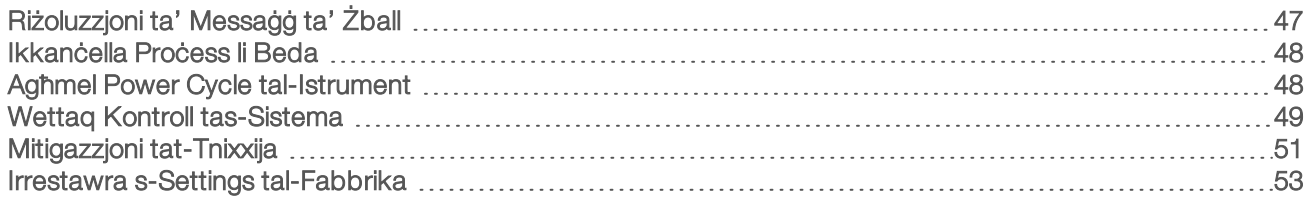

# <span id="page-54-1"></span><span id="page-54-0"></span>Riżoluzzjoni ta' Messaġġ ta' Żball

Dan l-appendiċi jipprovdi istruzzjonijiet iddettaljati għal diversi proċeduri tal-individwazzjoni tas-soluzzjonijiet. Il-flowchart li ġejja turi l-workflow għall-individwazzjoni ta' soluzzjoni għall-messaġġi ta' żball li jidhru matul linizjalizzazzjoni, is-setup tal-proċess, il-kontrolli ta' qabel il-proċess, jew is-sekwenzjar, u li ma jiġux solvuti bi prova oħra.

Bosta żbalji jistgħu jiġu solvuti b'power cycle: billi titfi l-istrument u mbagħad terġa' tixgħelu. Oħrajn jeħtieġu kontroll tas-sistema biex jiġu identifikati u solvuti.

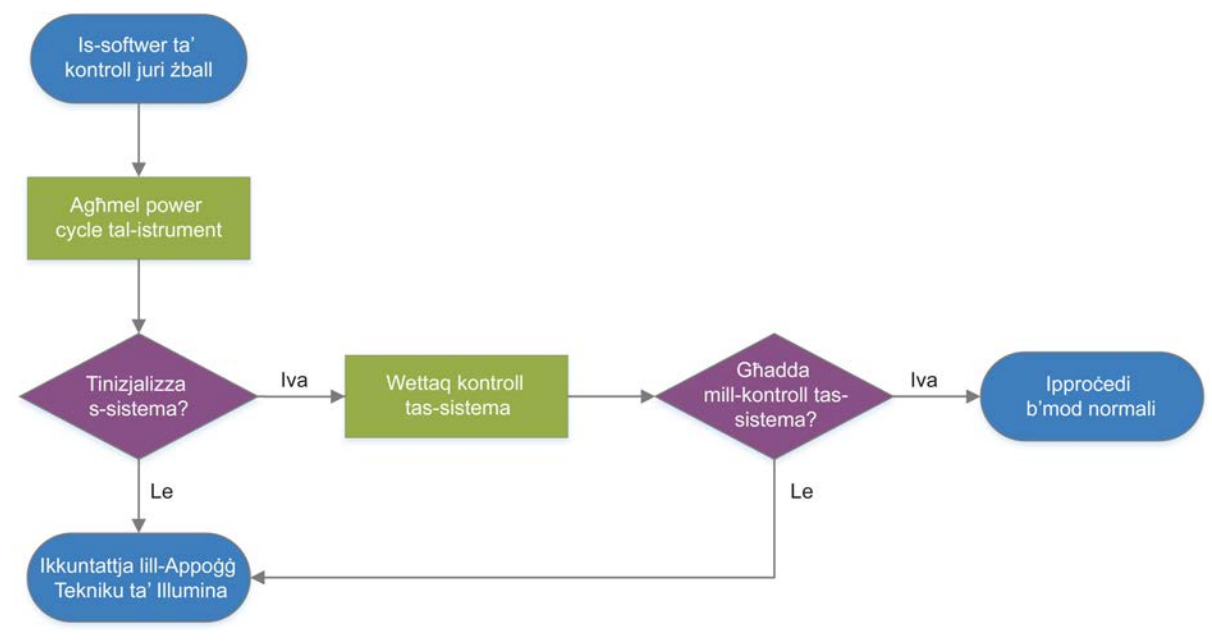

Dijagramma 11 Harsa Generali tal-Messaġġi ta' Żball

## Status tal-Process Management (Gestioni tal-Process)

Biex issib soluzzjoni għall-problema ta' status fuq l-iskrin tal-Process Management (Ġestjoni tal-Proċess):

- ▶ Jekk il-proċess huwa għaddej, agħlaq l-iskrin tal-Process Management (Ġestjoni tal-Proċess), stenna madwar ħames minuti, u erġa' iftaħ.
- <sup>u</sup> Jekk il-proċess mhuwiex għaddej, agħmel power cycle tal-istrument, imbagħad erġa' iftaħ l-iskrin tal-Process Management (Ġestjoni tal-Proċess). Ara *[Agħmel Power Cycle tal-Istrument](#page-55-1)* f'paġna 48.

## <span id="page-55-4"></span><span id="page-55-0"></span>Ikkanċella Proċess li Beda

Wara li jibda proċess, tista' tikkanċellah biex ittemm il-proċess, toħroġ il-kartriġ, u tirritorna għall-iskrin Sequence (Sekwenza).

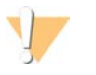

#### ATTENZJONI

Il-kanċellazzjoni ta' proċess hija *finali*. Is-softwer ma jistax jerġa' jkompli l-proċess u l-prodotti tal-konsum ma jistgħux jerġgħu jintużaw wara l-parti tal-kontroll tal-istrument tal-kontrolli ta' qabel il-proċess.

- 1 Agħżel Stop Run (Waqqaf il-Proċess), u mbagħad agħżel Yes, cancel (Iva, ikkanċella). L-iskrin Sequencing Canceled (Is-Sekwenzjar ġie Kkanċellat) jidher b'timbru tal-ħin għad-data u l-ħin meta twaqqaf il-process.
- 2 Agħżel Eject Cartridge (Oħroġ il-Kartriġ) biex tiftaħ il-bieba u toħroġ it-tilar.
- 3 Neħħi l-kartriġ mit-tilar.
- 4 Aħżen jew armi l-kartriġ, skont x'ħin ġrat il-kanċellazzjoni:

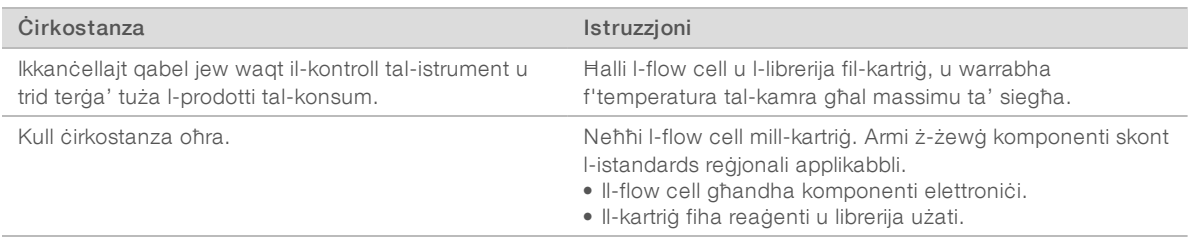

5 Agħżel Close Door (Agħlaq il-Bieba) biex terġa' tillowdja t-tilar u tmur lura fl-iskrin Sequence (Sekwenza). Is-sensers jikkonfermaw it-tneħħija tal-kartriġ.

## <span id="page-55-2"></span><span id="page-55-1"></span>Agħmel Power Cycle tal-Istrument

Il-power cycle tal-istrument jitfi u jerġa' jixgħel is-sistema b'mod sigur biex tirrestawra konnessjoni mitlufa, tagħmel allinjament tal-ispeċifikazzjonijiet, jew issolvi falliment ta' inizjalizzazzjoni. Messaġġi tas-softwer jindikaw meta għandek tagħmel power cycle biex tirrisolvi żball jew twissija.

- <span id="page-55-3"></span>1 Mill-menu, agħżel Shut Down System (Itfi s-Sistema).
- 2 Jekk is-sistema ma tintefiex, żomm il-buttuna tal-power fuq in-naħa tax-xelluġ tal-istrument sakemm jintfew id-dwal.
- 3 X'ħin il-buttuna tal-power itteptep, agħfas in-naħa tal-power off (**Ο**) tal-iswiċċ fuq il-pannel ta' wara. Il-buttuna tal-power tista' tkompli tpetpet wara li jintefa l-elettriku.

Dijagramma 12 Post tat-Toggle Switch

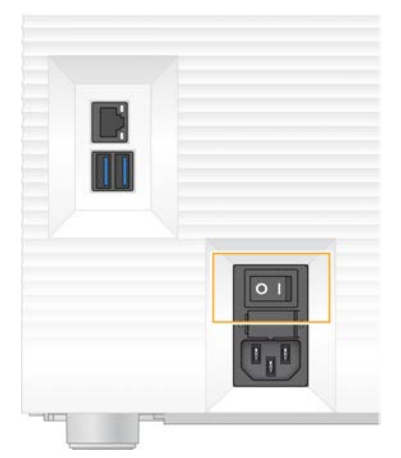

- 4 Stenna 30 sekonda.
- 5 Agħfas in-naħa tal-power on (I) tal-iswiċċ.
- 6 Meta l-buttuna tal-power itteptep, agħfasha.

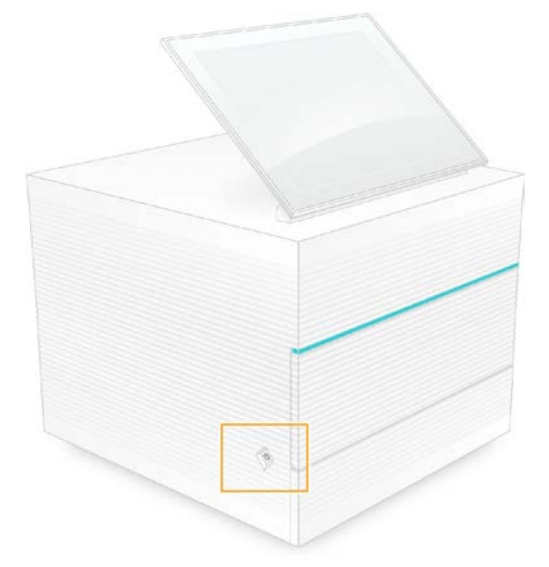

Dijagramma 13 Post tal-Buttuna tal-Power

7 Meta s-sistema operattiva tillowdja, agħmel log on fuq il-Windows. Is-softwer ta' kontroll jitnieda u jinizjalizza s-sistema. Il-Home screen jidher meta l-inizjalizzazzjoni tkun kompluta.

#### <span id="page-56-1"></span><span id="page-56-0"></span>Wettaq Kontroll tas-Sistema

Kontroll tas-sistema jdum madwar 45 minuta u juża l-flow cell tat-test u l-kartriġ tat-test li jistgħu jerġgħu jintużaw biex iwettaq individwazzjoni ta' soluzzjoni tal-iżbalji u l-problemi l-oħra li jinstabu mill-kontroll ta' qabel il-proċess. Erba' testijiet tas-subsistemi jikkonfermaw jekk il-komponenti humiex allinjati kif suppost u humiex funzjonali.

L-operazzjoni normali u l-manutenzjoni ma jeħtiġux kontroll tas-sistema.

- 1 Neħħi l-flow cell tat-test u l-kartriġ tat-test li jistgħu jerġgħu jintużaw mill-ħażna f'temperatura tal-kamra.
- 2 Mill-menu tas-softwer ta' kontroll, agħżel System Check (Kontroll tas-Sistema). Id-dialog box tas-System Check (Kontroll tas-Sistema) tidher flimkien mat-testijiet mekkaniċi, termali, ottići jew tas-senser magħżula.
- 3 Agħżel Unload (Oħroġ) biex tiftaħ il-bieba tal-kompartiment tal-kartriġ u toħroġ it-tilar.
- 4 Jekk hija preżenti, neħħi l-kartriġ użata mit-tilar.
- 5 Spezzjona l-wiċċ tal-ħġieġ tal-flow cell li tista' terġa' tintuża għal tifrik viżibbli. Jekk hemm tifrik preżenti, naddaf kif ġej.
	- a Naddaf il-wiċċ tal-ħġieġ b'wipe tal-alkoħol.
	- b Nixxef b'tessut tal-laboratorju b'ammont żgħir ta' tentix.
	- c Kun cert li l-flow cell hija ħielsa minn kull tentix jew fibri.

F'ċirkostanzi normali, il-flow cell tat-test li tista' terġa' tintuża ma teħtieġx tindif.

- 6 Żomm il-flow cell tat-test li tista' terġa' tintuża mill-punti ta' qbid bit-tikketta tħares 'il fuq.
- 7 Daħħal il-kartriġ tat-test li tista' terġa' tintuża fl-islott ta' fuq quddiem tal-kartriġ tat-test li tista' terġa' tintuża.

Hoss ta' klikk ċar jindika li l-flow cell hija fil-post. Meta titwaħħal kif suppost, il-punt tal-qbid jisporġi millkartriġ u l-ħġieġa tkun viżibbli mit-tieqa ta' aċċess.

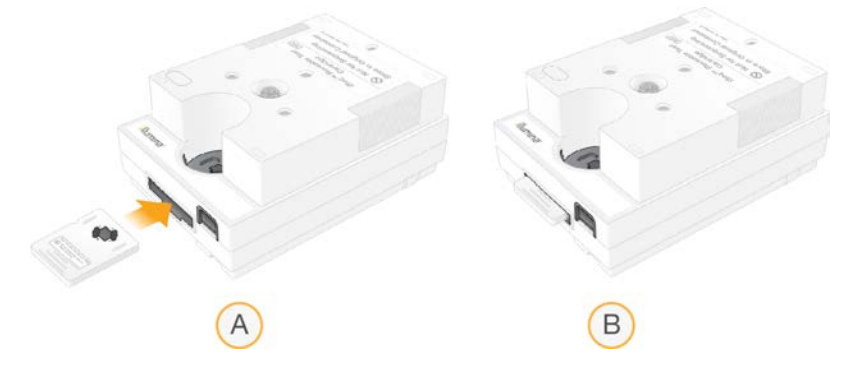

- a Illowdjar tal-flow cell tat-test li tista' terġa' tintuża
- b Flow cell tat-test li tista' terġa' tintuża llowdjata
- 8 Poġġi l-kartriġ tat-test li tista' terġa' tintuża fuq it-tilar b'tali mod li l-tieqa ta' aċċess tkun tħares 'il fuq u lflow cell tkun fl-istrument.

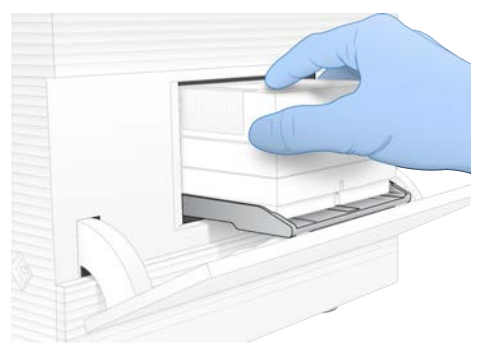

9 Agħżel Load (Illowdja) biex tillowdja l-kartriġ tat-test li tista' terġa' tintuża u agħlaq il-bieba.

10 Agħżel Start (Ibda) biex tibda l-kontroll tas-sistema.

Matul il-kontroll tas-sistema, is-softwer joħroġ u jerġa' jiġbed il-kartriġ darba waħda.

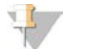

#### **NOTA**

Il-flow cell u l-kartriġ tat-test li jistgħu jerġgħu jintużaw huma validi għal 36 użu jew 5 snin mid-data talmanifattura, skont liema jiġi l-ewwel. In-numru ta' użi li fadal jidher fug l-iskrin.

11 Meta l-kontroll tas-sistema jkun lest, ara jekk għaddiex jew falliex minn kull test.

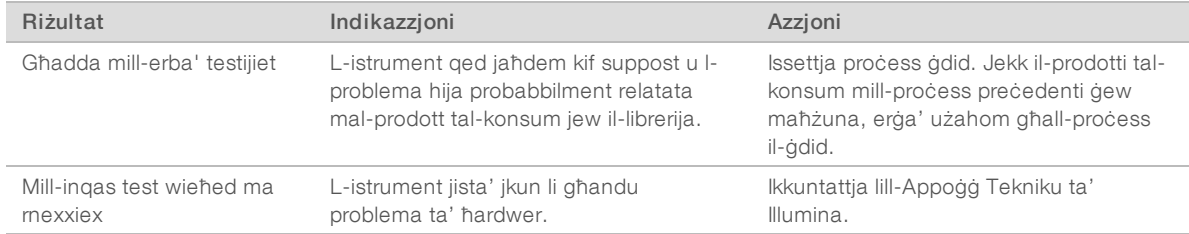

- 12 Agħżel Unload (Oħroġ) biex toħroġ il-kartriġ tat-test li tista' terġa' tintuża.
- 13 Neħħi l-kartriġ tat-test li tista' terġa' tintuża mit-tilar.
- 14 Neħħi l-flow cell tat-test li tista' terġa' tintuża mill-kartriġ.
- 15 Erġa' poġġi l-komponenti tat-test li jistgħu jerġgħu jintużaw fil-pakkett oriġinali u aħżnu f'temperatura talkamra.
- <span id="page-58-0"></span>16 Agħlaq id-dialog box tas-System Check (Kontroll tas-Sistema).

#### <span id="page-58-1"></span>Mitigazzjoni tat-Tnixxija

Jekk tinstab konnessjoni fluwidika batuta, problema tal-kartriġ, jew tnixxija matul il-kontroll ta' qabel ilproċess jew is-sekwenzjar, is-softwer iwaqqaf il-proċess u jinnotifikak. Wara li tevalwa t-tnixxija u tnaddaf listrument, il-kontroll tas-sistema jikkonferma li l-operazzjoni normali tista' tkompli.

It-tilar għall-qtar, fuq in-naħa t'isfel tal-istrument jilqa' l-fluwidi mnixxija mill-kartriġ. Madankollu, il-fluwidi mnixxija jistgħu jilħqu partijiet oħra tas-sistema. F'ċirkostanzi normali, it-tilar għall-qtar ikun niexef.

## <span id="page-58-2"></span>Evalwa t-Tnixxija

1 Ilbes par ingwanti ġodda ħielsa mit-trab.

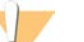

#### TWISSIJA

Dan is-sett ta' reaġenti fih sustanzi kimiċi potenzjalment perikolużi. Tista' ssir ħsara personali millinalazzjoni, inġestjoni, kuntatt mal-ġilda, jew kuntatt mal-għajnejn. Ilbes tagħmir protettiv, inkluż protezzjoni għall-għajnejn, ingwanti, u lab coat adattat għar-riskju ta' espożizzjoni. Ittratta r-reaġenti użati bħala skart kimiku u armi b'konformità mal-liġijiet u r-regolamenti reġjonali, nazzjonali u lokali applikabbli. Għal informazzjoni addizzjonali dwar l-ambjent, is-saħħa, u s-sikurezza, ara l-SDS fuq [support.illumina.com/sds.html.](http://support.illumina.com/sds.html)

- 2 Segwi l-prompts ta' fuq l-iskrin biex toħroġ il-kartriġ.
- 3 Spezzjona l-kartriġ għall-fluwidi viżibbli. Ammont żgħir ta' fluwidu (< 500 µl) mal-wiċċ tal-ħġieġ tal-flow cell huwa aċċettabbli.
- 4 Jekk l-ebda fluwidu (jew ammont aċċettabbli ta' fluwidu) mhuwa viżibbli, ipproċedi għal *[Naddaf l](#page-59-0)[istrument](#page-59-0)*.

Wara t-tindif, il-kontroll tas-sistema jikkonferma l-operazzjoni normali.

Dokument # 1000000036024 v05 MLT

Għall-użu tar-Riċerka Biss. M'għandux jintuża fi proċeduri dijanjostiċi.

- <span id="page-59-1"></span>5 Jekk ammont sinifikanti ta' fluwidu huwa viżibbli fuq il-flow cell, il-kartriġ, jew l-istrument, itfi u skonnettja kif ġej u kkuntattja lill-Appoġġ Tekniku ta' Illumina.
	- a Mill-menu, agħżel Shut Down System (Itfi s-Sistema).
	- b Jekk il-kmand ta' tifi ma jirrispondix, agħfas u żomm il-buttuna tal-power fuq in-naħa tax-xelluġ talistrument sakemm jintfew id-dwal.
	- c X'ħin il-buttuna tal-power itteptep, agħfas in-naħa tal-power off (**Ο**) tal-iswiċċ fuq wara tal-istrument.
	- d Stenna 30 sekonda.
	- e Aqla' l-wajer tal-elettriku mill-plakka ta' mal-ħajt, u mbagħad mill-plakka tal-AC fuq il-pannell ta' wara.
	- f Jekk applikabbli, aqla' l-wajer tal-Ethernet mill-plakka ta' mal-ħajt, u mbagħad mill-port tal-Ethernet fuq il-pannell ta' wara.

#### <span id="page-59-0"></span>Naddaf l-istrument

- 1 Għall-finijiet ta' sikurezza, itfi u skonnettja l-istrument:
	- a Mill-menu, agħżel Shut Down System (Itfi s-Sistema).
	- b Jekk il-kmand ta' tifi ma jirrispondix, agħfas u żomm il-buttuna tal-power fuq in-naħa tax-xelluġ talistrument sakemm jintfew id-dwal.
	- c X'ħin il-buttuna tal-power itteptep, agħfas in-naħa tal-power off (**Ο**) tal-iswiċċ fuq wara tal-istrument.
	- d Stenna 30 sekonda.
	- e Aqla' l-wajer tal-elettriku mill-plakka ta' mal-ħajt, u mbagħad mill-plakka tal-AC fuq il-pannell ta' wara.
	- f Jekk applikabbli, aqla' l-wajer tal-Ethernet mill-plakka ta' mal-ħajt, u mbagħad mill-port tal-Ethernet fuq il-pannell ta' wara.
- 2 Sib il-bieba tat-tilar għall-qtar taħt il-kompartiment fuq quddiem tal-istrument, u mbagħad niżżilha.

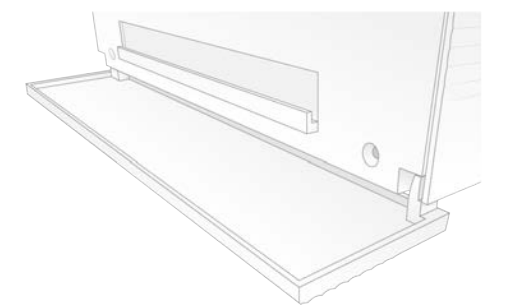

3 Iftaħ it-tilar għall-qtar u neħħi l-pad tat-tilar għall-qtar.

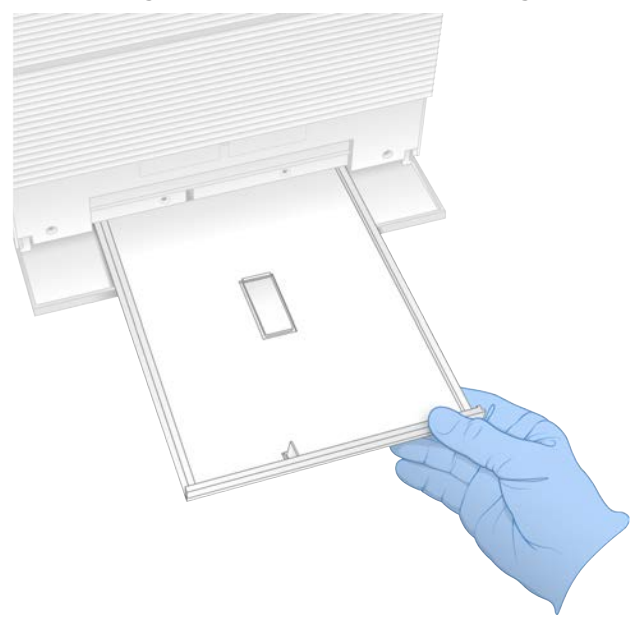

- 4 Imsaħ kwalunkwe residwu tal-fluwidu mill-qiegħ tat-tilar bix-xugamani tal-karti.
- 5 Armi l-pad u l-prodotti tal-konsum l-oħra b'konformità mal-istandards applikabbli, li jistgħu jvarjaw skont ir-reġjun.

Għal aktar informazzjoni, ara l-Iskeda ta' Data tas-Sikurezza (SDS) fuq [support.illumina.com/sds.html.](http://support.illumina.com/sds.html)

- 6 Poġġi pad ġdida fuq it-tilar għall-qtar.
- 7 Agħlaq it-tilar għall-qtar, imbagħad agħlaq il-bieba tat-tilar għall-qtar.
- <span id="page-60-2"></span>8 Imsaħ kwalunkwe fluwidu viżibbli fuq jew madwar l-istrument permezz ta' xugamani tal-karti.
- 9 Ixgħel u kkonnettja mill-ġdid l-istrument kif ġej.
	- a Jekk applikabbli, qabbad il-wajer tal-Ethernet ma' port tal-Ethernet.
	- b Qabbad il-wajer tal-elettriku mad-dħul tal-elettriku AC fuq il-pannell ta' wara, u mbagħad mal-plakka ta' mal-ħajt.
	- c Agħfas in-naħa tal-power on (I) tal-swiċċ fuq il-pannell ta' wara.
	- d Meta l-buttuna tal-power itteptep, agħfasha.
	- e Meta s-sistema operattiva tillowdja, agħmel log on fuq il-Windows.

Is-softwer ta' kontroll jitnieda u jinizjalizza s-sistema. Il-Home screen jidher meta l-inizjalizzazzjoni tkun kompluta.

10 Wettaq kontroll tas-sistema biex tikkonferma li s-sistema qed taħdem b'mod normali. Jekk jgħaddi mill-kontroll tas-sistema dan jindika li l-istrument jista' jkompli l-operazzjoni normali. Għallistruzzjonijiet, ara *[Wettaq Kontroll tas-Sistema](#page-56-0)* f'paġna 49.

#### <span id="page-60-1"></span><span id="page-60-0"></span>Irrestawra s-Settings tal-Fabbrika

Irrestawra s-sistema lura għad-defaults tal-fabbrika biex tagħmel downgrade tas-softwer, tirkupra minn konfigurazzjoni mhux mixtieqa, jew tneħħi d-data tal-utent qabel tirritorna strument lil Illumina. Ir-restawr ta' sistema jagħmel uninstall tas-softwer ta' kontroll u jħassar drive C.

- 1 Jekk ir-repożitorju ta' ġenomi ta' referenza għal Local Run Manager (Maniġer tal-Proċess Lokali) jinsab fuq drive C:
	- a Mexxi r-repożitorju għal D:\Illumina\Genomes jew folder ieħor lokali jew tan-netwerk li mhux fuq drive C.
	- b F'Local Run Manager (Maniġer tal-Proċess Lokali), irrisettja l-path tar-repożitorju għal D:\Illumina\Genomes jew folder ieħor lokali jew tan-netwerk li mhux fuq drive C. Għall-istruzzjonijiet, ara l-*Gwida tas-Softwer tal-Local Run Manager (Maniġer tal-Proċess Lokali) (dokument # 1000000002702)*.
- 2 Aghmel restart tal-Windows.
- 3 Meta tiġi meħtieġ tagħżel sistema operattiva, agħżel Restore to Factory Settings (Irrestawra s-Settings tal-Fabbrika).

L-għażliet tas-sistema operattiva jidhru għal żmien qasir qabel jipproċedi awtomatikament b'iSeq Control Software (Softwer tal-Kontroll tal-iSeq).

- 4 Stenna għal madwar 30 minuta sakemm jitlesta r-restawr. Ir-restawr jista' jinkludi numru ta' reboots. Meta jkun lest, is-sistema tagħmel reboot bis-settings talfabbrika oriġinali, minbarra s-softwer ta' kontroll.
- 5 Installa s-softwer ta' kontroll:
	- a Niżżel l-installatur tas-softwer mill-paġni tal-appoġġ tas-Sistema tas-Sekwenzjar tal-iSeq 100. Issejvja l-installatur fuq f'post tan-netwerk jew fuq USB drive portabbli.
	- b Ikkopja l-installatur fuq C:\Illumina.
	- c Iftaħ iSeqSuiteInstaller.exe, u mbagħad segwi l-istruzzjonijiet biex twettaq installazzjoni.
	- d Meta l-aġġornament ikun komplut, agħżel Finish (Lesti).
	- e Agħmel power cycle tal-istrument. Għall-istruzzjonijiet, ara *[Agħmel Power Cycle tal-Istrument](#page-55-1)* [f'paġna 48](#page-55-1).
- 6 Segwi l-istruzzjonijiet ta' fuq l-iskrin biex twettaq l-ewwel setup, inkluż kontroll tas-sistema bil-kartriġ u flow cell tat-test li jistgħu jerġgħu jintużaw.
- 7 Installa kwalunkwe modulu ta' analiżi tal-Local Run Manager (Maniġer tal-Proċess Lokali):
	- a Aqleb għal kont tas-sistema operattiva sbsadmin.
	- b Niżżel l-installaturi tas-softwer mill-paġni tal-appoġġ tal-Local Run Manager (Maniġer tal-Proċess Lokali). Issejvja l-installaturi f'post tan-netwerk jew fuq USB drive portabbli.
	- c Ikkopja l-installatur fuq C:\Illumina.
	- d Iftaħ l-installatur (\*.exe), u mbagħad segwi l-istruzzjonijiet biex twettaq l-installazzjoni.
	- e Meta l-aġġornament ikun komplut, agħżel Finish (Lesti).

# <span id="page-62-0"></span>Appendiċi C Advanced Exchange (Skambju Avvanzat)

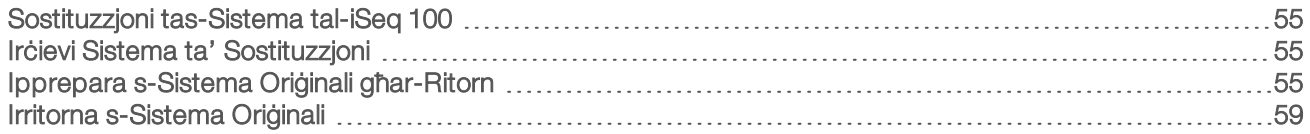

#### <span id="page-62-4"></span><span id="page-62-1"></span>Sostituzzjoni tas-Sistema tal-iSeq 100

Peress li l-filtru tal-arja u d-drip tray pad huma l-unika parts tas-Sistema tal-iSeq 100 li jistgħu jiġu sservisjati, Illumina tuża skambju avvanzat biex issewwi problemi li ma jistgħux jiġu solvuti mill-bogħod.

L-iskambju avvanzat jissostitwixxi sistema bil-ħsara jew difettuża b'sistema renovata. Biex jiġi mminimizzat iddowntime, inti tirċievi s-sistema ta' sostituzzjoni qabel tibgħat lura l-oriġinali.

## <span id="page-62-7"></span>Disponibbiltà Reġjonali

Advanced Exchange (Skambju Avvanzat) huwa disponibbli fil-biċċa l-kbira tar-reġjuni. Reġjuni oħra jistgħu jibqgħu jistrieħu fuq inġiniera ta' servizz fil-post. Staqsi lill-Appoġġ Tekniku ta' Illumina dwar liema mudelli ta' appoġġ huma disponibbli fir-reġjun tiegħek.

#### <span id="page-62-8"></span><span id="page-62-2"></span>Irċievi Sistema ta' Sostituzzjoni

- 1 Wara li l-kontroll tas-sistema u l-isforzi l-oħra ta' individwazzjoni ta' soluzzjoni jkunu fallew, ikkuntattja lill-Appoġġ Tekniku ta' Illumina.
	- ▶ Jekk possibbli, erġa' wettaq kontroll tas-sistema ieħor b'kartriġ tat-test u flow cell tat-test li jistgħu jerġgħu jintużaw differenti.
	- ► Agħmel ir-riżultati tal-kontroll tas-sistema disponibbli għall-Appoġġ Tekniku.

Jekk l-Appoġġ Tekniku ma jistax isolvi l-problema mill-bogħod, jingħata bidu għar-ritorn u titqiegħed lordni għal sistema ta' sostituzzjoni.

- 2 Meta tirċievi sistema ta' sostituzzjoni:
	- Oħroġha mill-pakkett u installaha skont il-Poster tas-Setup tas-Sistema tas-Sekwenzjar iSeg 100 *(dokument # 1000000035963)*.
	- **►** *Żomm il-materjal ta' ppakkjar kollu*, li huwa użat għall-ippakkjar tas-sistema oriġinali u l-komponenti tat-test li jistgħu jerġgħu jintużaw għar-ritorn.
	- ► Warrab id-dokumenti ta' ritorn, li jinkludu tikketta ta' ritorn tal-UPS u l-invoice kummerċjali (għallkunsinni internazzjonali).

## <span id="page-62-6"></span><span id="page-62-3"></span>Ipprepara s-Sistema Oriġinali għar-Ritorn

Irritorna s-sistema oriġinali, il-kartriġ tat-test li tista' terġa' tintuża, u l-flow cell tat-test li tista' terġa' tintuża lil Illumina fi żmien 30 jum minn meta tirċievi s-sistema ta' sostituzzjoni.

#### <span id="page-62-5"></span>Itfi u Skonnettja

Jekk is-sistema hija mixgħula, segwi l-passi [1-](#page-63-0)[3](#page-63-1) biex tissejvja u tħassar id-data qabel titfi s-sistema b'mod sigur. Segwi l-passi li fadal biex tneħħi kartriġ (jekk hemm bżonn) u skonnettja l-wajers u l-kejbils.

<span id="page-63-0"></span>1 Minn File Explorer (Esploratur tal-Fajls), ikkopja kwalunkwe fajls u folders li trid tissejvja fuq USB drive portabbli.

Il-post tas-sekwenzjar tad-data huwa definit mill-utent, iżda drive D hija l-post default.

- <span id="page-63-1"></span>2 Ħassar kwalunkwe fajl jew folder li ma tridx taqsam ma' Illumina.
- 3 Itfi s-sistema kif ġej.
	- a Mill-menu, agħżel Shut Down System (Itfi s-Sistema).
	- b Jekk il-kmand ta' tifi ma jirrispondix, agħfas u żomm il-buttuna tal-power fuq in-naħa tax-xelluġ talistrument sakemm jintfew id-dwal.
	- c X'ħin il-buttuna tal-power itteptep, agħfas in-naħa tal-power off (**Ο**) tal-iswiċċ fuq wara tal-istrument.
- 4 Jekk hemm kartriġ fl-istrument, ixgħel is-sistema mill-ġdid u neħħi l-kartriġ kif ġej.
	- a Agħfas in-naħa tal-power on (I) tal-swiċċ fuq il-pannell ta' wara.
	- b Meta l-buttuna tal-power itteptep, agħfasha.
	- c Meta s-sistema operattiva tillowdja, agħmel log on fuq il-Windows.
	- d Mill-menu tas-softwer ta' kontroll, agħżel System Check (Kontroll tas-Sistema).
	- e Agħżel Unload (Oħroġ) biex toħroġ il-kartriġ, u mbagħad neħħi l-kartriġ mit-tilar.
	- f Jekk it-tneħħija ma tirnexxix, ikkuntattja lill-Appoġġ Tekniku ta' Illumina għal aktar istruzzjonijiet.
	- g Agħżel Load (Illowdja) biex tiġbed it-tilar vojt u tagħlaq il-bieba.
	- h Agħlaq id-dialog box tas-System Check (Kontroll tas-Sistema), u mbagħad itfi s-sistema.

Jeħtieġ li titfi u terġa' tixgħel is-sistema biex tlesti l-kartriġ għat-tneħħija.

5 Aqla' l-wajer tal-elettriku mill-plakka ta' mal-ħajt, u mbagħad mill-plakka tal-AC fuq il-pannell ta' wara.

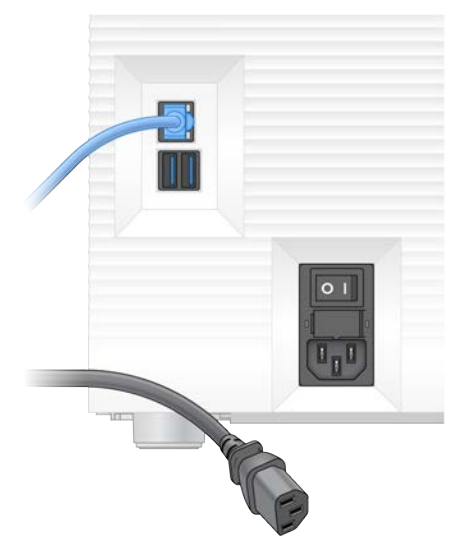

- 6 Jekk applikabbli, skonnettja:
	- ► Il-kejbil tal-Ethernet mill-plakka ta' mal-ħajt, u mbagħad mill-port tal-Ethernet fuq il-pannell ta' wara.
	- $\blacktriangleright$  It-tastiera u l-maws mill-ports tal-USB fuq il-pannell ta' wara.

#### Iddekontamina l-Istrument

Biex tibgħat strument teħtieġ il-proċedura ta' dekontaminazzjoni li ġejja, li Illumina tikkonferma li hija kompleta. Perikli speċifiċi għas-sit jistgħu jeħtieġu dekontaminazzjoni addizzjonali.

#### <span id="page-64-0"></span>Iddekontamina bil-Bliċ

- 1 Ilbes par ingwanti ġodda ħielsa mit-trab.
- 2 Baxxi l-moniter tal-istrument.
- 3 Iġbed ġentilment il-bieba tal-kompartiment tal-kartriġ mit-truf tal-ġenb biex tiftaħha.

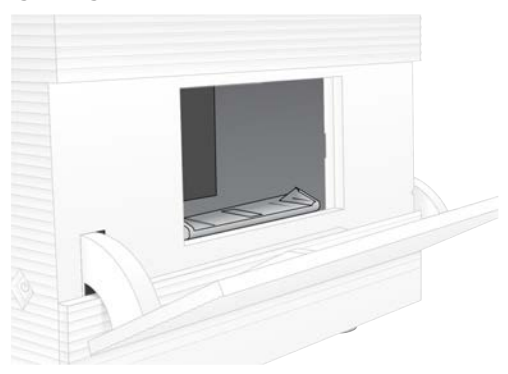

- 4 Naddaf il-bieba tal-kompartiment sħiħa b'wipe tal-bliċ:
	- ▶ Naħa ta' ġewwa tal-bieba
	- ▶ Naħa ta' barra tal-bieba
	- $\triangleright$  Cappetti tal-bieba
- 5 Agħlaq il-bieba tal-kompartiment tal-kartriġ.
- 6 Sib il-bieba tat-tilar għall-qtar taħt il-kompartiment fuq quddiem tal-istrument, u mbagħad niżżilha.

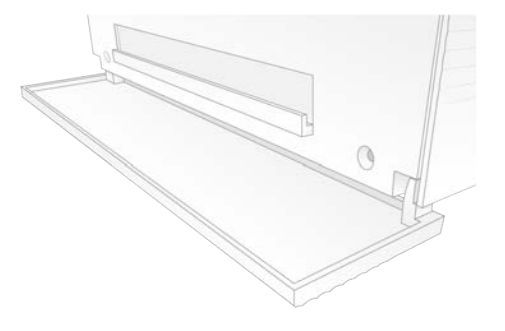

7 Iftaħ it-tilar għall-qtar u neħħi l-pad tat-tilar għall-qtar.

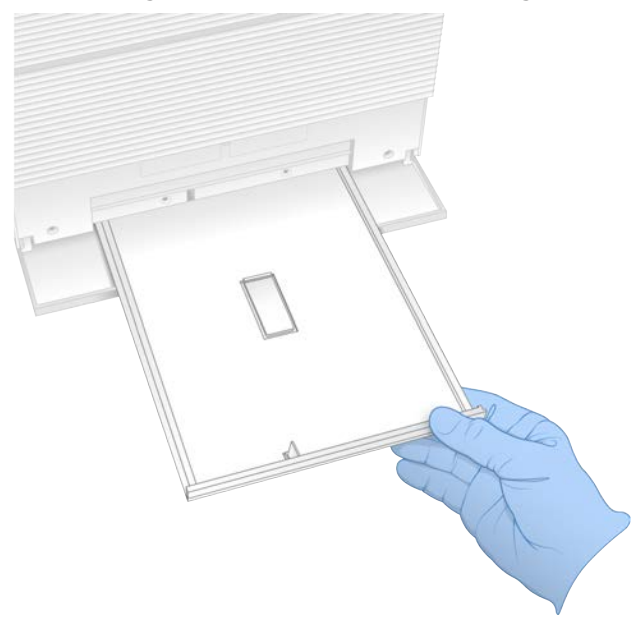

- 8 Imsaħ kwalunkwe residwu tal-fluwidu mill-qiegħ tat-tilar bix-xugamani tal-karti.
- 9 Armi l-pad u l-prodotti tal-konsum l-oħra b'konformità mal-istandards applikabbli, li jistgħu jvarjaw skont ir-reġjun.

Għal aktar informazzjoni, ara l-Iskeda ta' Data tas-Sikurezza (SDS) fuq [support.illumina.com/sds.html.](http://support.illumina.com/sds.html)

- 10 Naddaf it-tilar għall-qtar b'wipe tal-bliċ.
- 11 Stenna 15-il minuta biex il-bliċ jagħmel effett.

#### <span id="page-65-0"></span>Innewtralizza bl-Alkoħol

- 1 Xarrab sarvetta jew xugamani tal-karti bl-ilma. Kull tip ta' ilma huwa aċċettabbli, inkluż l-ilma tal-vit.
- 2 Imsaħ il-komponenti li ġejjin bis-sarvetta mxarrba jew xugamani tal-karti:
	- $\triangleright$  Drip tray
	- Bieba tal-kompartiment tal-kartriġ (ta' ġewwa u ta' barra, inklużi ċ-ċappetti) L-ilma jipprevjeni l-bliċ u l-alkoħol milli jitħalltu.
- 3 Erġa' naddaf il-komponenti li ġejjin b'wipe tal-alkoħol:
	- $\blacktriangleright$  Drip tray
	- ► Bieba tal-kompartiment tal-kartriġ (ta' ġewwa u ta' barra, inklużi ċ-ċappetti)
	- L-alkoħol ineħħi r-residwu tal-bliċ, li jista' jikkawża korrużjoni.
- 4 Żgura li t-tilar għall-qtar u l-bieba tal-kompatiment tal-kartriġis huma magħluqa.
- 5 Naddaf il-bank tal-laboratorju madwar l-istrument b'wipes tal-bliċ jew b'soluzzjoni bl-ibbliċjar.

# <span id="page-66-0"></span>Irritorna s-Sistema Oriġinali

#### Ippakkja l-Istrument

- <span id="page-66-1"></span>1 Agħmel biżżejjed spazju fil-lab għall-istrument u l-pakkett.
- 2 Daħħal il-pad tal-foam iż-żgħira bejn il-monitor u l-istrument.
- 3 Poġġi l-borża tal-plastik il-griża fuq l-istrument.

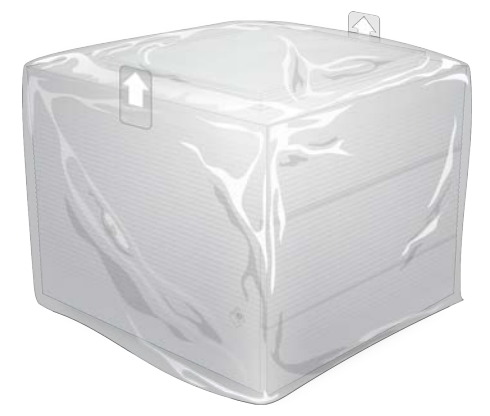

- 4 Niżżel il-flap ta' quddiem tal-kaxxa l-bajda.
- 5 Poġġi l-istrument f'kaxxa bajda b'tali mod li l-parti ta' quddiem tal-istrument tkun tħares lejk.
- 6 Poġġi l-foam ta' forma kwadra fuq l-istrument b'tali mod li l-partijiet l-irqaq tal-foam iserrħu mal-parti ta' quddiem u ta' wara tal-istrument. Żgura li l-foam ikun fil-livell tal-parti ta' fuq tal-kaxxa.

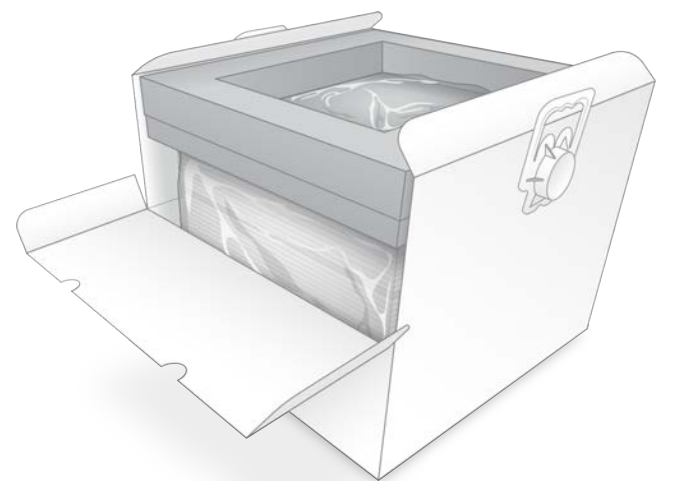

7 Agħlaq il-flap ta' quddiem, u mbagħad agħlaq il-parti ta' fuq tal-kaxxa.

#### <span id="page-66-2"></span>Ippakkja l-Komponenti tat-Test li Jistgħu Jerġgħu Jintużaw

- 1 Poġġi l-Kartriġ tat-Test li Tista' Terġa' Tintuża i1 ta' iSeq 100 fil-borża l-kbira li tista' terġa' tiġi ssiġillata u ssiġillaha.
- 2 Poġġi l-Flow Cell tat-Test li Tista' Terġa' Tintuża i1 ta' iSeq 100 fil-kontenitur forma ta' arzella.
- 3 Poġġi l-kontenitur forma ta' arzella fil-borża ż-żgħira li tista' terġa' tiġi ssiġillata u ssiġillaha.

Dokument # 1000000036024 v05 MLT Għall-użu tar-Riċerka Biss. M'għandux jintuża fi proċeduri dijanjostiċi. 4 Poġġi ż-żewġ boroż li jistgħu jerġgħu jiġu ssiġillati fil-kaxxa tal-aċċessorji tas-Sistema tas-Sekwenzjar taliSeq 100.

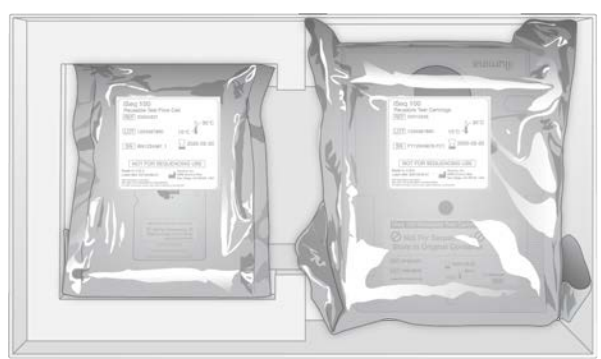

5 Agħlaq il-kaxxa tal-aċċessorji.

#### Ibgħat is-Sistema

<span id="page-67-0"></span>1 Jekk neħħejtha, poġġi l-bażi protettiva tal-fowm fil-qiegħ tal-kaxxa tal-kunsinna kannella.

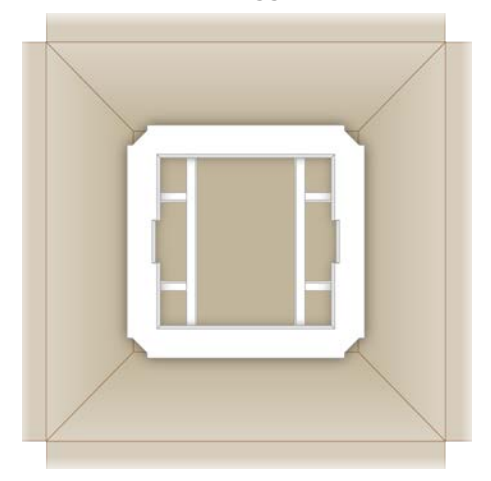

2 Erfa' l-kaxxa l-bajda mill-handles (huwa rakkomandat li tintrefa' minn żewġ persuni), u mbagħad qiegħed il-kaxxa l-bajda fil-kaxxa l-kannella. Kull orjentazzjoni hija aċċettabbli.

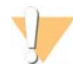

#### ATTENZJONI

Il-kaxxa l-bajda trid tiġi mibgħuta fil-kaxxa l-kannella. Il-kaxxa l-bajda mhijiex iddisinjata u m'għandhiex ittikketti għall-kunsinna.

- 3 Poġġi l-għatu protettiv tal-foam fuq il-kaxxa l-bajda.
- 4 Poġġi l-kaxxa tal-aċċessorji fiċ-ċentru tal-għatu tal-fowm.
- 5 Poġġi l-pad tal-fowm iswed fuq il-kaxxa tal-aċċessorji.
- 6 [Fakultattiv] Poġġi l-wajer tal-Ethernet u l-wajer tad-dawl xi mkien fil-kaxxa l-kannella.
- 7 Agħlaq il-kaxxa l-kannella u żguraha b'tejp għall-kunsinna.

8 Poġġi t-tikketta ta' ritorn fuq t-tikketta tal-kunsinna oriġinali, jew neħħi t-tikketta tal-kunsinna oriġinali.

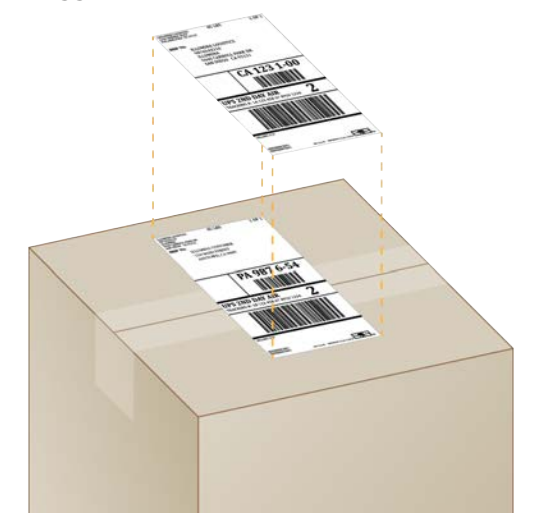

- 9 [Kunsinna internazzjonali] Waħħal l-invoice kummerċjali fuq il-kaxxa tal-kunsinna.
- 10 Ibgħat l-istrument lura lil Illumina permezz tal-UPS.
	- ▶ Jekk il-laboratorju tiegħek għandu kunsinni ta' kuljum skedati mal-UPS, agħti l-kaxxa tal-kunsinna bit-tikketti lis-sewwieq.
	- ▶ Jekk il-laboratorju tiegħek m'għandux kunsinni ta' kuljum mal-UPS, innotifika lis-Servizz tal-Klijenti tal-Illumina sabiex ikun jista' jiskeda l-kunsinna ta' ritorn tiegħek.

# **Indi**ci

# $\frac{9}{6}$

%Clusters PF [28,](#page-35-0) [31](#page-38-0) %Occupancy [20](#page-27-0), [28](#page-35-0), [31](#page-38-0) %PF [20,](#page-27-0) [28,](#page-35-0) [31,](#page-38-0) [45](#page-52-0)

# A

abbonamenti għal Enterprise [13](#page-20-0) aċċess mill-bogħod [26](#page-33-0) adapterstal-indiċi i5 [30](#page-37-0) adapterstal-indiċi i7 [30](#page-37-0) aġġornamenti awtomatiċi [33](#page-40-4) aġġornamenti tal-firmware [34](#page-41-0) aġġornamenti tas-softwer manwali [33](#page-40-4) algoritmu Phred [45](#page-52-1) allinjament ta' PhiX [45](#page-52-0) allinjament tal-ispeċifikazzjonijiet [48](#page-55-2) amplifikazzjoni [20](#page-27-1) AmpliSeq Library PLUS għal Illumina [20](#page-27-0) analiżi barra mill-istrument [20](#page-27-1) metodi [5](#page-12-0), [20](#page-27-1) status [7](#page-14-0) analiżi barra mill-istrument [20](#page-27-1) analiżi bbażata fuq il-cloud [1](#page-8-0) analiżi lokali [1](#page-8-0) analiżi tal-istampa [5](#page-12-0) appoġġ għall-klijenti [68](#page-75-0) Appoġġ ta' Illumina Proactive [12](#page-19-0) assistenza teknika [68](#page-75-0)

## B

banjijiet tal-ilma [21](#page-28-0) base [5](#page-12-0) base calling [20](#page-27-1), [45](#page-52-2) BaseSpace Sequence Hub [1](#page-8-0) rekwiżiti tal-iskeda tal-kampjun [14](#page-21-0) settings espressi [12](#page-19-0) upload tal-fajl [7](#page-14-1) bażijietG [45](#page-52-2) bażijiet, kodifikazzjoni tad-data [44](#page-51-0) bibien disinn [4](#page-11-0) jinfetħu manwalment [57](#page-64-0) jingħalqu [26](#page-33-1), [29](#page-36-0) bidu awtomatiku tal-process [28,](#page-35-1) [31](#page-38-1) Buffer tar-Risospensjoni [18,](#page-25-0) [22](#page-29-0)

buttuna tal-power [37,](#page-44-1) [48](#page-55-3) Buttuna tal-power [3](#page-10-0)

# Ċ

ċaqliq [37](#page-44-2) ċelluli tal-fluss ħażna [7](#page-14-2) ċikli massimi [21](#page-28-1) ċikli minimi [21](#page-28-1) ċikli ta' ffriżar/tidwib [21](#page-28-0) ċikli ta' qari [30](#page-37-0) ċikli żejda [21](#page-28-1)

# C

Chromium ftuħ [26](#page-33-0) skrin vojt [26](#page-33-0)

# D

data ta' prestazzjoni [27,](#page-34-0) [30](#page-37-1) dati ta' skadenza [35](#page-42-1) dati tal-iskadenza [9](#page-16-0) defaults tal-fabbrika [53](#page-60-1) Defaults tal-SRP [38](#page-45-1) denaturalizzazzjoni tal-libreriji [20](#page-27-1), [22](#page-29-1) denaturar [20](#page-27-2) dijanjostići [49](#page-56-1) dilwizzjoni tal-libreriji [20](#page-27-2) diversità tal-bażi [23,](#page-30-0) [45](#page-52-2) dokumentazzjoni [1,](#page-8-1) [68](#page-75-0) dominji [13](#page-20-0) dominji privati [13](#page-20-0) downgrading tas-softwer [53](#page-60-1) drip tray pads [55](#page-62-4) driveC [16](#page-23-0), [53](#page-60-1) driveD [6,](#page-13-0) [16](#page-23-0), [33](#page-40-5), [55](#page-62-5) drives esterni [16](#page-23-0) drives interni [16](#page-23-0)

## E

editjar tal-parametri tal-process [27](#page-34-1) EEPROM [7](#page-14-2)

elettriku AC dħul [3](#page-10-1) plakka [37](#page-44-2), [52](#page-59-1), [55](#page-62-5) Ethernet [3,](#page-10-1) [37](#page-44-2) Ethernet, ixgħel [17](#page-24-0)

#### F

fajl ta' konfigurazzjoni [41](#page-48-1) fajls ta' base call [20,](#page-27-3) [41](#page-48-2) fajls ta' BCL [6,](#page-13-0) [41](#page-48-2) fajls ta' FASTQ [29](#page-36-1) fajls tal-base call [20](#page-27-1) fajls tal-FASTQ [41](#page-48-2) fajls tal-filtru [41](#page-48-2) fajls tal-InterOp [41](#page-48-2) fajls tal-log [43](#page-50-1) falla l-kontroll tas-sistema [49](#page-56-1) fannijiet [35](#page-42-1) filtri tal-arja [55](#page-62-4) post [35](#page-42-1) spares [18](#page-25-1) flow cell tat-test li tista' terġa' tintuża [49,](#page-56-1) [55](#page-62-6) flow cells linii [8](#page-15-0) numru ta' ċikli [9](#page-16-1) rimi [28](#page-35-2), [32](#page-39-0) flow cells b'disinn [8](#page-15-0) fluwidi, inixxu [51](#page-58-1) fluwidika [8](#page-15-1) folder ta' output [27](#page-34-1) post default [16](#page-23-0) folder ta' output default [16,](#page-23-0) [27](#page-34-1) folder tal-output [7,](#page-14-3) [30,](#page-37-0) [33,](#page-40-5) [41](#page-48-1) aċċess [12](#page-19-1) post default [42](#page-49-0) folder tal-process [16,](#page-23-0) [33,](#page-40-5) [42](#page-49-0) formamide [28](#page-35-2), [32](#page-39-0) format tal-fajl TSV [43](#page-50-2) frammenti tar-riċetta [6](#page-13-1)

# Ġ

Ġestjoni tal-Proċess [28,](#page-35-0) [31,](#page-38-0) [33](#page-40-5)

## G

garanzija [18](#page-25-1) gaskits [25](#page-32-0) GPO [38](#page-45-2)

gruppi ta' ħidma [27,](#page-34-0) [30](#page-37-1) gwida dwar l-aggregazzjoni [45](#page-52-2) għadda l-kontroll tas-sistema [49](#page-56-1) għajnuna ta' Windows 10 [17](#page-24-0) għajnuna, teknika [68](#page-75-0) għażliet ta' analiżi tad-data [13](#page-20-0) għażliet tal-adapter, WiFi [17](#page-24-0) għażliet tal-analiżi tad-data [12](#page-19-0)

# H

hard drive [6](#page-13-0), [33](#page-40-5)

#### Ħ

ħasil [8](#page-15-1) ħażna kartriġis imdewba [21](#page-28-0) kits ta' reaġenti [7](#page-14-2) libreriji dilwiti [22](#page-29-0)

#### I

ibbliċjar [57](#page-64-0) icons [6](#page-13-2) Icons [9](#page-16-0) IDT għall-Indiċi Illumina TruSeq UD [45](#page-52-2) ikkonverti l-fajls [41](#page-48-2) Ikona tal-għajnuna [26](#page-33-0), [29](#page-36-1) Illumina Proactive Support (Appoġġ ta' Illumina Proactive) [13](#page-20-0) illuminatur [8](#page-15-1) imaging [20](#page-27-1) immassimizza s-softwer ta' kontroll [12](#page-19-1) indiċi ċikli [9](#page-16-1) indiċijiet [30](#page-37-0) ċikli [21](#page-28-1) sekwenzi tal-adapters [45](#page-52-2) indirizzi tal-IP [6](#page-13-1) inġiniera ta' servizz fil-post [55](#page-62-7) inizjalizzazzjoni [53](#page-60-2) falliment [48](#page-55-2) installatur tas-System Suite (Suite tas-Sistema) [33](#page-40-4) installazzjoni tas-softwer [33](#page-40-4) intensitajiet [43-44](#page-50-3) interfaċċja elettrika [8](#page-15-0), [25](#page-32-0) intraċċar tal-prodotti tal-konsum [1](#page-8-0), [7](#page-14-2) invoice kummerċjali [60](#page-67-0)

ippakkjar [60](#page-67-0) kartriġ [21](#page-28-0) kunsinni ta' ritorn [55](#page-62-8) isem isem tal-kompjuter [6](#page-13-1) laqam tal-istrument [15](#page-22-0) skedi tal-kampjun [14](#page-21-0) isem tal-process [30](#page-37-0) iSeq 100 Kitt għall-Ittestjar tas-Sistema [18](#page-25-1) ismijiet tal-kompjuter [6](#page-13-1)

# K

kartriġ [22](#page-29-2) ħażna [7](#page-14-2), [48](#page-55-4) imwaħħla fl-istrument [55](#page-62-5) ippakkjar [21](#page-28-0) pakkett [22](#page-29-2) rimi [28](#page-35-2), [32](#page-39-0), [48](#page-55-4) Kartriġ orjentazzjoni ta' llowdjar [26,](#page-33-1) [29](#page-36-0) kartriġ imwaħħla [55](#page-62-5) kartriġ tat-test li tista' terġa' tintuża [49,](#page-56-1) [55](#page-62-6) kaxxa bajda [59](#page-66-1) kaxxa tal-aċċessorji [59](#page-66-2) kejbil tal-Ethernet [55](#page-62-5) kejl tal-kastità [45](#page-52-0) kimići perikolużi [9,](#page-16-0) [28,](#page-35-2) [32](#page-39-0) kits [18](#page-25-0) numri tal-katalgu [18](#page-25-1) kits ta' tħejjija għall-libreriji [1](#page-8-1) kitt għall-ittestjar [18](#page-25-1) Kitt għall-Ittestjar tas-Sistema tal-iSeq 100 [49](#page-56-1) kitts [7](#page-14-4) kitts ta' preparazzjoni għal-libreriji [20](#page-27-0) kitts tar-reaġent [7](#page-14-4) kodići tal-lott [9](#page-16-0) kompartiment tal-prodotti tal-konsum [3](#page-10-0) kompli proċessi [48](#page-55-4) konċentrazzjonijiet ta' llowdjar [20](#page-27-0), [23](#page-30-1) konċentrazzjonijiet tal-bidu [22](#page-29-0) konnessjoni mill-ġdid [53](#page-60-2) konnessjonijiet mitlufa [48](#page-55-2) kont ta' amministratur [39](#page-46-0) kont tal-amministratur [11](#page-18-0) kont tal-utent [11](#page-18-0) kontroll tal-flow check [28](#page-35-1), [31](#page-38-1) kontroll tal-istrument [28](#page-35-1), [31](#page-38-1) kontroll tal-kwalità, libreriji [22](#page-29-1) kontrolli tas-sistema [47](#page-54-1), [51](#page-58-2), [53](#page-60-2) riżultati [49](#page-56-1)

tul [49](#page-56-1) konverżjoni tal-fajls [41](#page-48-2) korrużjoni, prevenzjoni [58](#page-65-0) kundizzjonijiet ta' ħażna [7,](#page-14-2) [9](#page-16-0) kunsinni internazzjonali [60](#page-67-0)

# L

l-ewwel setup [35](#page-42-1), [53](#page-60-1) lab coat [21](#page-28-2) laqam [15](#page-22-1) libreriii [1,](#page-8-1) [8](#page-15-1) b'ħażna ta' 1 nM [22](#page-29-0) denaturalizzazzjoni [20](#page-27-1) denaturar [20](#page-27-2) kompatibbli [23](#page-30-1) konċentrazzjonijiet tal-bidu [22](#page-29-0) libreriji b'filament doppju (dual-stranded) [22](#page-29-1) libreriji kompatibbli [23](#page-30-1) libreriji tal-kontroll [11,](#page-18-1) [23](#page-30-0) light bar [3](#page-10-0) likwidi, inixxu [51](#page-58-1) limiti ta' kwalità [45](#page-52-0) linji ta' kmand [17](#page-24-1) linji, flow cell [8](#page-15-0) Local Run Manager (Maniger tal-Process Lokali) aċċess mill-bogħod [26](#page-33-0) dokumentazzjoni [27](#page-34-1) downloads [33](#page-40-4) gwidi tal-workflow [27](#page-34-1) ħolqien ta' proċessi [26](#page-33-0) moduli [33](#page-40-4) settings espressi [12](#page-19-0) skedi tal-kampjun ħolqien [14](#page-21-0) status [7](#page-14-0)

#### M

manifattur [9](#page-16-0) manifest ta' kampjun [43](#page-50-1) Maniġer tal-Proċess LokaliLocal Run Manager [5](#page-12-0) dokumentazzjoni DesignStudio [1](#page-8-1) Manual mode (Modalità Manwali) dwar [29](#page-36-1) Manual Mode (Modalità Manwali) fajls ta' FASTQ [29](#page-36-1) fajls tal-FASTQ [41](#page-48-2) maws [3,](#page-10-1) [12](#page-19-1) metodi ta' normalizzazzjoni [22](#page-29-1)
metriċi tar-rendiment [28,](#page-35-0) [31](#page-38-0) metrići tar-rendiment totali previst [28,](#page-35-0) [31](#page-38-0) mikrotubi tat-tip low-bind [22](#page-29-0) Modalità tal-Local Run Manager (Maniġer tal-Proċess Lokali), dwar [26](#page-33-0) moniter [3](#page-10-0) monitoraġġ mill-bogħod [27](#page-34-0), [30](#page-37-0) mudelli ta' appoġġ [55](#page-62-0)

#### N

nanowells [43](#page-50-0) netwerk linji gwida [16](#page-23-0) settings default [16](#page-23-0) Nextera DNA Flex [20](#page-27-0) Nextera Flex għal Arrikkiment [20](#page-27-0) NGS [1](#page-8-0) nuċċali tas-sikurezza [21](#page-28-0) nukleotidi [20](#page-27-1), [44](#page-51-0) numri tal-katalgu [18](#page-25-0) numri tal-lot [9](#page-16-0) numri tal-partijiet [9](#page-16-0) numri tas-serje [6](#page-13-0), [42](#page-49-0)

# O

Oġġett tal-Politika tal-Grupp [38](#page-45-0) oħroġ mill-pakkett [55](#page-62-1) orjentazzjonijieti5 [29](#page-36-0) orjentazzjonijietta' Indići 2 [29](#page-36-0) ottimizzazzjoni ta' konċentrazzjoni ta' llowdjar [20](#page-27-0)

#### P

pads [18,](#page-25-1) [52,](#page-59-0) [57](#page-64-0) paġni ta' appoġġ, sit web [33](#page-40-0) paired end [27](#page-34-1), [30](#page-37-1) pakkett flow cell [22,](#page-29-0) [25](#page-32-0) ftuħ [22](#page-29-0) rimi [22](#page-29-0), [25](#page-32-0) partijiet żejda [35](#page-42-0) parts li jistgħu jiġu sservisjati [55](#page-62-2) passi onboard [20](#page-27-1) passing filters [20,](#page-27-0) [28,](#page-35-0) [31](#page-38-0) passwords politiki default [11](#page-18-0) tibdil [11](#page-18-0) perċentwal okkupat [28,](#page-35-0) [31](#page-38-0)

percentwali okkupat [20](#page-27-0) PF [45](#page-52-0) phasing [44](#page-51-1) phasing u prephasing [21](#page-28-1) PhiX [11,](#page-18-1) [18,](#page-25-0) [23](#page-30-0) piż [37](#page-44-0) plakka ta' mal-ħajt [52](#page-59-1), [55](#page-62-3) port tal-Ethernet [52,](#page-59-1) [55](#page-62-3) portijiet tal-USB [3](#page-10-1) Ports tal-USB [34](#page-41-0) poster tas-setup [55](#page-62-1) postijiet ospitanti [12-13](#page-19-0) power cycling [17](#page-24-0), [28](#page-35-1), [31](#page-38-1), [47](#page-54-0) powster tas-setup [2](#page-9-0) PPE [21](#page-28-0) preparazzjoni tas-sit [16,](#page-23-0) [59](#page-66-0) prephasing [44](#page-51-1) prestazzjoni demultiplessanti [45](#page-52-1) privileġġi, kont ta' amministratur [39](#page-46-0) proċess mhux komplut [47](#page-54-1) processi daqs ta' [15,](#page-22-0) [33](#page-40-1) għadd [6,](#page-13-0) [42](#page-49-0) ħażna f'BaseSpace Sequence Hub [12](#page-19-1) ħażna f'BaseSpace Sequence Hub [13](#page-20-0) iċċekkja l-istatus [28](#page-35-0), [31](#page-38-0) iċekkjar tal-istatus [6](#page-13-1) monitoraġġ f'BaseSpace Sequence Hub [12](#page-19-1) monitoraġġ f'BaseSpace Sequence Hub [13](#page-20-0) parametri tal-editjar [27](#page-34-1) proċessi mwaqqfa [47](#page-54-1) prodotti tal-konsum intraċċar [1,](#page-8-1) [7](#page-14-0) ippakkjar [9](#page-16-0) rimi Skeda tad-Data tas-Sikurezza [28](#page-35-2), [32](#page-39-0) skannjar [26,](#page-33-1) [29](#page-36-1) użu mill-ġdid [28](#page-35-1), [31](#page-38-1) punteġġiQ [28](#page-35-0), [31](#page-38-0), [45](#page-52-2) punteġġi ta' kwalità [20](#page-27-1) punti ta' qbid [8,](#page-15-0) [25](#page-32-0)

# Q

Q30 [28,](#page-35-0) [31](#page-38-0) qari [30](#page-37-1) qari wieħed [27,](#page-34-1) [30](#page-37-1)

#### R

raggruppamenti filtrazzjoni [45](#page-52-0) raggruppamenti li jiffiltraw [45](#page-52-0) ragruppamenti ottimizzazzjoni [20](#page-27-0) postijiet [41](#page-48-0) reaġenti [7-8](#page-14-1) ħażna [7](#page-14-0) kompatibilità tas-softwer [7](#page-14-1) rimi [28](#page-35-2), [32](#page-39-0), [48](#page-55-0) taħlit [22](#page-29-0) Reaġenti i1 tal-iSeq 100 [7](#page-14-1), [18](#page-25-0) reaġenti użati [4,](#page-11-0) [8](#page-15-1) rebooting [53](#page-60-0) renovazzjoni [55](#page-62-2) RFID [2](#page-9-0), [7](#page-14-0) riċetti, softwer [33](#page-40-0) riserva tal-librerija [24](#page-31-0) ritorn tikketti [60](#page-67-0) ritorni dati ta' skadenza [55](#page-62-4) dokumenti [55](#page-62-1) RunInfo.xml [41](#page-48-1)

## S

sbsadmin vs. sbsuser [11](#page-18-2) SDS [52](#page-59-0), [57](#page-64-0) sekwenzi tal-adapter [14](#page-21-0), [29](#page-36-0) sekwenzjar ċikli [9](#page-16-1) qari [9](#page-16-1) workflow [1](#page-8-2) sekwenzjar b'kulur wieħed [20,](#page-27-1) [44-45](#page-51-0) Selettur tal-Protokolli Personalizzat [2](#page-9-0) senser ottiku [8](#page-15-0) sensers [48](#page-55-0) sensers tas-CMOS [8](#page-15-0), [25](#page-32-0), [42](#page-49-0) Servizz Universali ta' Kkopjar [5](#page-12-0), [7](#page-14-2) settings editjar [12-13](#page-19-0) l-ewwel setup [11](#page-18-3) settings lokalizzati [12-13](#page-19-0) settings ta' konfigurazzjoni [43](#page-50-1) settings tal-awdjo [15](#page-22-1) settings tal-ħoss [15](#page-22-2) settings tas-setup espress [12](#page-19-1)

setup tal-process għażliet ta' konfigurazzjoni [12-13](#page-19-1) skrins [26,](#page-33-0) [29](#page-36-0) sigurtà [38](#page-45-0) **Sigurtà** personalizazzjoni [39](#page-46-0) sikket [15](#page-22-2) sikurezza u konformità [2](#page-9-0) silġ niexef [21](#page-28-2) sistema operattiva [37,](#page-44-1) [49,](#page-56-0) [53](#page-60-1) sistemi ta' ritorn [55](#page-62-2) skart elettroniku [28,](#page-35-2) [32](#page-39-0), [48](#page-55-0) Skeda ta' Data tas-Sikurezza [51-52](#page-58-0), [57](#page-64-0) skedi ta' kampjun [27,](#page-34-0) [30,](#page-37-0) [43](#page-50-1) skedi tal-kampjun [29](#page-36-0) isem [14](#page-21-0) templates [14,](#page-21-0) [29](#page-36-0) skonnettjar [52](#page-59-1) skrin vojt, Chromium [26](#page-33-0) softwer downgrading [53](#page-60-0) installazzjoni [33](#page-40-0) kompatibilità tar-reaġent [7](#page-14-1) settings tal-aġġornament [15-16](#page-22-1) twissijiet ta' aġġornamenti [34](#page-41-1) Softwer ta' Konverżjoni bcl2fastq2 [41](#page-48-0) sostitut ta' RSB [22](#page-29-1) sostitut tal-RSB [18](#page-25-0) spazju fid-disk [33](#page-40-1) spazju fid-diska [6](#page-13-1) speċifikazzjonijiet tal-freeżer [19](#page-26-0) speċifikazzjonijiet tal-friġġ [19](#page-26-0) stampi [15,](#page-22-0) [41,](#page-48-1) [43-44](#page-50-1) stampi tat-thumbnails, issejvjar [15](#page-22-1) status bar [3](#page-10-0) strument installazzjoni [55](#page-62-1) piż [37](#page-44-0) subsistemi [49](#page-56-1) suite ta' softwer [1](#page-8-1) suite tas-softwer [5](#page-12-0) System Settings (Settings tas-Sistema) [11,](#page-18-3) [15](#page-22-1)

## T

tab tal-Customization (Personalizzazzjoni) [11,](#page-18-3) [15](#page-22-1) tab tan-Netwerk Access (Aċċess għan-Netwerk) [16](#page-23-0) tab tan-Network Access (Aċċess għan-Netwerk) [11](#page-18-3) tab tas-Settings [11](#page-18-3)

Tab tas-settings [12](#page-19-1) tabelli tal-kwalità [45](#page-52-2) tastieri [3,](#page-10-1) [12](#page-19-2) temm processi [48](#page-55-0) template, skeda tal-kampjun [14](#page-21-0), [29](#page-36-0) thumbnails [15](#page-22-0) thassir ta' processi [6](#page-13-1), [33](#page-40-1) tħassir tad-data [55](#page-62-3) tħejjija tas-sit [2](#page-9-0), [37](#page-44-0) tieqa ta' aċċess, kartriġ [8](#page-15-1) tifi [52](#page-59-2), [56](#page-63-0) Tifi [37](#page-44-2), [48](#page-55-1) tikketti tal-kunsinna [60](#page-67-0) Tilar [4](#page-11-0) tilar għall-qtar [51](#page-58-1) bieba [52](#page-59-0), [57](#page-64-0) pads [18](#page-25-1) post [52,](#page-59-0) [57](#page-64-0) tilar tal-kartriġ [4](#page-11-0) tiles [41](#page-48-1) tindif ta' flow cells [49](#page-56-1) tipi ta' kontijiet [11](#page-18-2) tipi ta' qari [21](#page-28-1), [30](#page-37-1) tmexxija [3](#page-10-1) tnixxija [51](#page-58-0) toggle switch [3,](#page-10-1) [37,](#page-44-2) [48](#page-55-1) TruSeq DNA Nano [20](#page-27-0) TruSeq DNA PCR-Free [20](#page-27-0) tubi, low-bind [22](#page-29-0) tul tal-qari [21](#page-28-1) twissijiet [6,](#page-13-2) [33-34,](#page-40-0) [43,](#page-50-2) [48](#page-55-2)

#### waqqaf processi [48](#page-55-0) whitelist, SRP [38](#page-45-1) WiFi, ixgħel [17](#page-24-1) Windows kontijiet [11](#page-18-2) logon [53](#page-60-1) inizjalizzazzjoni [37,](#page-44-1) [49](#page-56-0) settings [17](#page-24-1) sigurtà [38](#page-45-0) Windows taskbar [12](#page-19-2) wipes tal-alkoħol [18](#page-25-1) wipes tal-blic [18](#page-25-1)

## Ż

żbalji [6](#page-13-2), [43](#page-50-2), [48](#page-55-2) messaġġi [47](#page-54-0) probabbiltà [45](#page-52-2) żbalji tal-kontroll ta' qabel il-process [49](#page-56-1)

#### U

Universal Copy Service (Servizz Universali ta' Kkopjar) [16](#page-23-1), [33](#page-40-0) UPS [60](#page-67-0)

#### V

valutazzjoni disinn [1](#page-8-2) kontroll [23](#page-30-0) vidjow ta' preparazzjoni [22](#page-29-0) Viżwalizzatur tal-Analiżi tas-Sekwenzjar [41](#page-48-0)

#### W

wajer tal-elettriku [3](#page-10-1), [37](#page-44-0), [52,](#page-59-1) [55](#page-62-3) wajer tal-Ethernet [52](#page-59-1)

# Assistenza Teknika

Għall-assistenza teknika, ikkuntattja lill-Appoġġ Tekniku ta' Illumina.

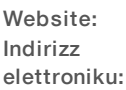

[www.illumina.com](http://www.illumina.com/) [techsupport@illumina.com](mailto:techsupport@illumina.com)

#### Numritat-Telefon tal-Appoġġ għall-Klijentita' Illumina

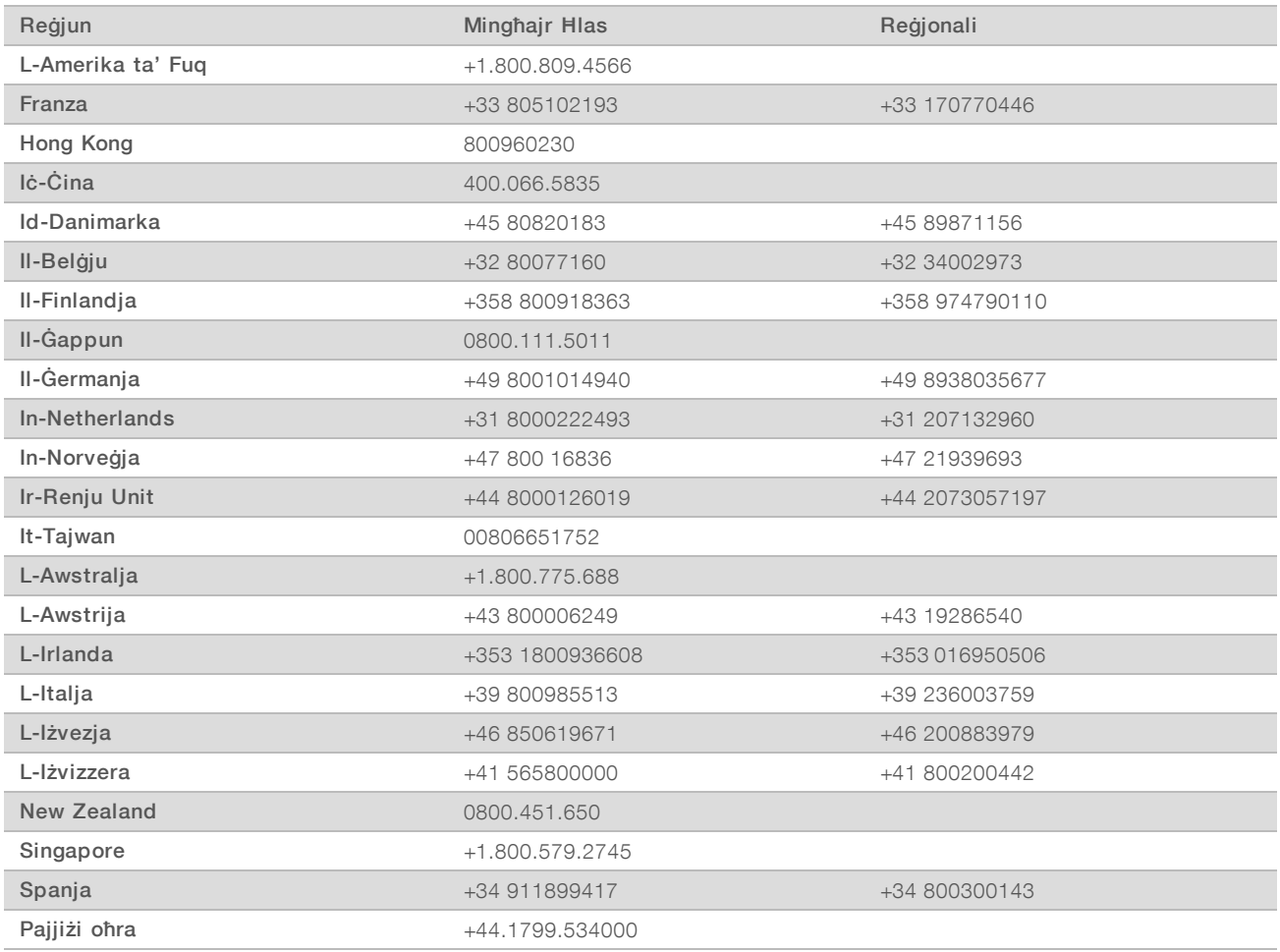

Skeditad-data tas-sikurezza (SDSs) - Disponibbli fil-website ta' Illumina f'[support.illumina.com/sds.html](http://support.illumina.com/sds.html).

Dokumentazzjoni tal-prodott—Disponibbli biex tniżżilhom bħala PDF mill-website ta' Illumina. Mur f'[support.illumina.com,](http://www.illumina.com/support.ilmn) agħżel prodott, imbagħad agħżel Dokumentazzjoni u Letteratura.

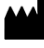

Illumina 5200 Illumina Way San Diego, California 92122 L-Istati Uniti tal-Amerika +1.800.809.ILMN (4566) +1.858.202.4566 (barra mill-Amerika ta' Fuq) techsupport@illumina.com www.illumina.com

Għall-użu tar-Riċerka Biss. M'għandux jintuża fi proċeduri dijanjostiċi.

© 2019 Illumina, Inc. Id-drittijiet kollha riservati.

# illumına